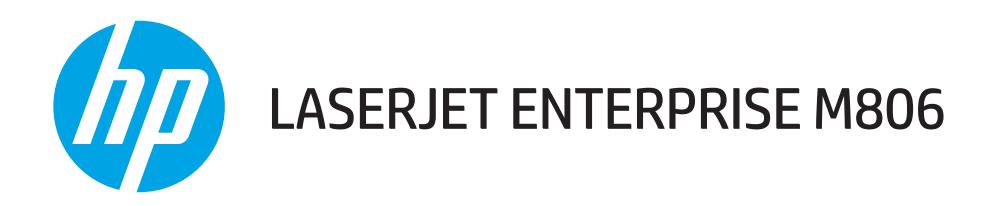

# Guide de l'utilisateur

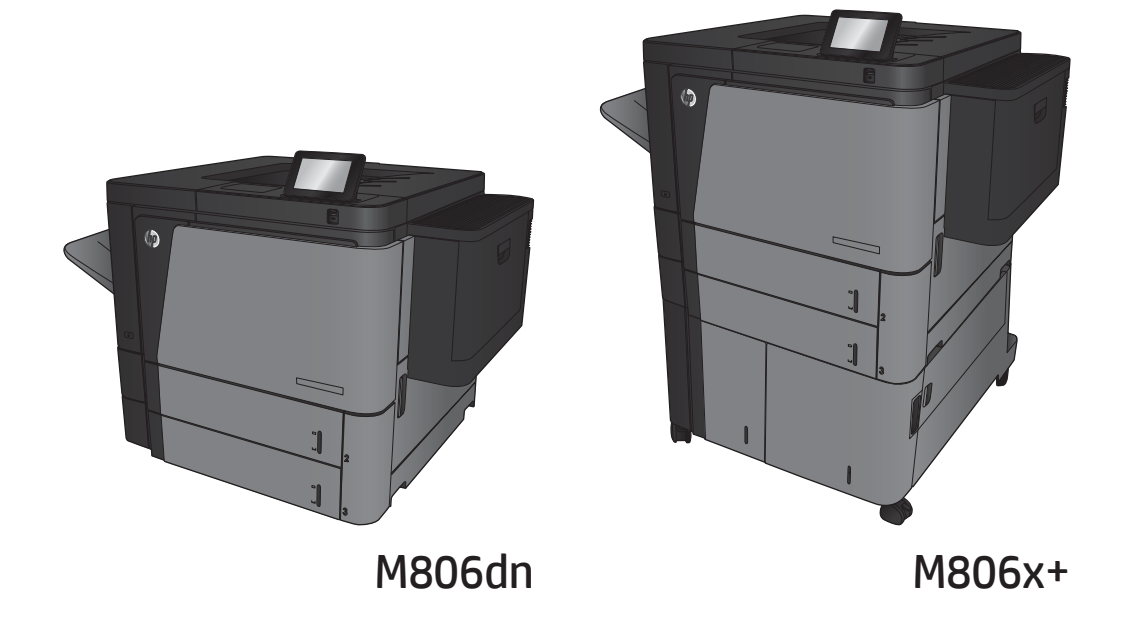

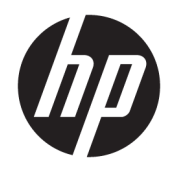

# HP LaserJet Enterprise série M806

Guide de l'utilisateur

#### Copyright et licence

© Copyright 2017 HP Development Company, L.P.

Il est interdit de reproduire, adapter ou traduire ce manuel sans autorisation expresse par écrit, sauf dans les cas permis par les lois régissant les droits d'auteur.

Les informations contenues dans ce document sont susceptibles d'être modifiées sans préavis.

Les seules garanties des produits et services HP sont exposées dans les clauses expresses de garantie fournies avec les produits ou services concernés. Le contenu de ce document ne constitue en aucun cas une garantie supplémentaire. HP ne peut être tenu responsable des éventuelles erreurs techniques ou éditoriales de ce document.

Edition 2, 8/2017

#### Marques

Adobe® , Adobe Photoshop® , Acrobat® et PostScript® sont des marques de commerce d'Adobe Systems Incorporated.

Apple et le logo Apple sont des marques commerciales d'Apple Computer, Inc. aux Etats-Unis et dans d'autres pays. iPod est une marque commerciale d'Apple Computer, Inc. L'utilisation du terme iPod est soumis à autorisation. Ne volez pas de musique.

Microsoft®, Windows®, Windows® XP et Windows Vista® sont des marques déposées de Microsoft Corporation aux Etats-Unis.

UNIX® est une marque déposée de The Open Group.

# Sommaire

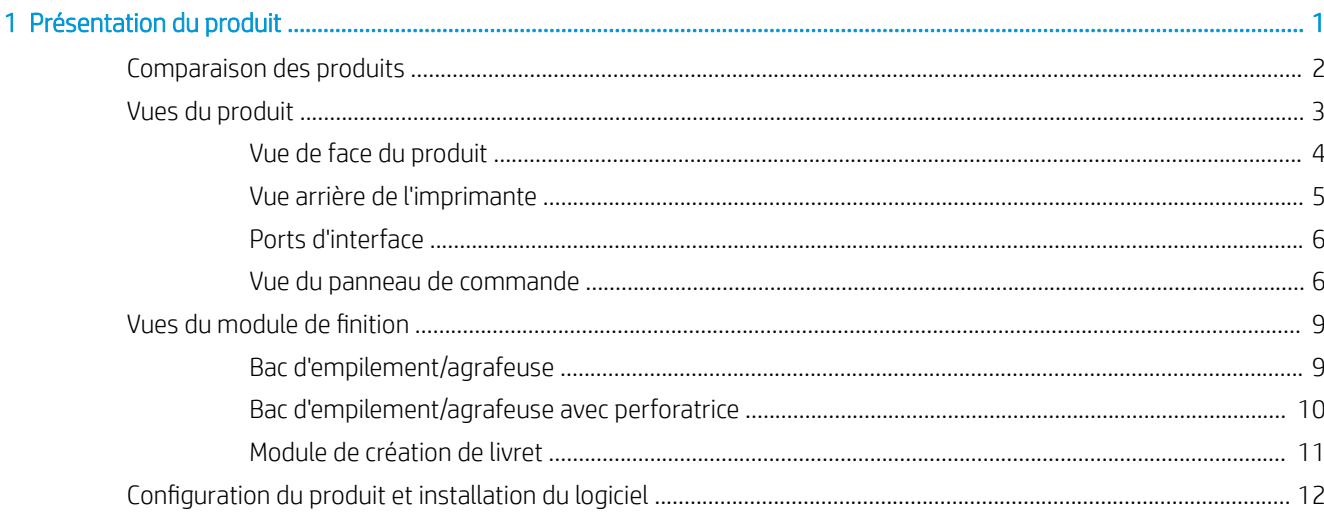

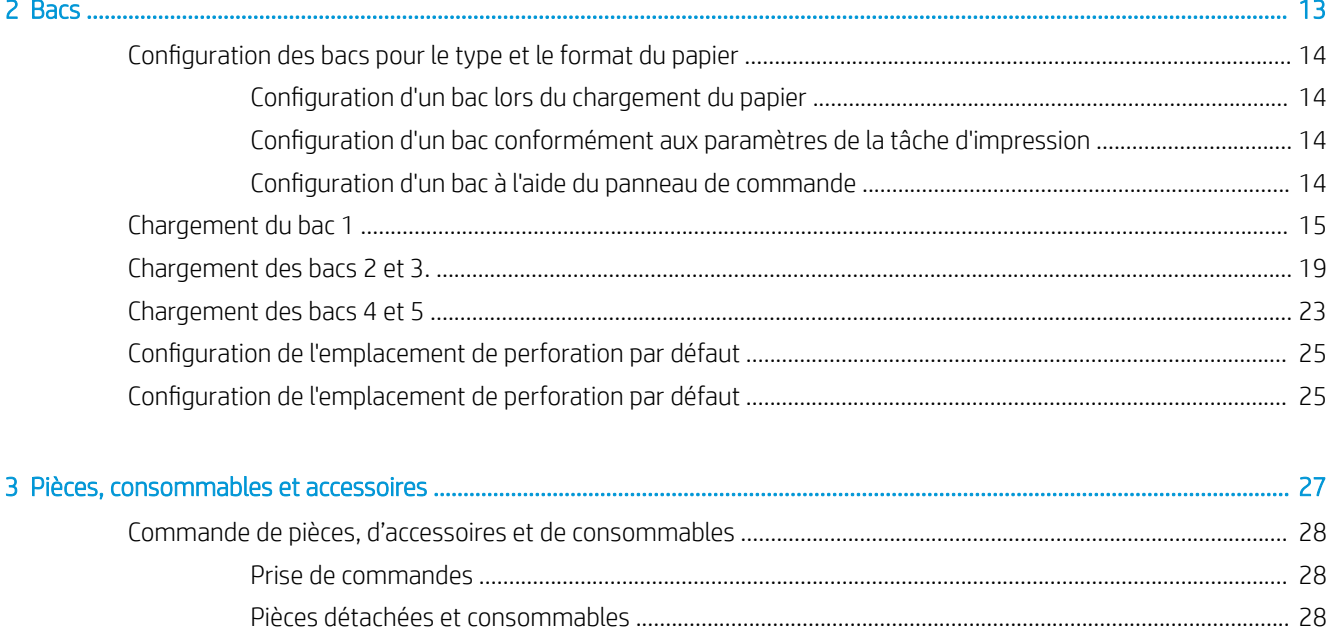

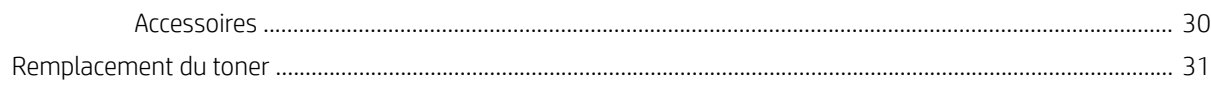

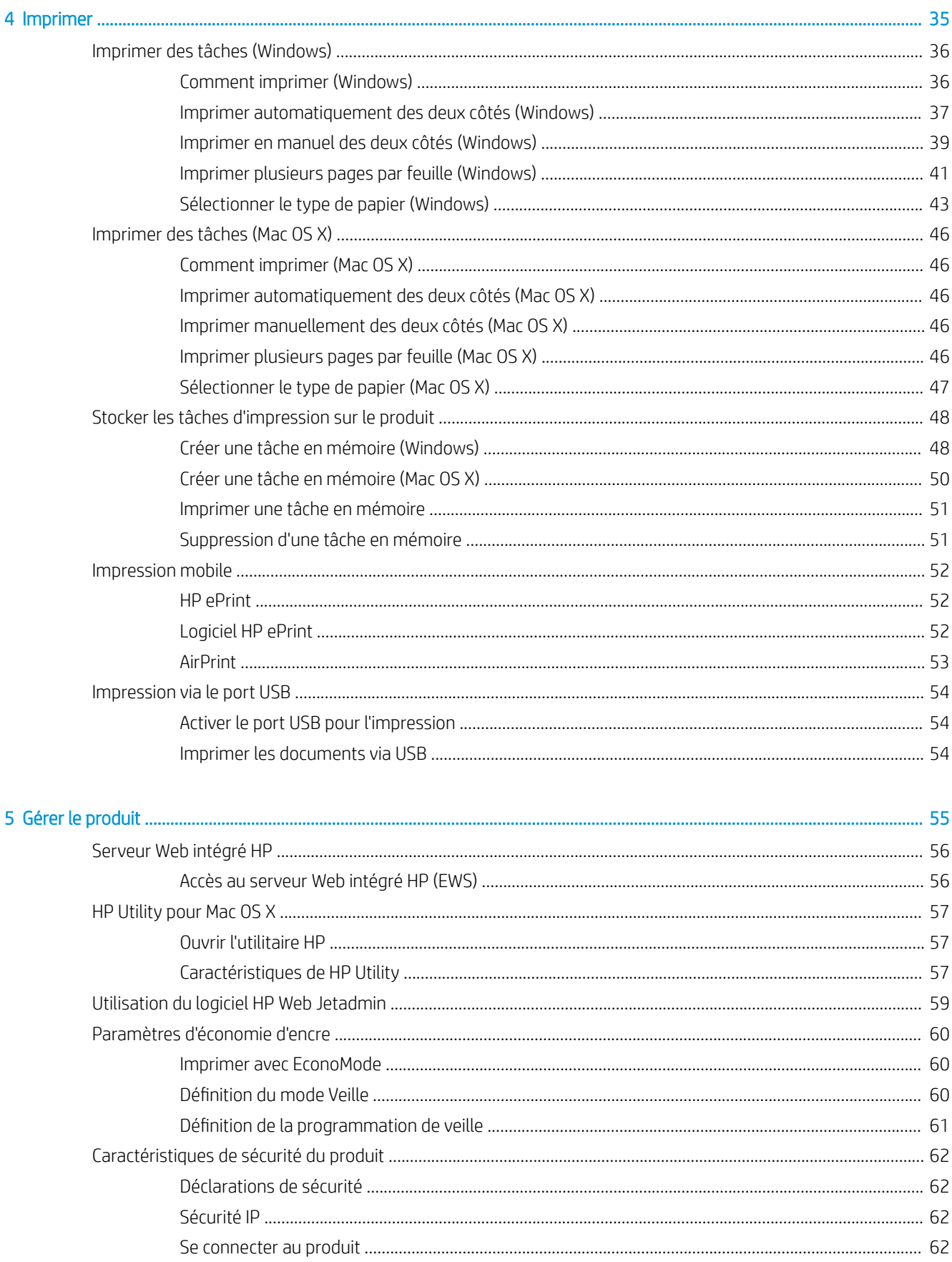

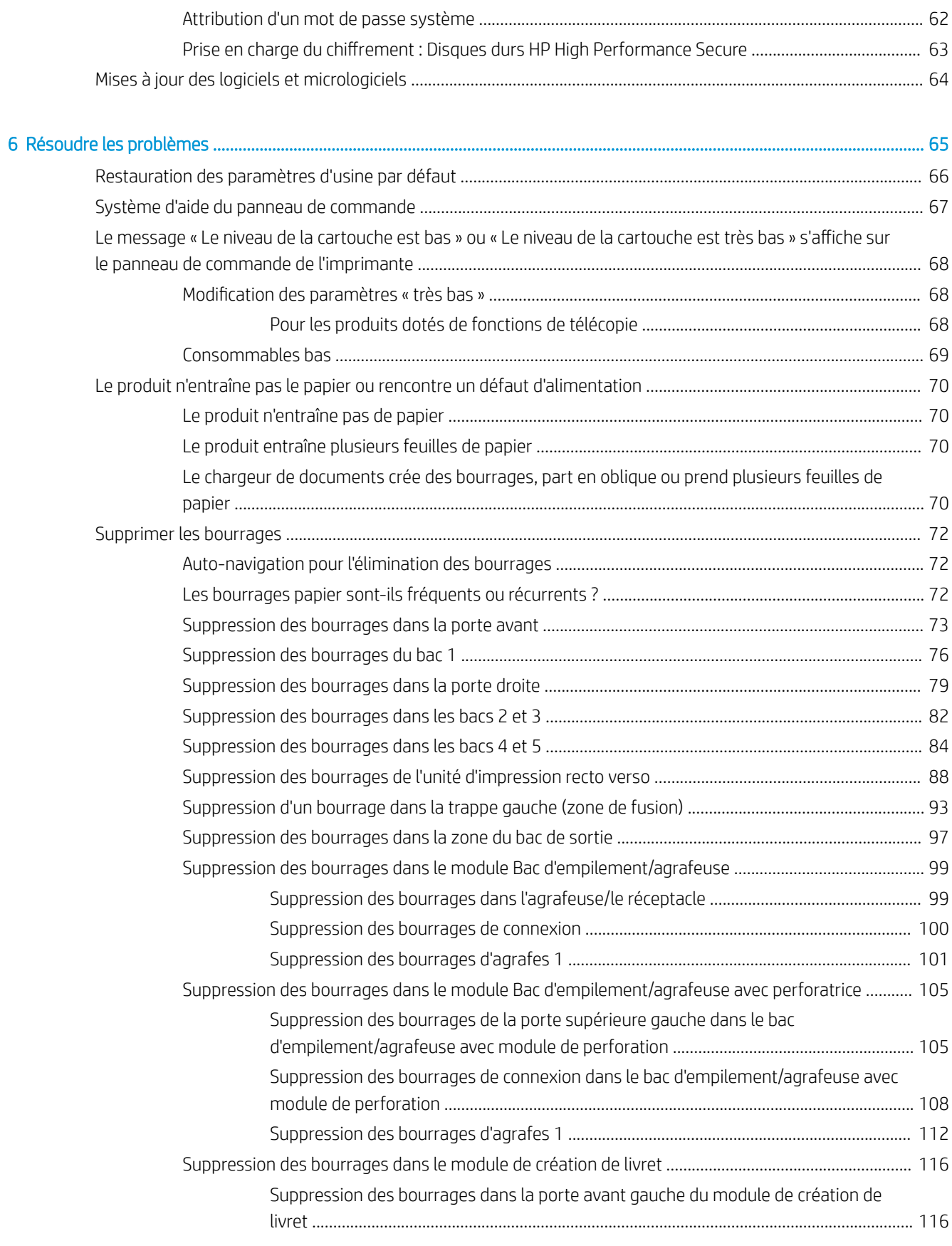

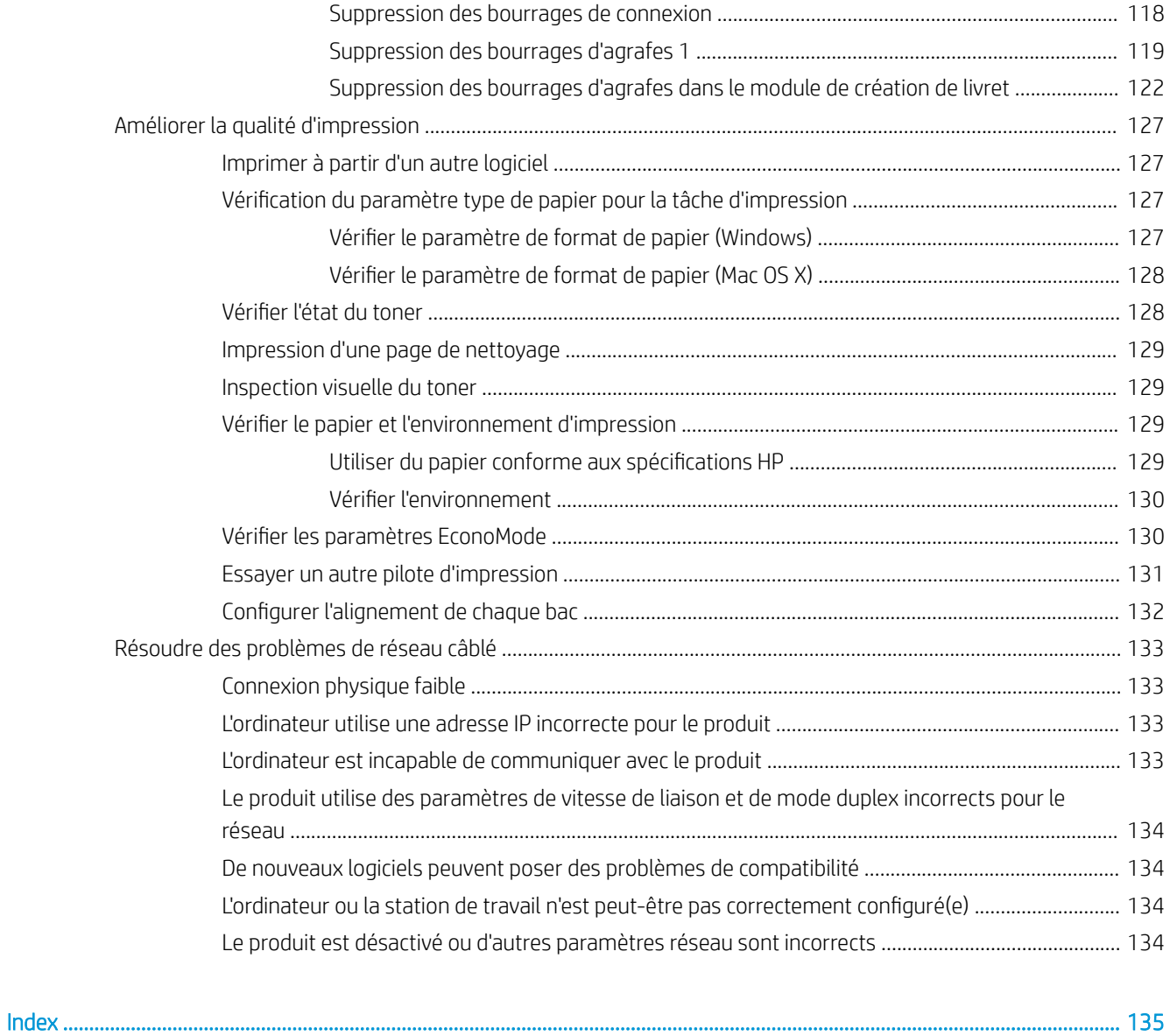

# <span id="page-8-0"></span>1 Présentation du produit

- [Comparaison des produits](#page-9-0)
- [Vues du produit](#page-10-0)
- [Vues du module de finition](#page-16-0)
- **•** Configuration du produit et installation du logiciel

#### Pour plus d'informations :

Depuis les Etats-Unis, consultez le site [www.hp.com/support/ljM806](http://www.hp.com/support/ljM806).

En dehors des Etats-Unis, rendez-vous sur le site [www.hp.com/support](http://www.hp.com/support). Sélectionnez votre pays/région. Cliquez sur Support produit et dépannage. Saisissez le nom du produit, puis sélectionnez Rechercher.

Le plan d'assistance HP tout inclus de votre produit inclut les informations suivantes :

- Installation et configuration
- Utilisation
- Résolution des problèmes
- Téléchargement des mises à jour du logiciel
- Inscription au forum d'assistance
- Recherche d'informations réglementaires et de garantie

# <span id="page-9-0"></span>Comparaison des produits

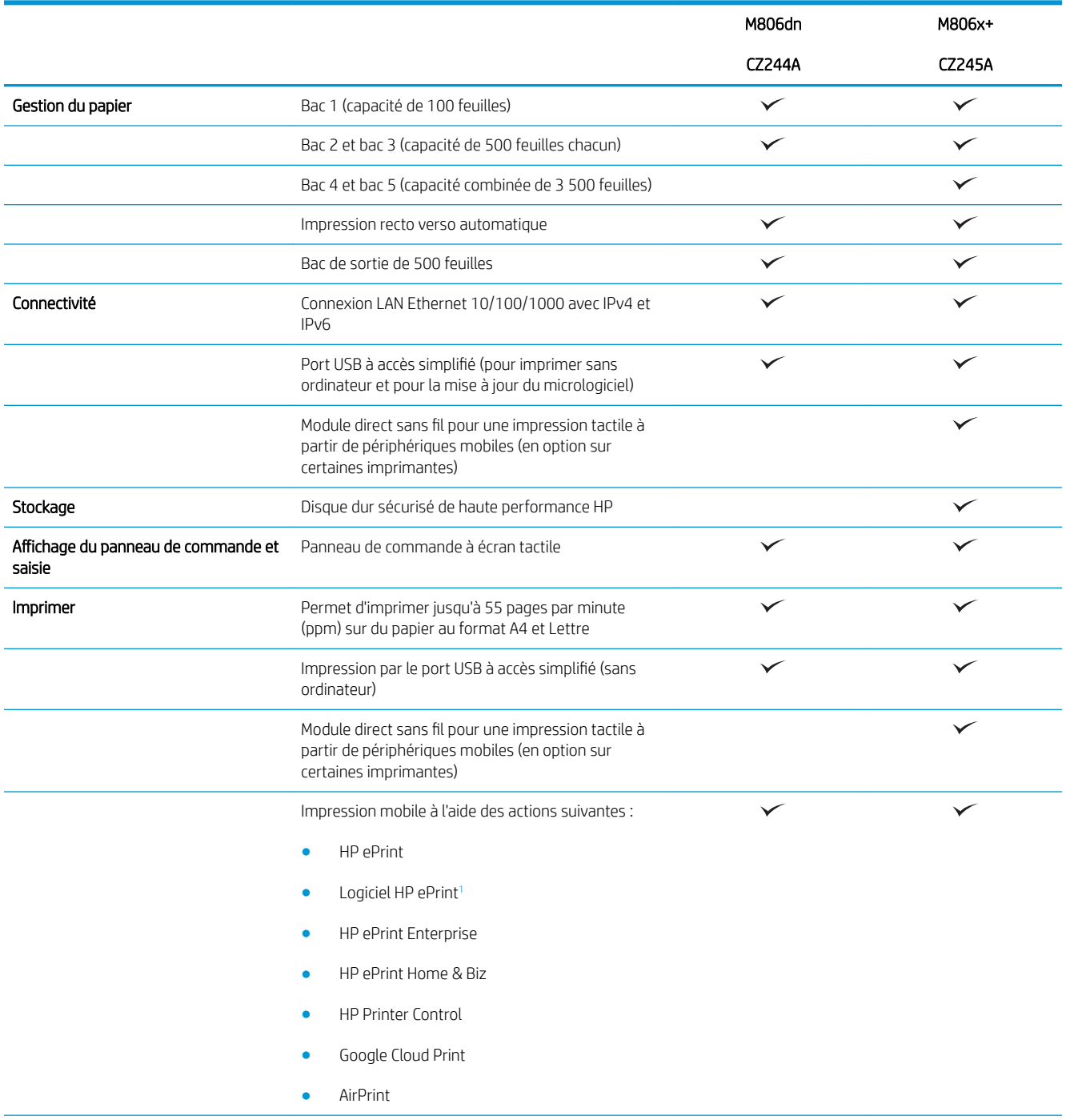

<span id="page-10-0"></span>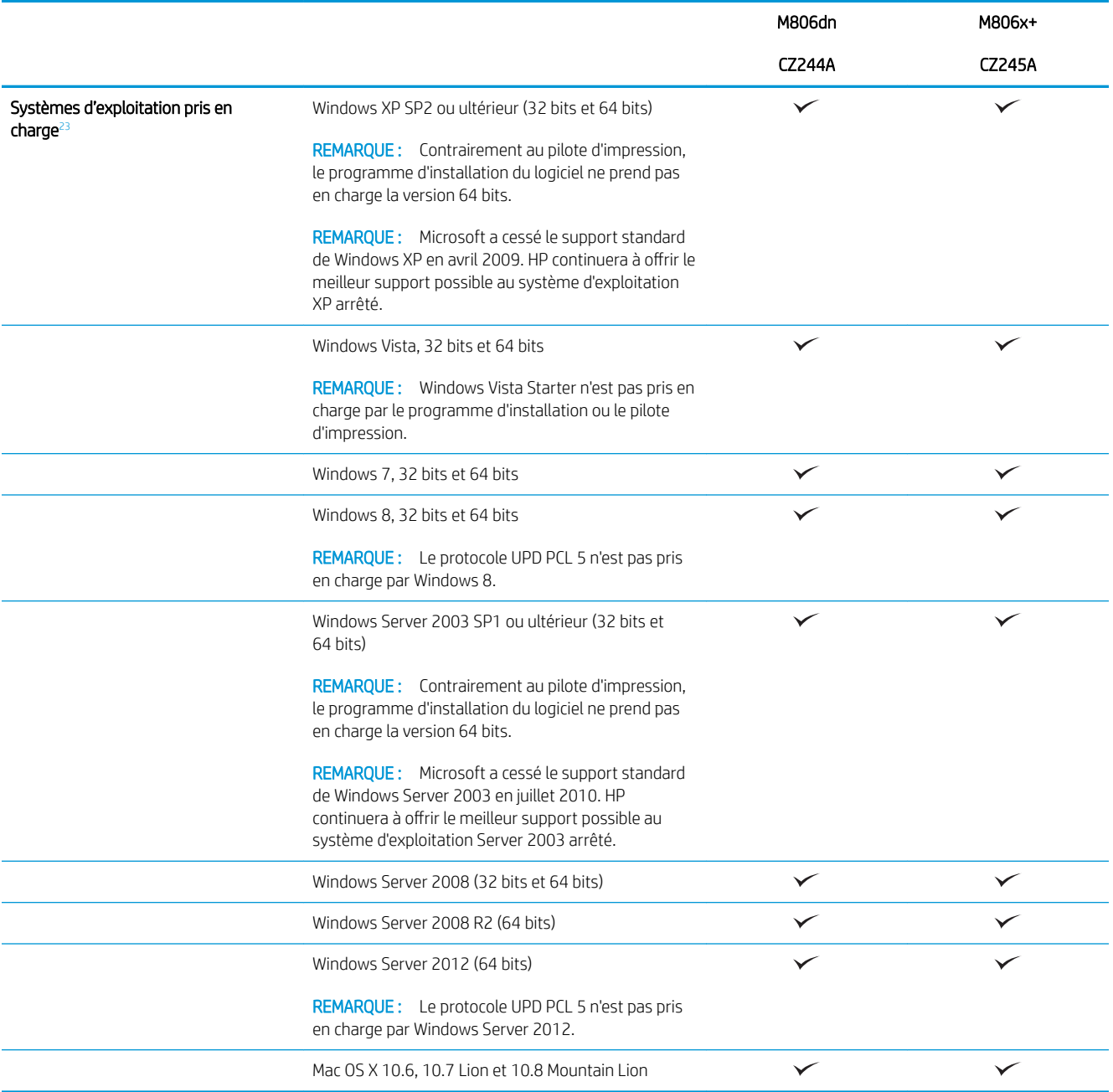

1 Le logiciel HP ePrint prend en charge les systèmes d'exploitation suivants : Windows® XP SP2 ou version ultérieure (32 bits) jusqu'à la version 3 d'ePrint Software ; Windows Vista® (32 bits et 64 bits) ; Windows 7 (32 bits et 64 bits) ; Windows 8 (32 bits et 64 bits) ; et Mac OS X versions 10.6, 10.7 Lion et 10.8 Mountain Lion.

<sup>2</sup> La liste des systèmes d'exploitation pris en charge s'applique aux pilotes d'imprimantes Windows PCL 6, UPD PCL 6, UPD PCL 5, UPD PS et Mac et au CD d'installation du logiciel fourni. Pour obtenir la liste des systèmes d'exploitation pris en charge, rendez-vous sur [www.hp.com/support/ljM806](http://www.hp.com/support/ljM806) dans le cadre du plan d'assistance HP tout inclus de votre produit. Si vous vous trouvez en dehors des Etats-Unis, rendez-vous sur le site [www.hp.com/support](http://www.hp.com/support), sélectionnez un pays ou une région, cliquez sur Support produit et dépannage, saisissez le nom du produit, puis sélectionnez Rechercher.

<sup>3</sup> Le CD d'installation du logiciel HP pour Windows et Mac installe le pilote discret HP PCL 6 et .NET 3.5 SP1 pour les systèmes d'exploitation Windows, .NET 4.0 pour Windows 8 et Windows Server 2012, et le pilote et l'utilitaire Mac pour les systèmes d'exploitation Mac. Un autre logiciel facultatif est également inclus sur le CD d'installation

# <span id="page-11-0"></span>Vues du produit

- Vue de face du produit
- [Vue arrière de l'imprimante](#page-12-0)
- [Ports d'interface](#page-13-0)
- [Vue du panneau de commande](#page-13-0)

### Vue de face du produit

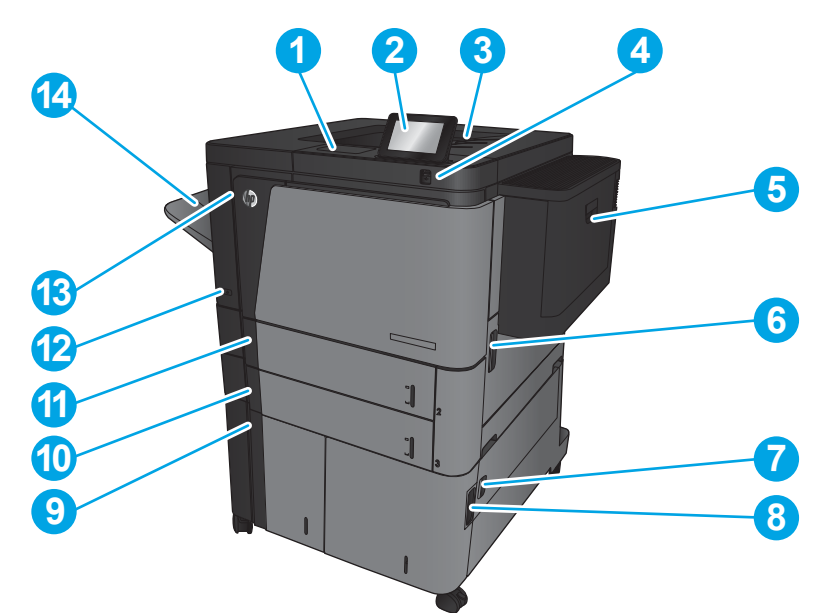

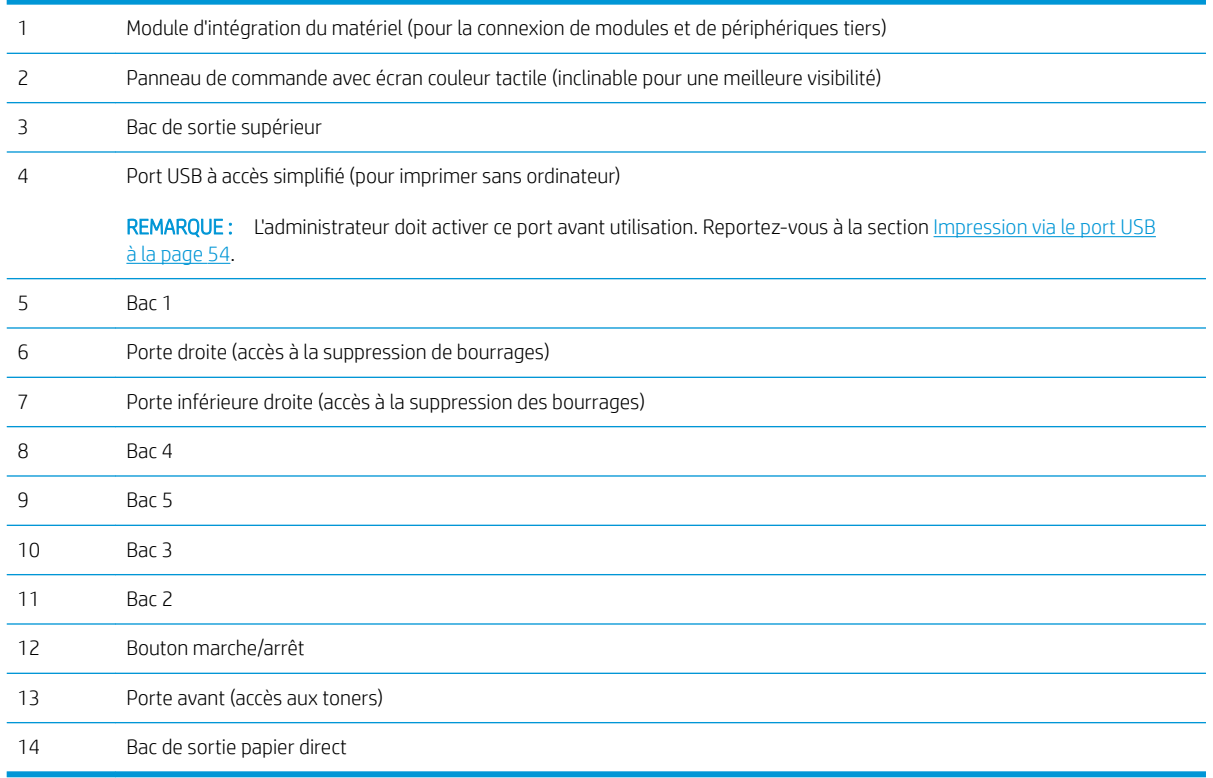

## <span id="page-12-0"></span>Vue arrière de l'imprimante

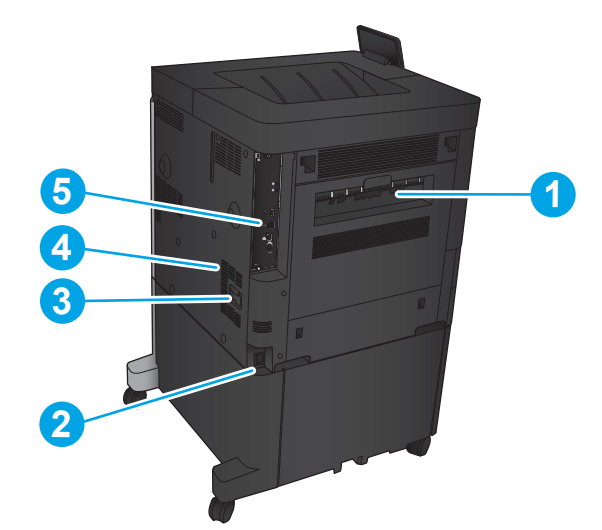

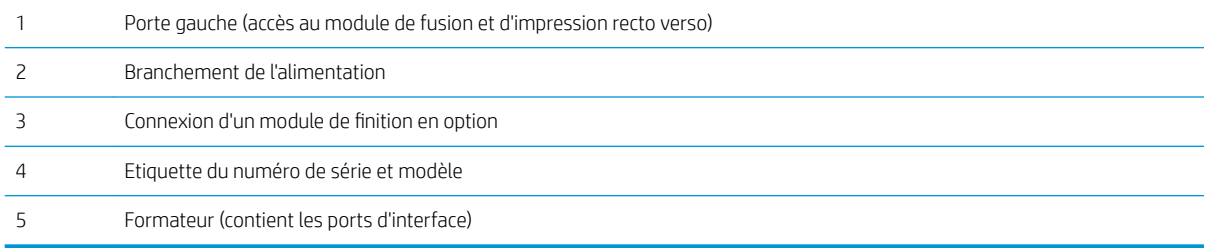

### <span id="page-13-0"></span>Ports d'interface

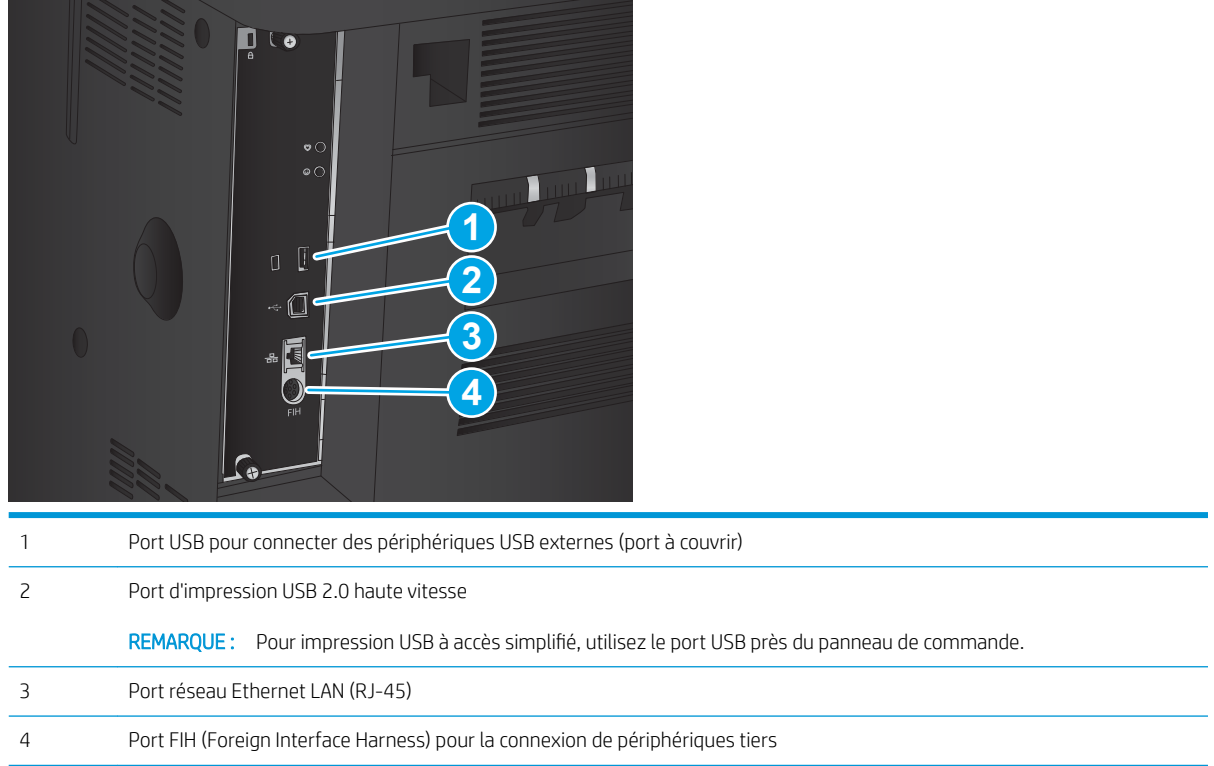

### Vue du panneau de commande

L'écran d'accueil permet d'accéder aux fonctions du produit et indique l'état actuel du produit.

Vous pouvez revenir à l'écran d'accueil à tout moment en appuyant sur le bouton Accueil situé à gauche du panneau de commande du produit. Il est également possible d'appuyer sur le bouton Accueil dans le coin supérieur gauche de la plupart des écrans.

**PP** REMARQUE : HP met régulièrement à jour les fonctions disponibles dans le micrologiciel du produit. Pour profiter des toutes dernières fonctions, mettez à jour le micrologiciel du produit. Pour télécharger le fichier de mise à jour du micrologiciel le plus récent, rendez-vous sur [www.hp.com/support/ljM806](http://www.hp.com/support/ljM806) dans le cadre du plan d'assistance HP tout inclus de votre produit. Si vous vous trouvez en dehors des Etats-Unis, rendez-vous sur le site [www.hp.com/support](http://www.hp.com/support), sélectionnez un pays ou une région, cliquez sur **Support produit et dépannage**, saisissez le nom du produit, puis sélectionnez Rechercher.

REMARQUE : Les fonctions qui s'affichent sur l'écran d'accueil peuvent varier en fonction de la configuration du produit.

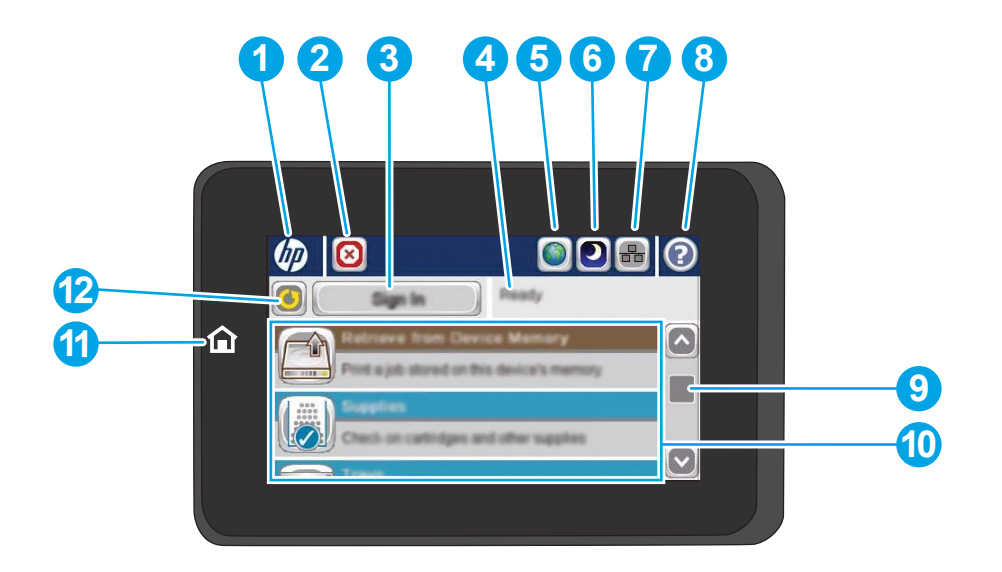

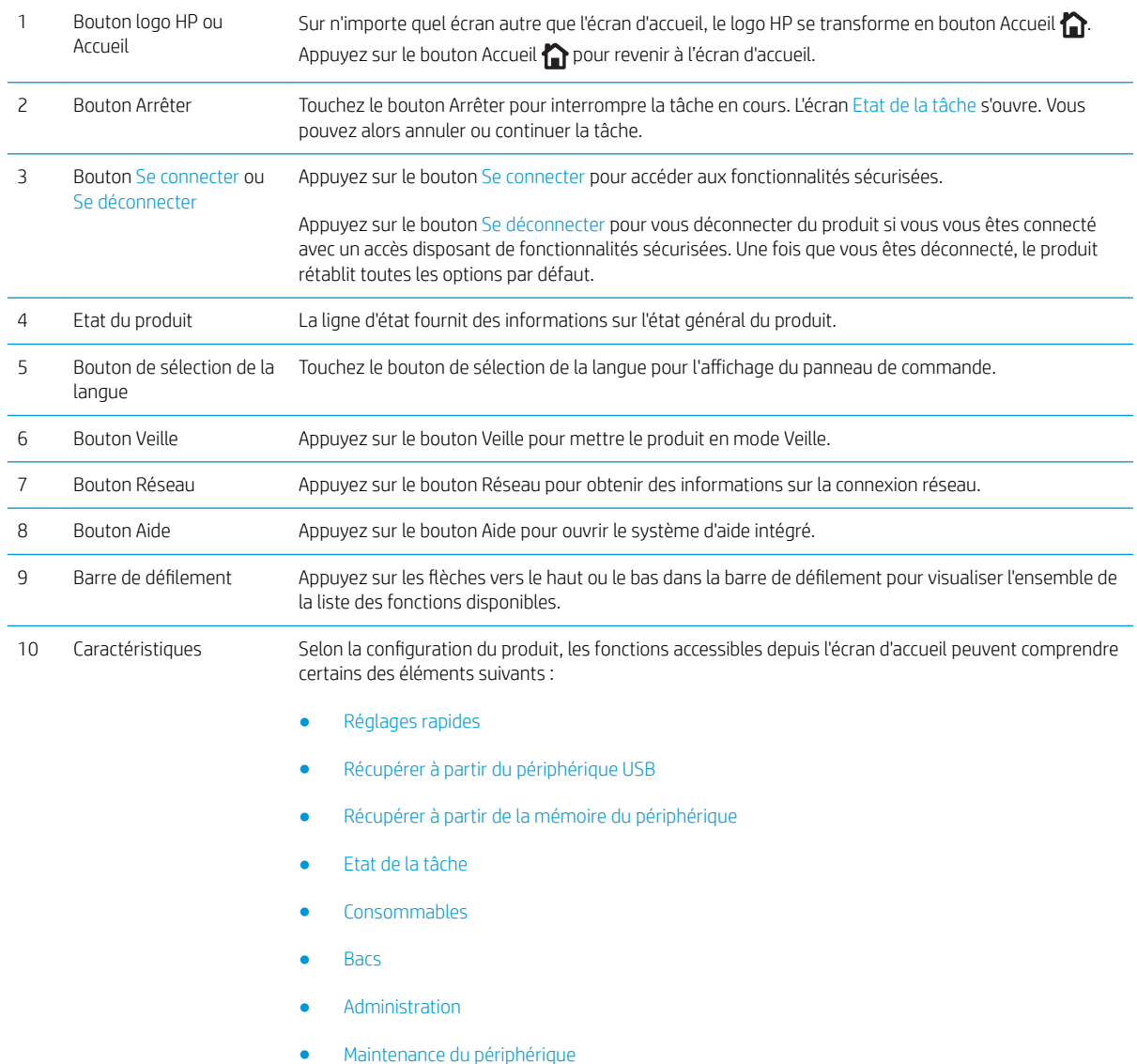

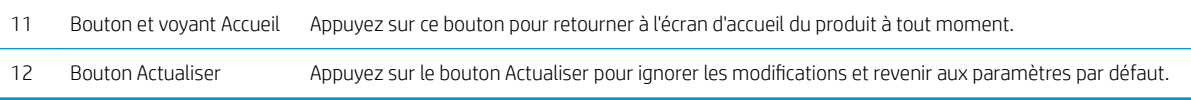

## <span id="page-16-0"></span>Vues du module de finition

- Bac d'empilement/agrafeuse
- [Bac d'empilement/agrafeuse avec perforatrice](#page-17-0)
- [Module de création de livret](#page-18-0)

### Bac d'empilement/agrafeuse

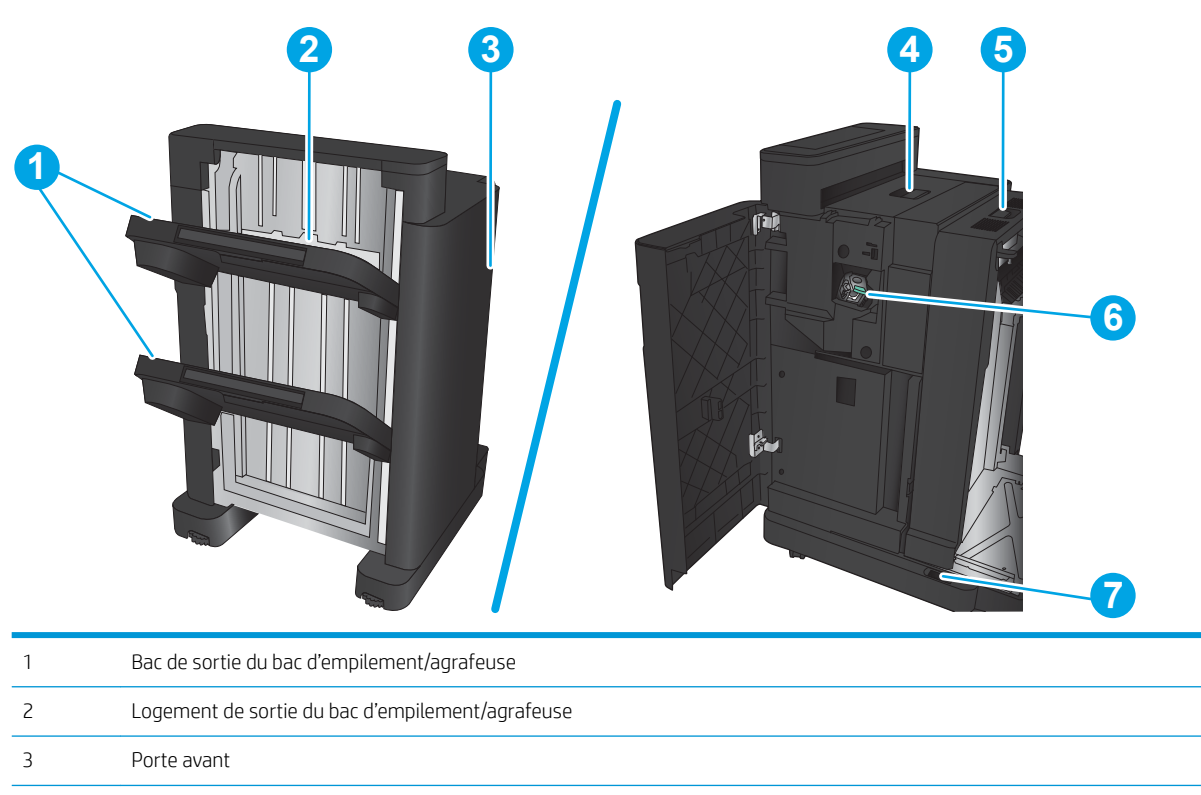

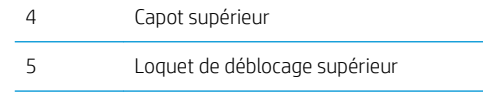

6 Agrafeuse 1

7 Loquet de déblocage inférieur

### <span id="page-17-0"></span>Bac d'empilement/agrafeuse avec perforatrice

Loquet de déblocage supérieur

Loquet de déblocage inférieur

Perforatrice

Agrafeuse 1

Collecteur à confettis

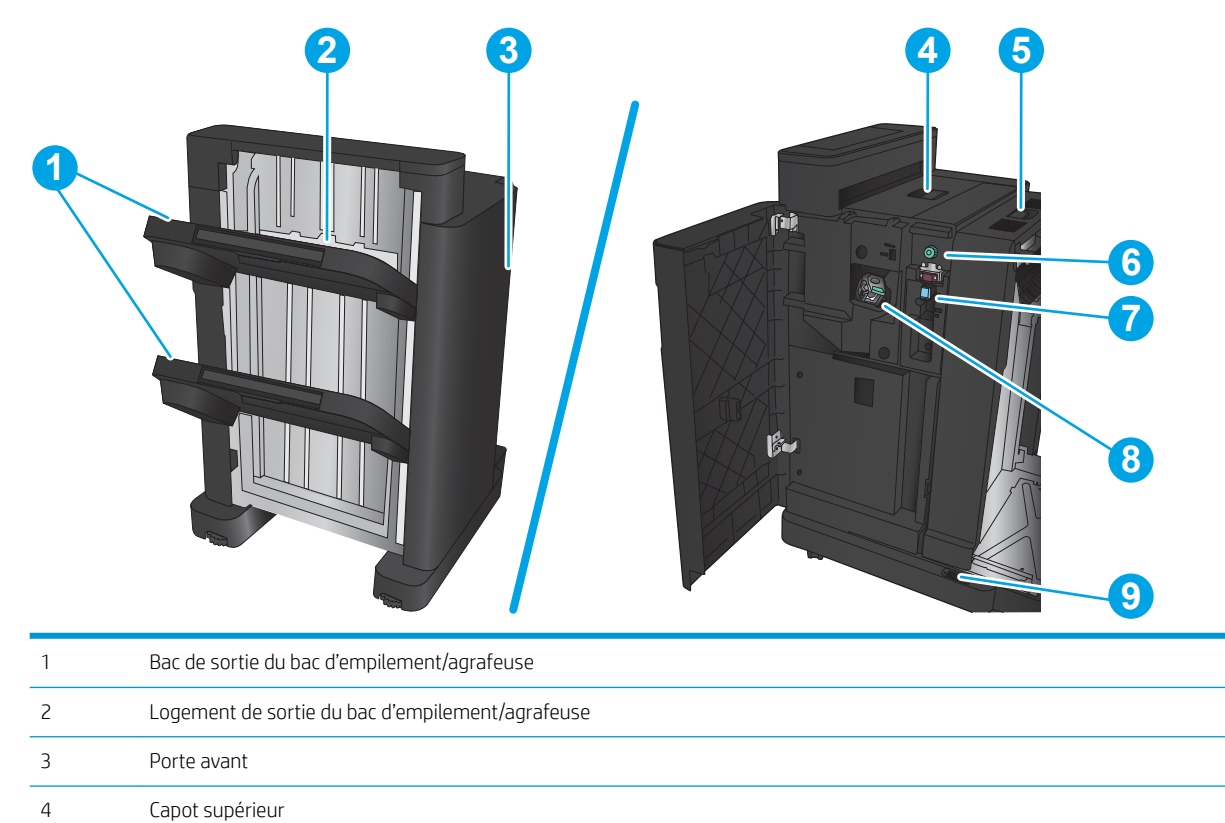

### <span id="page-18-0"></span>Module de création de livret

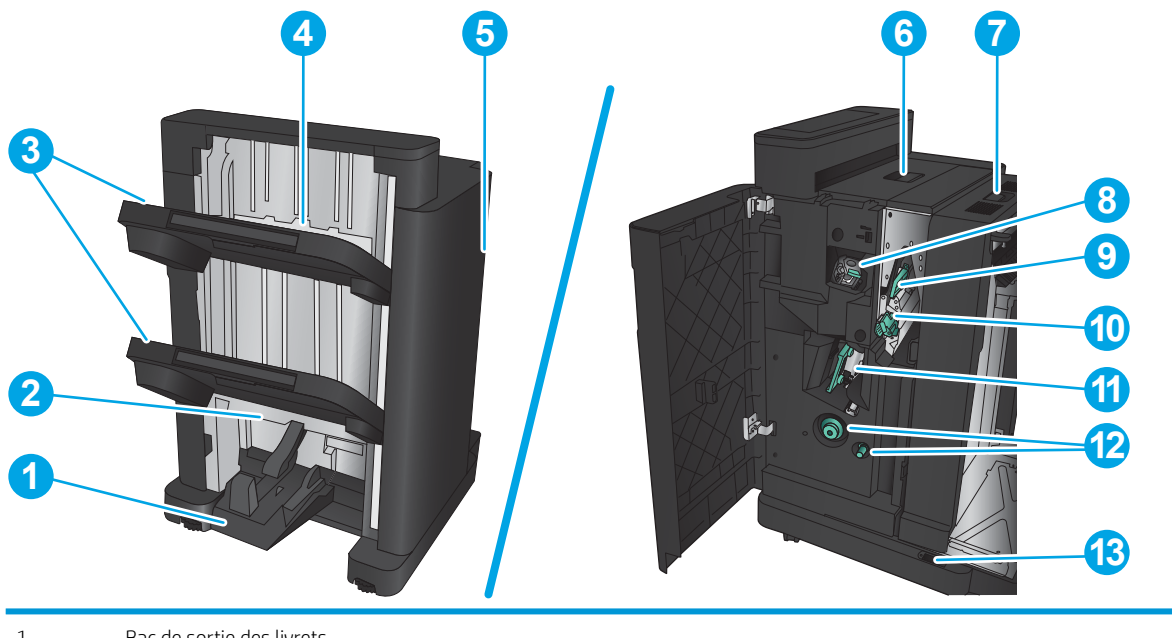

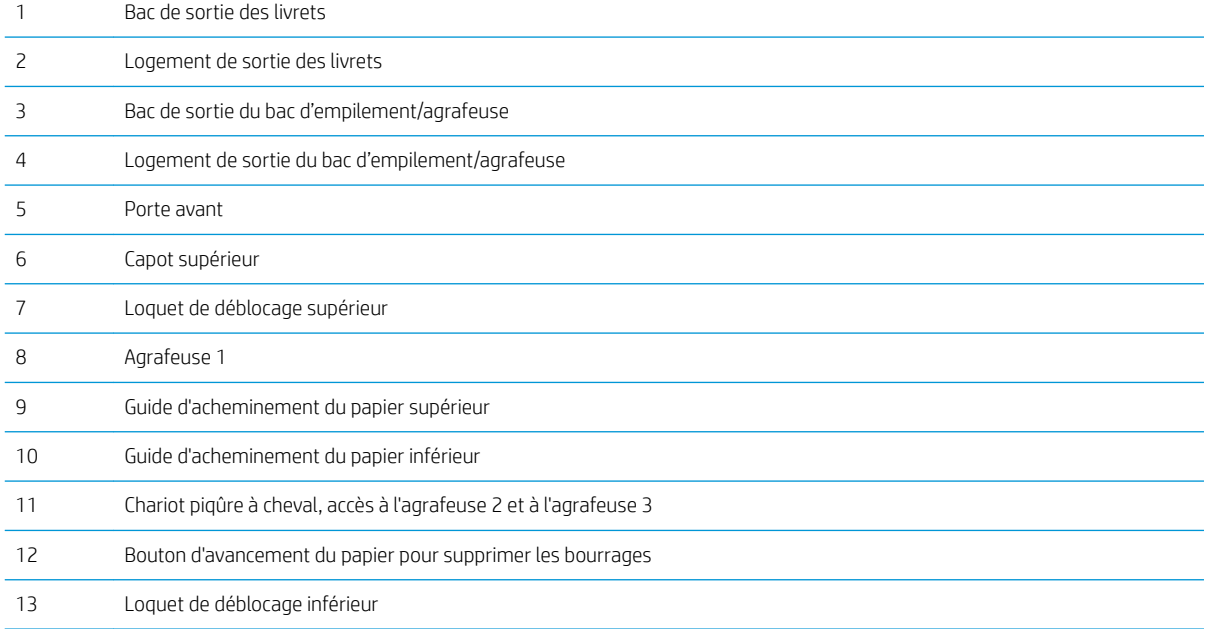

## <span id="page-19-0"></span>Configuration du produit et installation du logiciel

Pour obtenir des instructions de configuration élémentaires, reportez-vous au Guide d'installation du matériel livré avec le produit. Pour obtenir des instructions supplémentaires, reportez-vous à l'assistance HP sur le Web.

Depuis les Etats-Unis, accédez à l'adresse [www.hp.com/support/ljM806](http://www.hp.com/support/ljM806) dans le cadre du plan d'assistance HP tout inclus de votre produit.

En dehors des Etats-Unis, procédez comme suit :

- 1. Rendez-vous à la page [www.hp.com/support](http://www.hp.com/support).
- 2. Sélectionnez votre pays/région.
- 3. Cliquez sur Support produit et dépannage.
- 4. Saisissez le nom du produit, puis sélectionnez Rechercher.

Sélectionnez votre produit pour trouver les informations suivantes :

- Installation et configuration
- Utilisation
- Résolution des problèmes
- Téléchargement des mises à jour du logiciel
- Inscription au forum d'assistance
- Recherche d'informations réglementaires et de garantie

# <span id="page-20-0"></span>2 Bacs

- Configuration des bacs pour le type et le format du papier
- [Chargement du bac 1](#page-22-0)
- [Chargement des bacs 2 et 3.](#page-26-0)
- [Chargement des bacs 4 et 5](#page-30-0)
- · Configuration de l'emplacement de perforation par défaut
- · Configuration de l'emplacement de perforation par défaut

#### Pour plus d'informations :

Depuis les Etats-Unis, consultez le site [www.hp.com/support/ljM806](http://www.hp.com/support/ljM806).

En dehors des Etats-Unis, rendez-vous sur le site [www.hp.com/support](http://www.hp.com/support). Sélectionnez votre pays/région. Cliquez sur Support produit et dépannage. Saisissez le nom du produit, puis sélectionnez Rechercher.

Le plan d'assistance HP tout inclus de votre produit inclut les informations suivantes :

- **•** Installation et configuration
- Utilisation
- Résolution des problèmes
- Téléchargement des mises à jour du logiciel
- Inscription au forum d'assistance
- Recherche d'informations réglementaires et de garantie

## <span id="page-21-0"></span>Configuration des bacs pour le type et le format du papier

Le produit vous invite automatiquement à configurer le type et le format du bac dans les cas suivants :

- Lors du chargement de papier dans le bac.
- Lorsque vous spécifiez un bac ou un type de papier particulier pour une tâche d'impression par l'intermédiaire du pilote d'impression ou d'un logiciel et lorsque la configuration du bac ne correspond pas aux paramètres de la tâche d'impression.

**REMARQUE :** L'invite ne s'affiche pas si vous imprimez à partir du bac 1 et si ce dernier est configuré sur les paramètres de format de papier Tout format et de type de papier Tout type. Dans ce cas, si la tâche d'impression ne spécifie pas un bac en particulier, le produit lance l'impression sur le bac 1, même si les paramètres de format et de type de papier de la tâche d'impression ne correspondent pas au papier chargé dans le bac 1.

### Configuration d'un bac lors du chargement du papier

- 1. Chargez du papier dans le bac.
- 2. Le message de configuration du bac s'affiche sur le panneau de commande du produit.
- 3. Appuyez sur le bouton OK pour accepter le format et le type détectés ou appuyez sur le bouton Modifier pour choisir un format ou un type de papier différent.
- 4. Sélectionnez le format et le type appropriés, puis appuyez sur le bouton OK.

#### Configuration d'un bac conformément aux paramètres de la tâche d'impression

- 1. Dans le logiciel, indiquez le bac source, le format et le type du papier.
- 2. Envoyez la tâche au produit.

Si le bac doit être configuré, un message de configuration du bac s'affiche sur le panneau de commande du produit.

- 3. Chargez le bac avec du papier du type et du format spécifiés, puis fermez le bac.
- 4. Appuyez sur le bouton OK pour accepter le format et le type détectés ou appuyez sur le bouton Modifier pour choisir un format ou un type de papier différent.
- 5. Sélectionnez le format et le type appropriés, puis appuyez sur le bouton OK.

#### Configuration d'un bac à l'aide du panneau de commande

Vous pouvez également configurer le type et le format de bac sans invite du produit.

- 1. Faites défiler l'écran d'accueil du panneau de commande du produit jusqu'à trouver le bouton Bacs, puis appuyez dessus.
- 2. Appuyez sur la ligne correspondant au bac que vous souhaitez configurer, puis appuyez sur le bouton Modifier.
- 3. Sélectionnez le format et le type de papier dans les listes d'options.
- 4. Appuyez sur le bouton OK pour enregistrer votre sélection.

# <span id="page-22-0"></span>Chargement du bac 1

ATTENTION : Pour éviter les bourrages, n'ajoutez ou ne retirez jamais le bac 1 durant l'impression.

1. Ouvrez le bac 1.

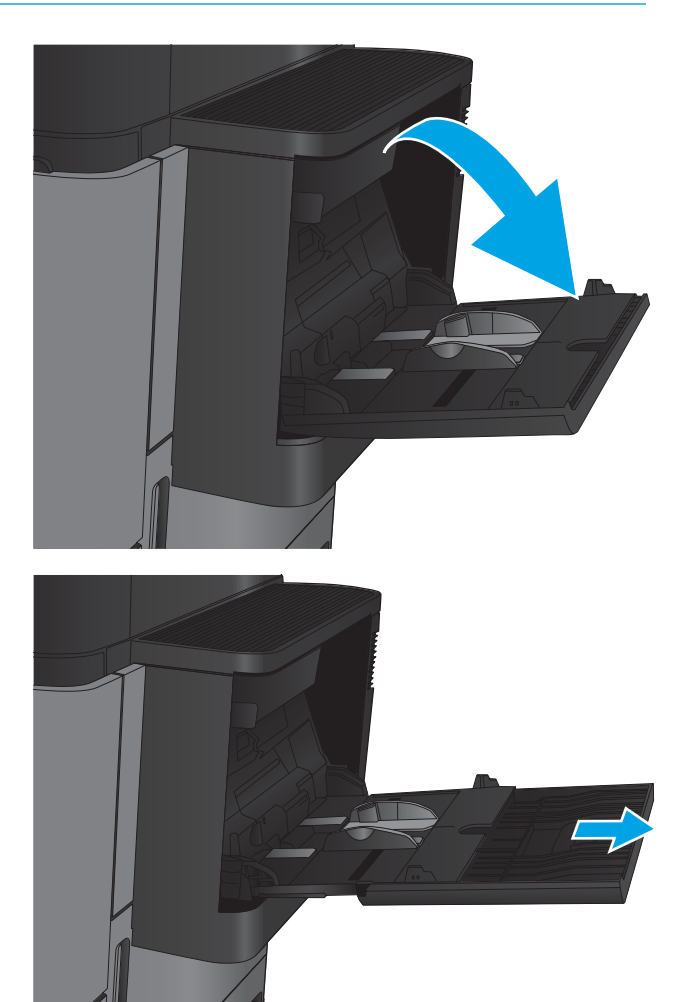

2. Sortez l'extension du bac permettant de supporter le papier.

3. Chargez du papier dans le bac. Reportez-vous à la section **Tableau 2-1 [Bac 1 : orientation du papier](#page-24-0)** <u>[à la page 17](#page-24-0)</u>.

CONSEIL : Afin d'optimiser la qualité de l'impression, HP recommande de charger le papier par son bord long.

4. Assurez-vous que le papier est bien placé sous la ligne de remplissage des guides papier.

5. Réglez les guides latéraux de façon qu'ils touchent légèrement la pile de papier, sans la plier.

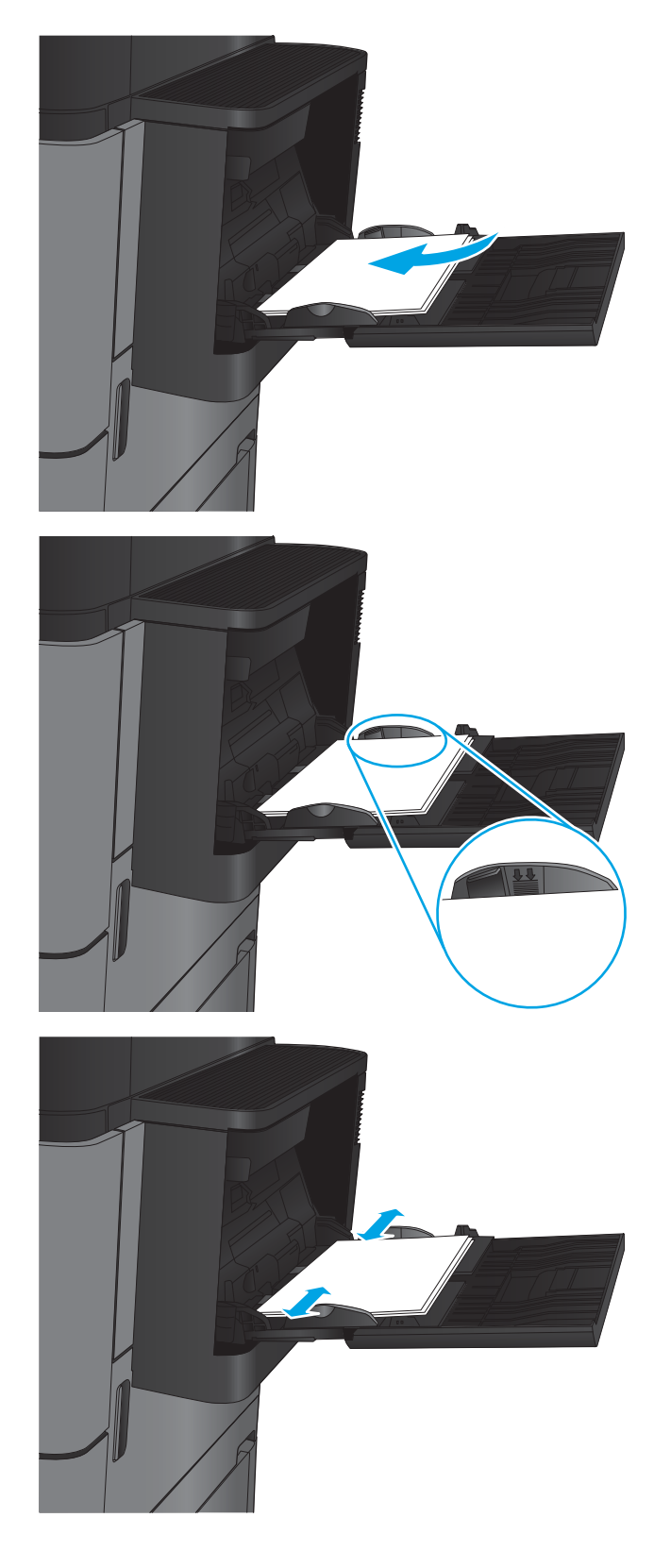

#### <span id="page-24-0"></span>Tableau 2-1 Bac 1 : orientation du papier

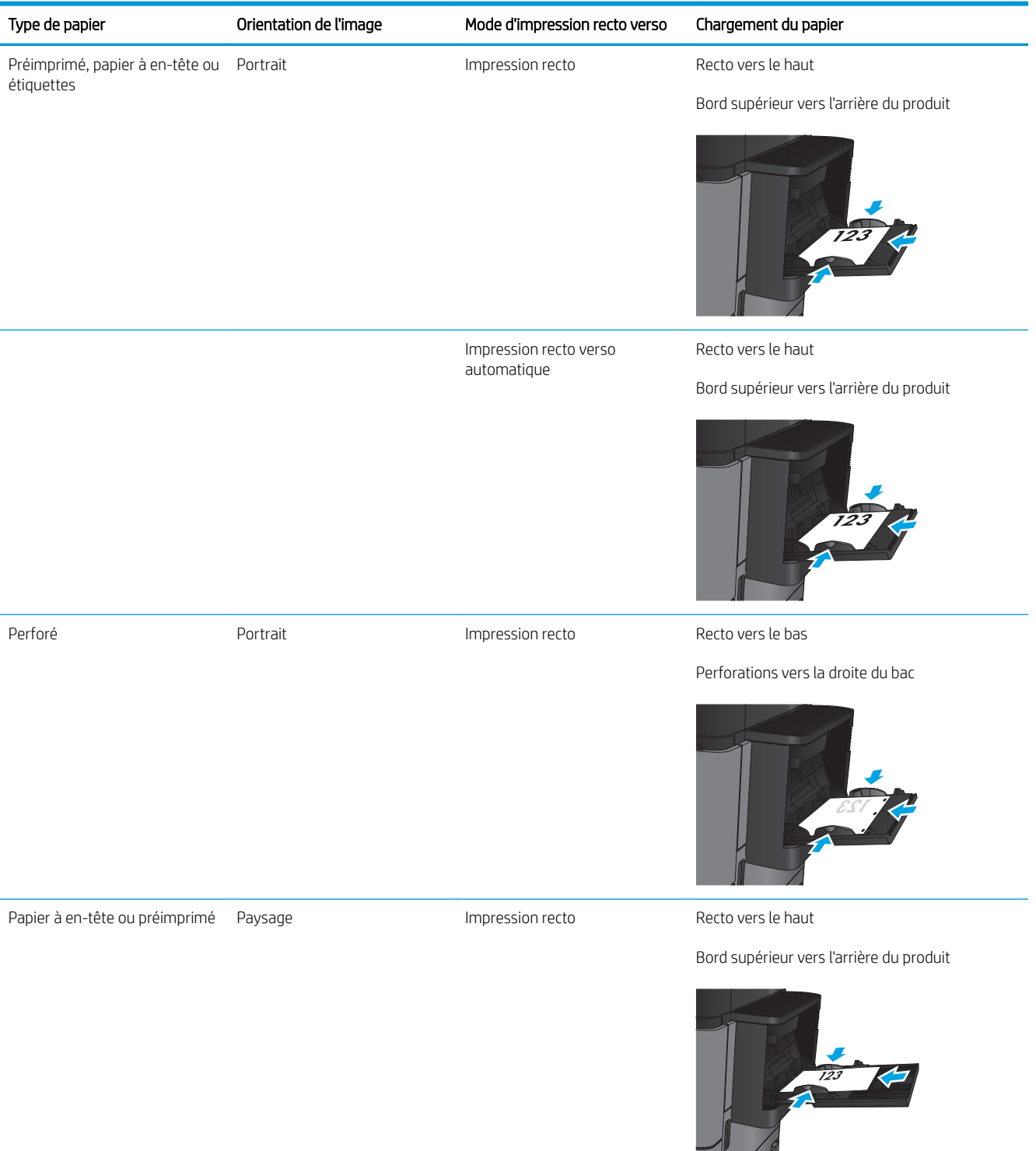

#### Tableau 2-1 Bac 1 : orientation du papier (suite)

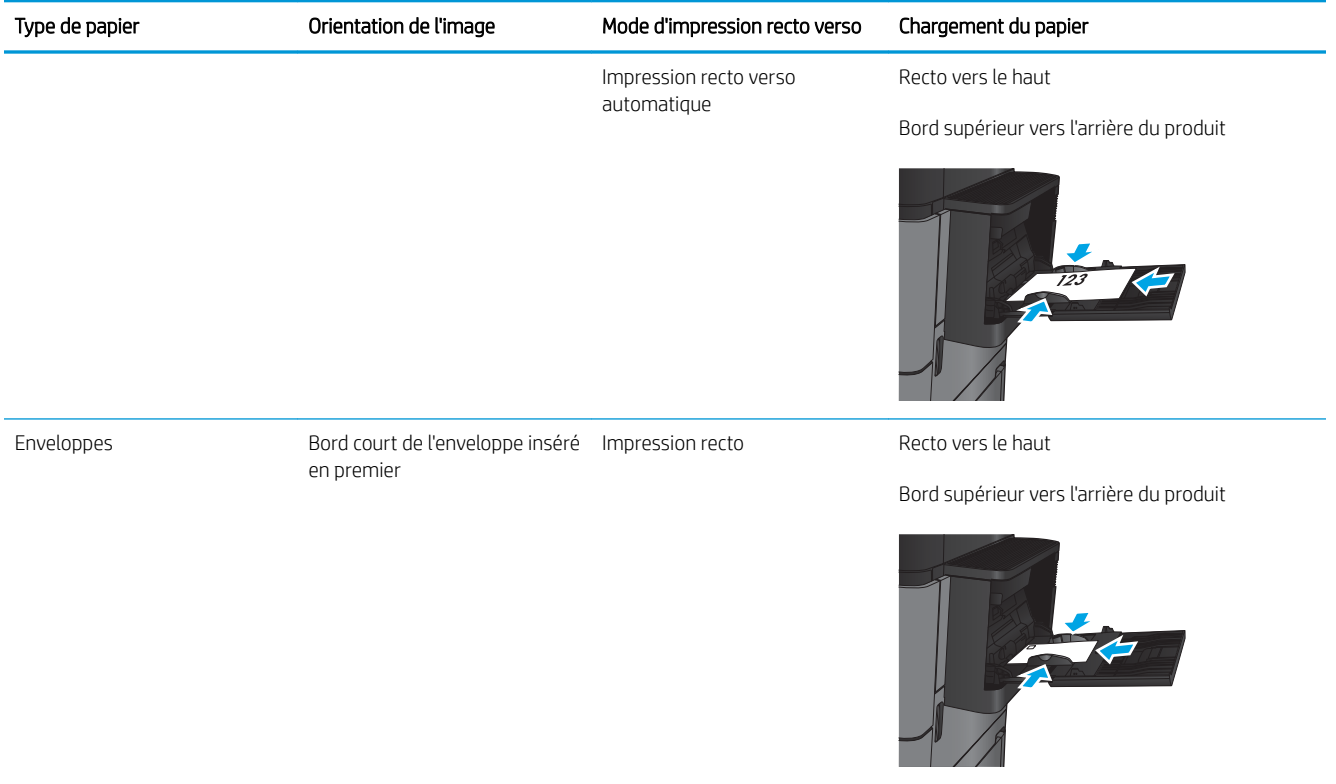

# <span id="page-26-0"></span>Chargement des bacs 2 et 3.

- **EX** REMARQUE : La procédure à suivre pour le chargement du bac 3 est la même que pour le bac 2. Seul le bac 2 est représenté ici.
- 1. Ouvrez le bac.

REMARQUE : N'ouvrez pas ce bac lorsqu'il est en cours d'utilisation.

- 
- 2. Réglez les guides de longueur et de largeur du papier en appuyant sur les taquets de réglage et en faisant glisser les guides jusqu'au format du papier utilisé.

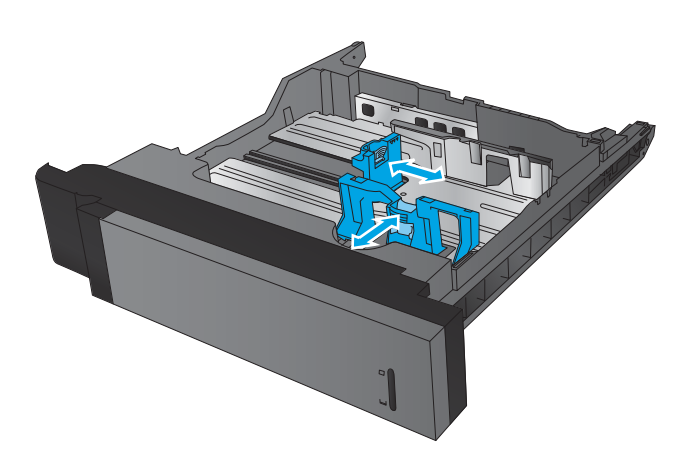

3. Chargez le papier dans le bac. Vérifiez le papier pour vous assurer que les guides touchent légèrement la pile, mais ne la courbent pas.

REMARQUE : Pour empêcher les bourrages, ne surchargez pas le bac. Assurez-vous que le sommet de la pile n'atteint pas l'indicateur de bac plein.

REMARQUE : Si le bac n'est pas correctement ajusté, un message d'erreur peut apparaître lors de l'impression ou un bourrage papier peut se produire.

4. Fermez le bac.

- 5. Le panneau de commande affiche le type et le format du support chargé dans le bac. Si la configuration n'est pas correcte, suivez les instructions qui s'affichent sur l'écran du panneau de commande afin de modifier le type ou le format.
- 6. Pour des formats de papier personnalisés, il est nécessaire de spécifier les dimensions X et Y lorsque l'invite s'afficher sur le panneau de commande du produit.

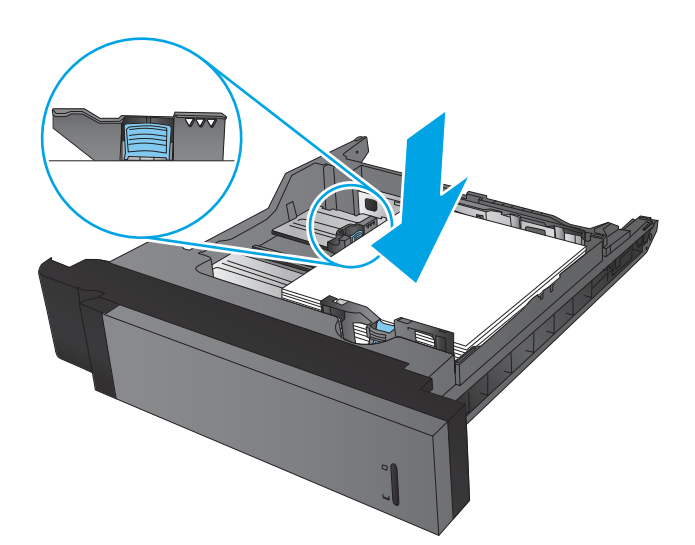

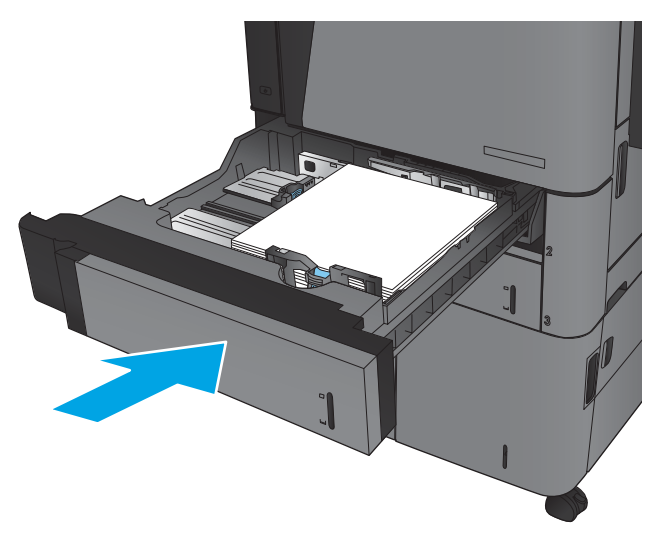

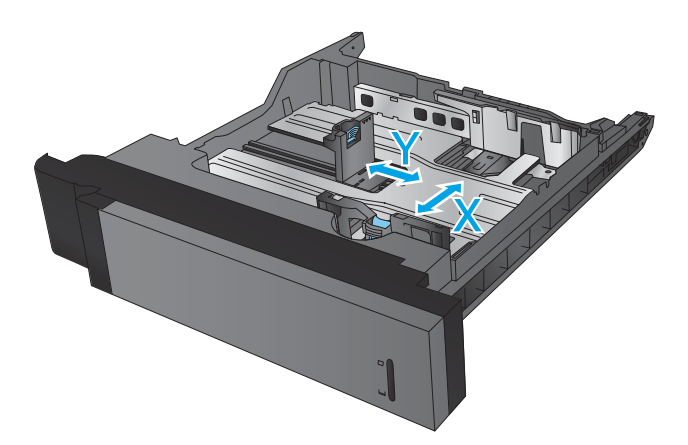

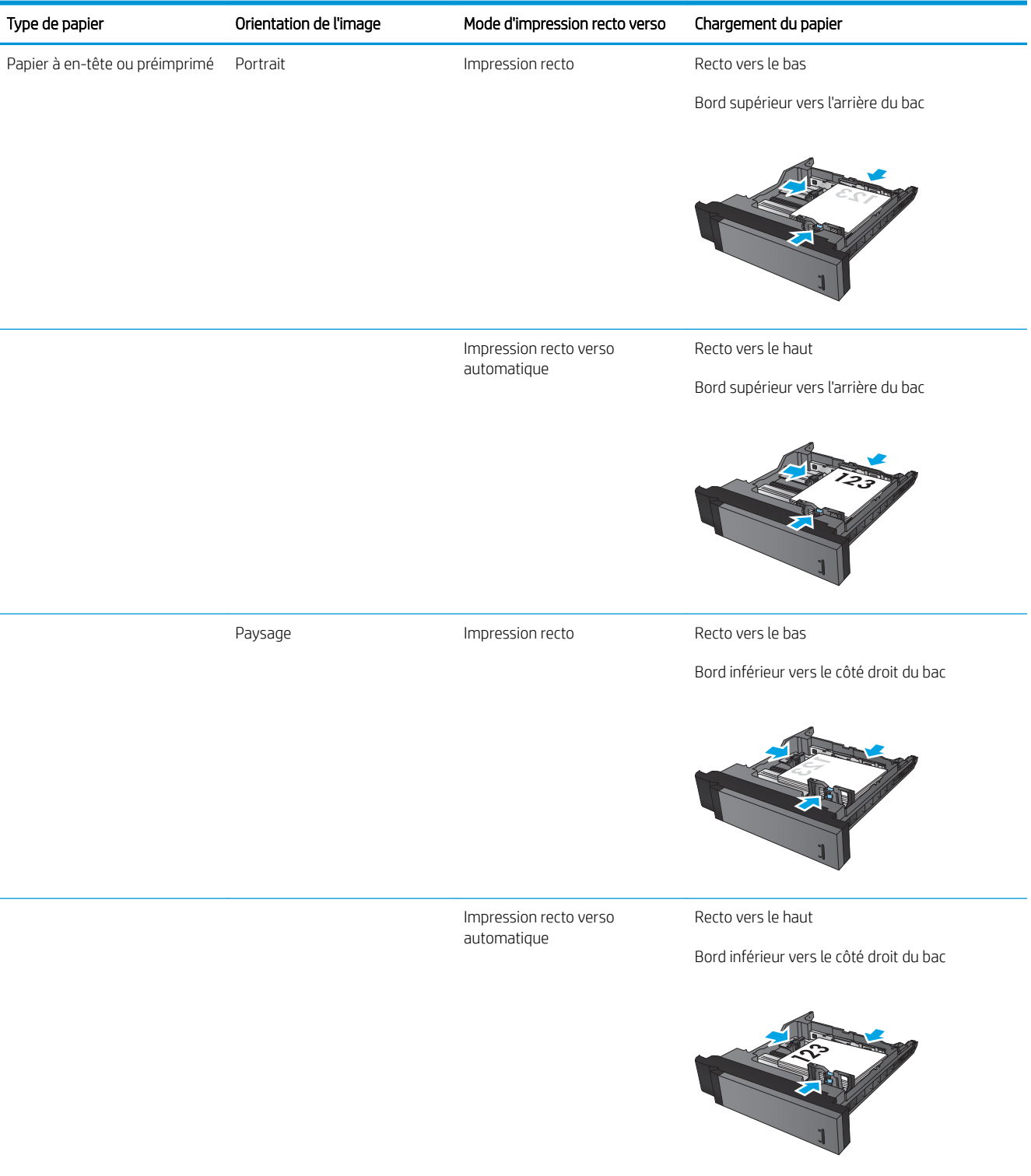

#### Tableau 2-2 Orientation du papier dans les bacs 2 et 3

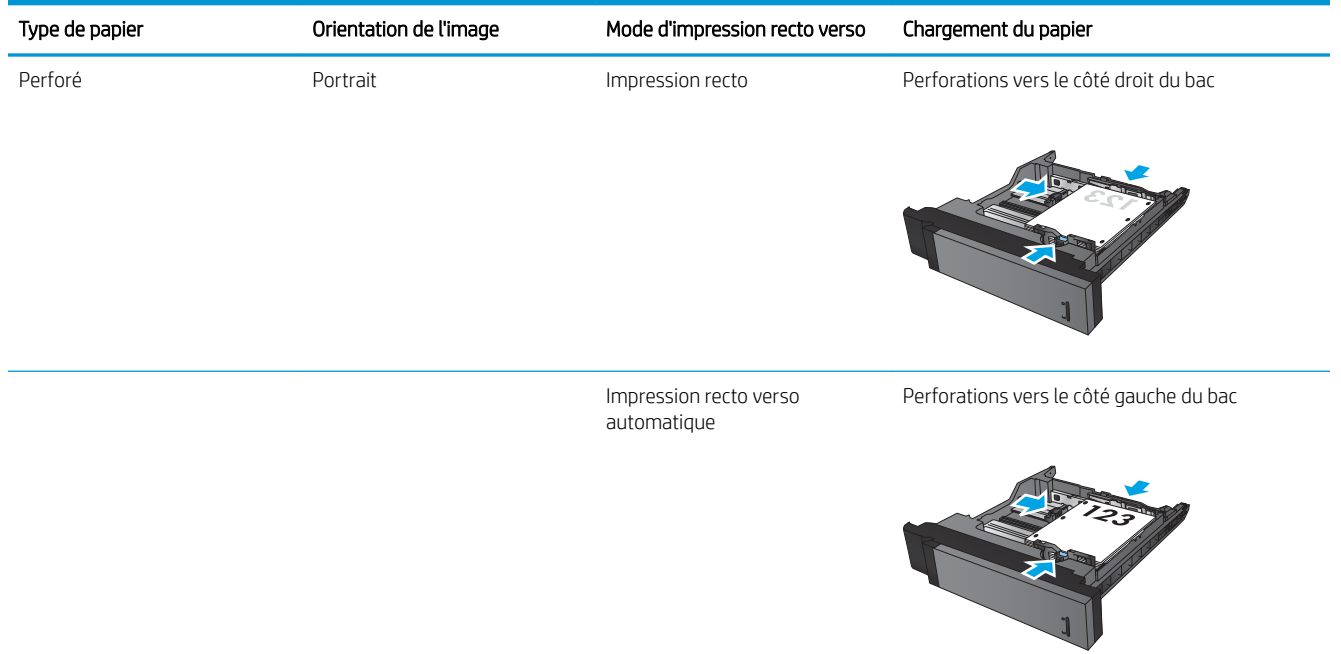

#### Tableau 2-2 Orientation du papier dans les bacs 2 et 3 (suite) Ì.

# <span id="page-30-0"></span>Chargement des bacs 4 et 5

Les bacs 4 et 5 prennent uniquement en charge le papier au format A4 et Lettre.

1. Ouvrez les côtés droit et gauche du bac.

2. De chaque côté, réglez le levier du format de papier sur la position adéquate pour le papier que vous utilisez.

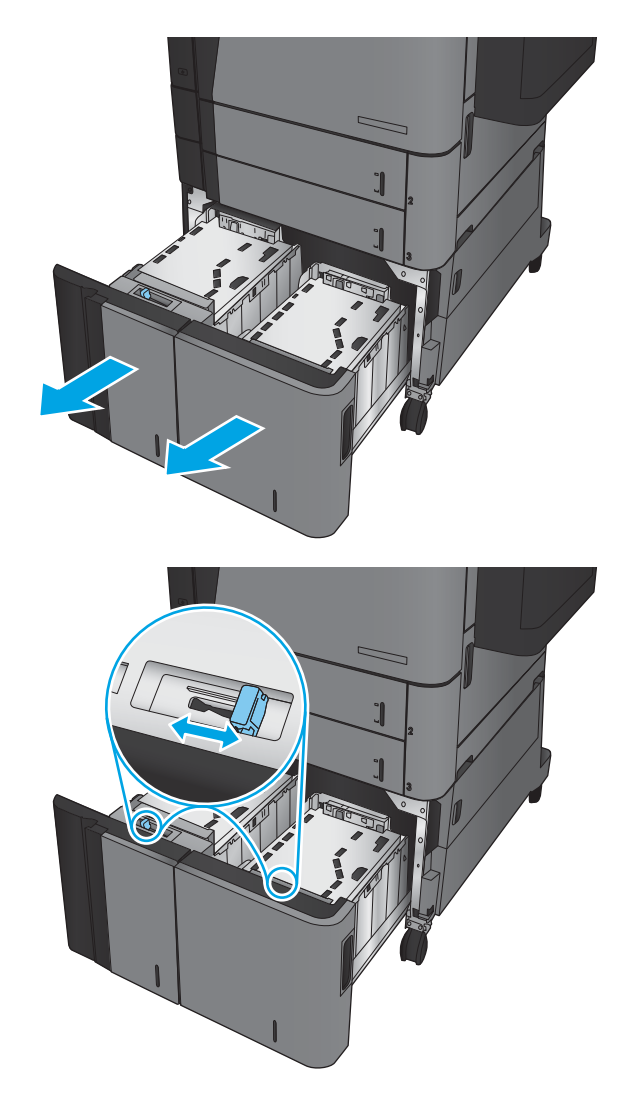

3. Chargez des rames de papier complètes de chaque côté du bac. Le côté droit supporte 1 500 feuilles de papier. Le côté gauche supporte 2,000 feuilles de papier.

REMARQUE : Pour de meilleurs résultats, chargez des rames de papier complètes. Ne divisez pas les rames en plusieurs paquets.

4. Fermez les côtés droit et gauche du bac.

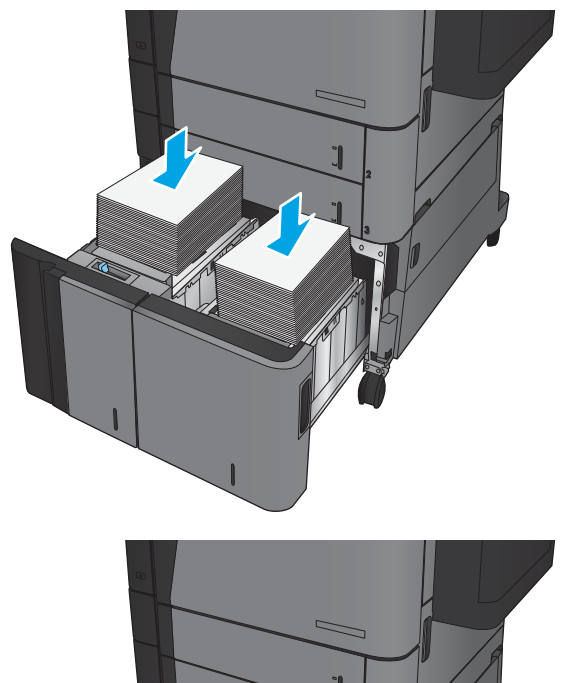

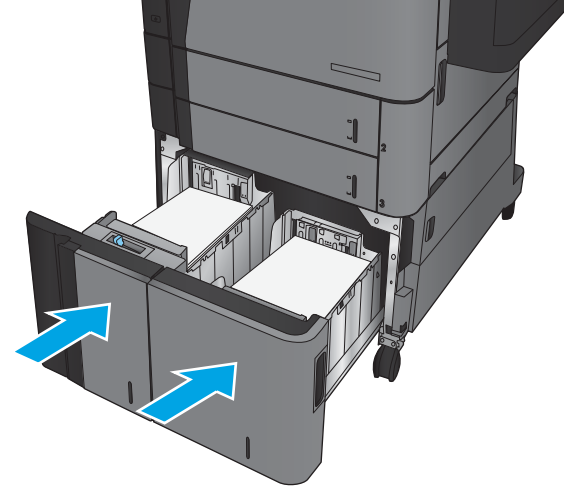

## <span id="page-32-0"></span>Configuration de l'emplacement de perforation par défaut

- 1. Faites défiler l'écran d'accueil du panneau de commande du produit jusqu'à trouver le bouton Administration.
- 2. Ouvrez les menus suivants :
	- Paramètres agrafeuse/réceptacle
	- Agrafage
- 3. Sélectionnez un emplacement pour l'agrafe dans la liste des options, puis appuyez sur le bouton Enregistrer. Les options suivantes sont disponibles :
	- Aucun(e)
	- En haut à gauche
	- En haut à droite
	- Deux à gauche
	- Deux à droite
	- Deux en haut
	- Deux en haut ou à gauche

**REMARQUE :** Dans le cas de documents avec une orientation portrait, les agrafes sont sur la gauche. Dans le cas de documents avec une orientation paysage, les agrafes sont en haut.

### Configuration de l'emplacement de perforation par défaut

- 1. Faites défiler l'écran d'accueil du panneau de commande du produit jusqu'à trouver le bouton Administration.
- 2. Ouvrez les menus suivants :
	- Paramètres agrafeuse/réceptacle
	- Perforation
- 3. Sélectionnez un emplacement pour la perforation dans la liste des options, puis appuyez sur le bouton Enregistrer. Les options suivantes sont disponibles :
	- Aucun(e)
	- Deux à gauche ou en haut
	- Deux à gauche
	- En haut à droite
	- Deux en haut
- Deux en bas
- Trois à gauche
- Trois à droite
- Trois en haut
- Trois en bas

REMARQUE : Dans le cas de documents avec une orientation portrait, les perforations sont sur la gauche. Dans le cas de documents avec orientation paysage, les perforations sont en haut.

# <span id="page-34-0"></span>3 Pièces, consommables et accessoires

- [Commande de pièces, d'accessoires et de consommables](#page-35-0)
- [Remplacement du toner](#page-38-0)

#### Pour plus d'informations :

Depuis les Etats-Unis, consultez le site [www.hp.com/support/ljM806](http://www.hp.com/support/ljM806).

En dehors des Etats-Unis, rendez-vous sur le site [www.hp.com/support](http://www.hp.com/support). Sélectionnez votre pays/région. Cliquez sur Support produit et dépannage. Saisissez le nom du produit, puis sélectionnez Rechercher.

Le plan d'assistance HP tout inclus de votre produit inclut les informations suivantes :

- Installation et configuration
- Utilisation
- Résolution des problèmes
- Téléchargement des mises à jour du logiciel
- Inscription au forum d'assistance
- Recherche d'informations réglementaires et de garantie

# <span id="page-35-0"></span>Commande de pièces, d'accessoires et de consommables

### Prise de commandes

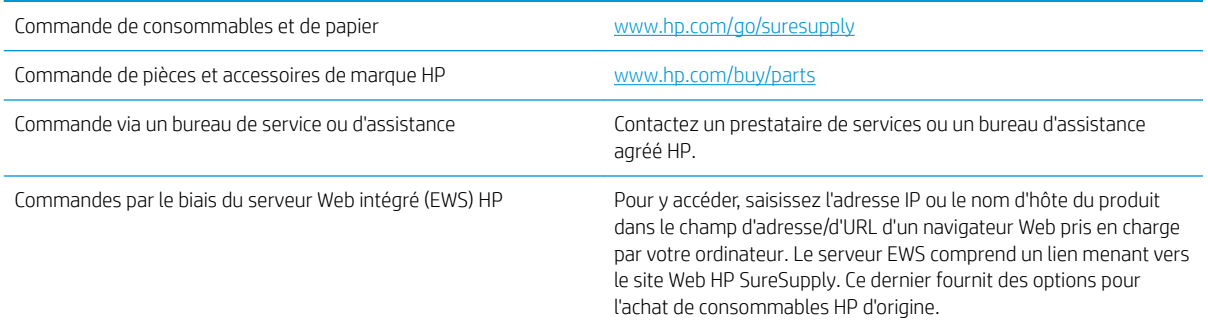

### Pièces détachées et consommables

Les pièces suivantes sont disponibles.

- Les pièces portant la mention Obligatoire doivent être installées par les clients, sauf si vous souhaitez prendre en charge les frais de réparation effectuée par le personnel de maintenance HP. Pour ces pièces, l'assistance hors magasin et l'assistance en atelier ne sont pas prises en charge au titre de la garantie du produit HP.
- Les pièces portant la mention Facultatif peuvent, à votre demande, être installées gratuitement par le personnel de maintenance HP pendant la période de garantie du produit.

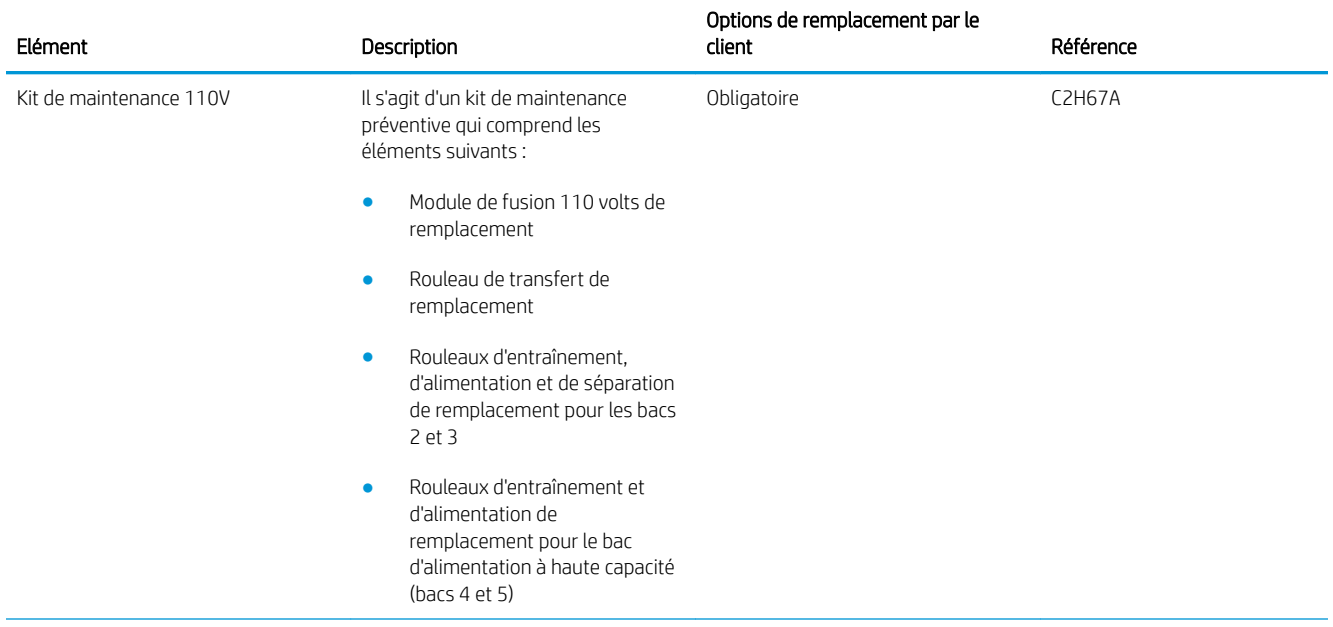
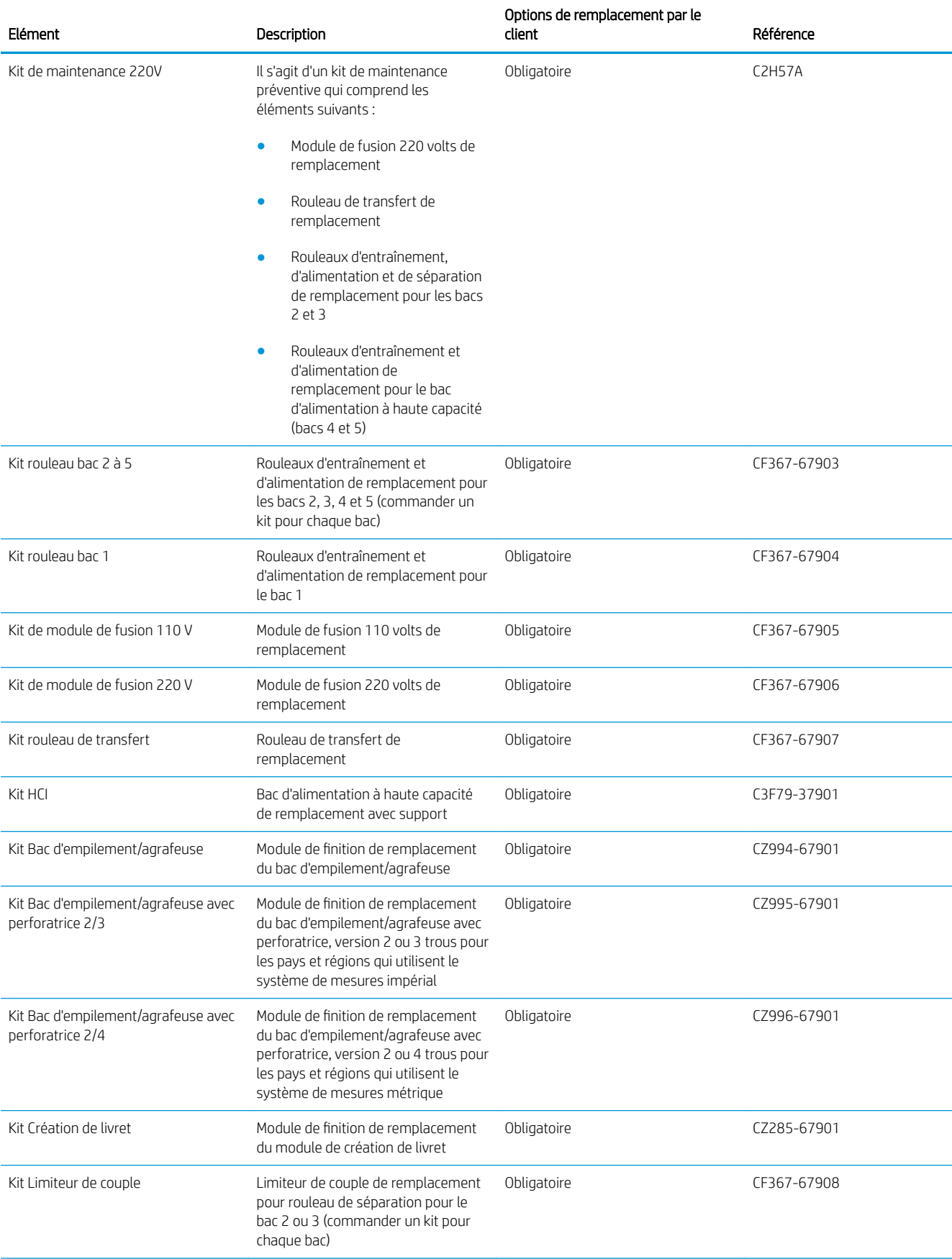

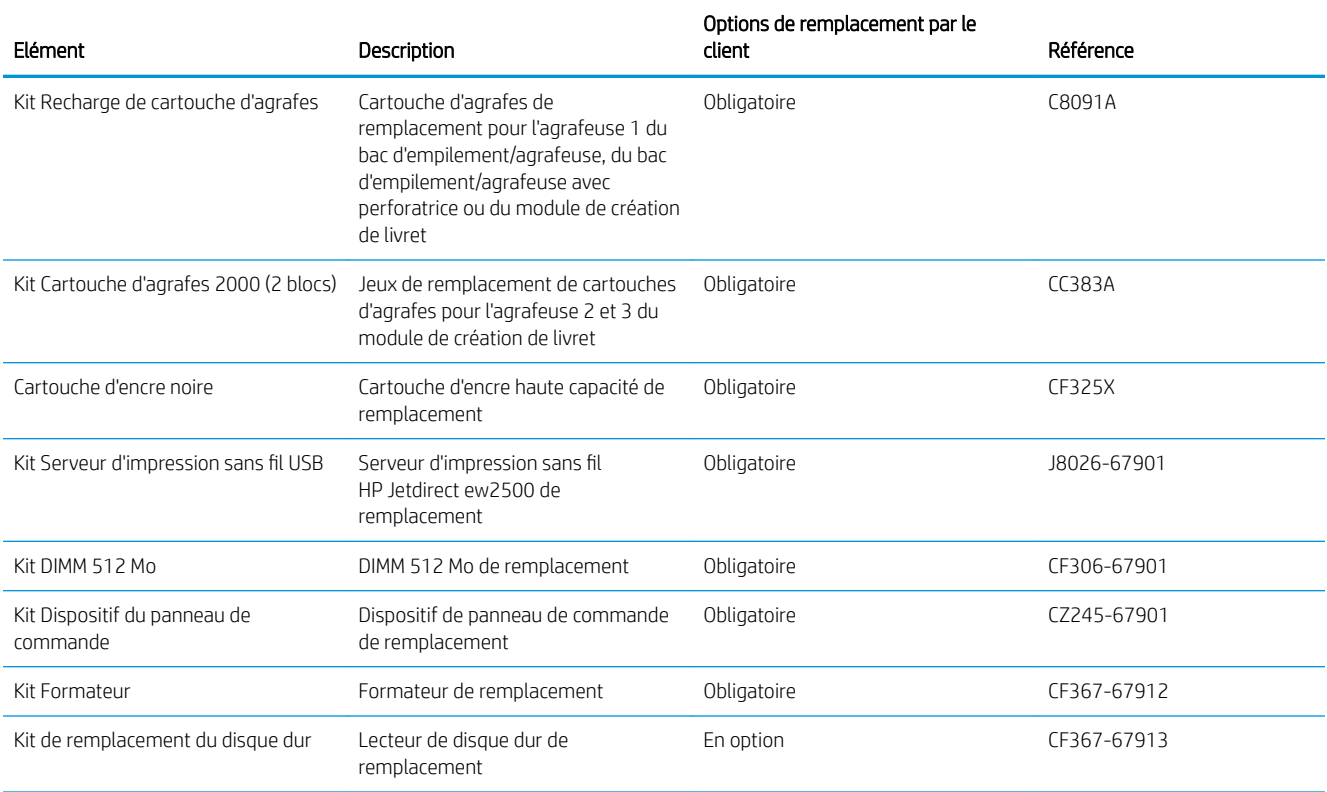

### Accessoires

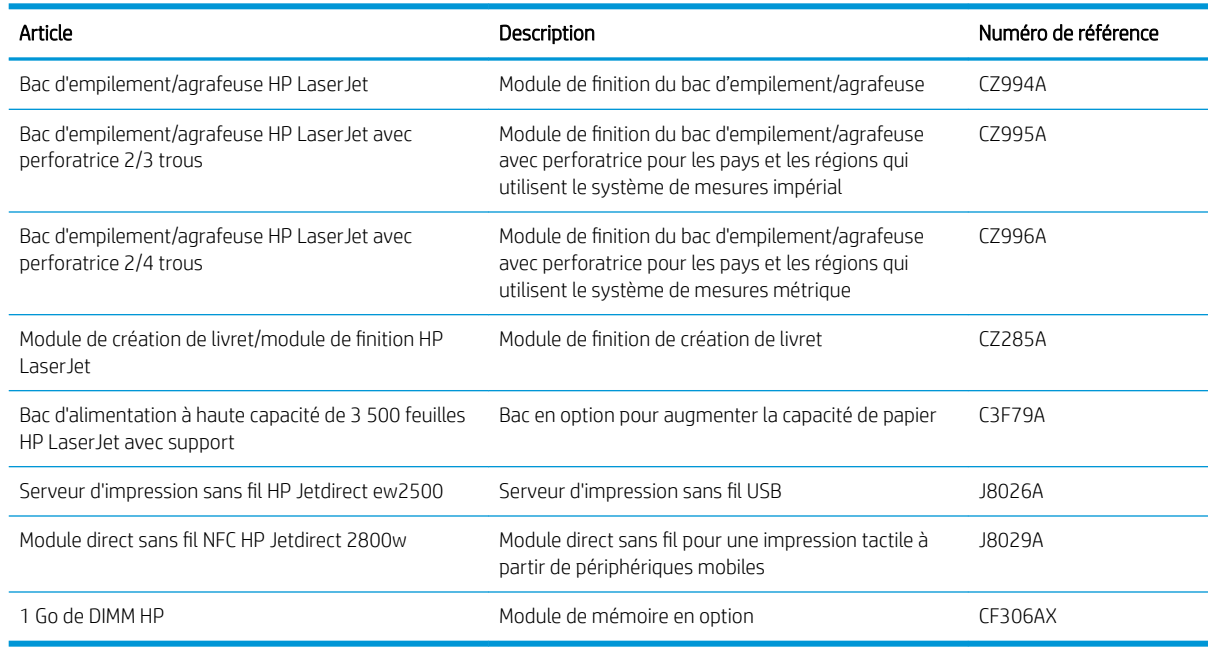

### Remplacement du toner

Continuez à imprimer avec la cartouche actuelle jusqu'à ce que la qualité d'impression ne soit plus acceptable même après redistribution du toner. Pour redistribuer le toner, retirez la cartouche de toner de l'imprimante et secouez-la délicatement d'avant en arrière sur son axe horizontal. Pour obtenir une représentation graphique, reportez-vous aux instructions de remplacement des cartouches. Réinsérez la cartouche de toner dans l'imprimante, puis refermez le capot.

L'illustration suivante présente les composants de la cartouche d'encre.

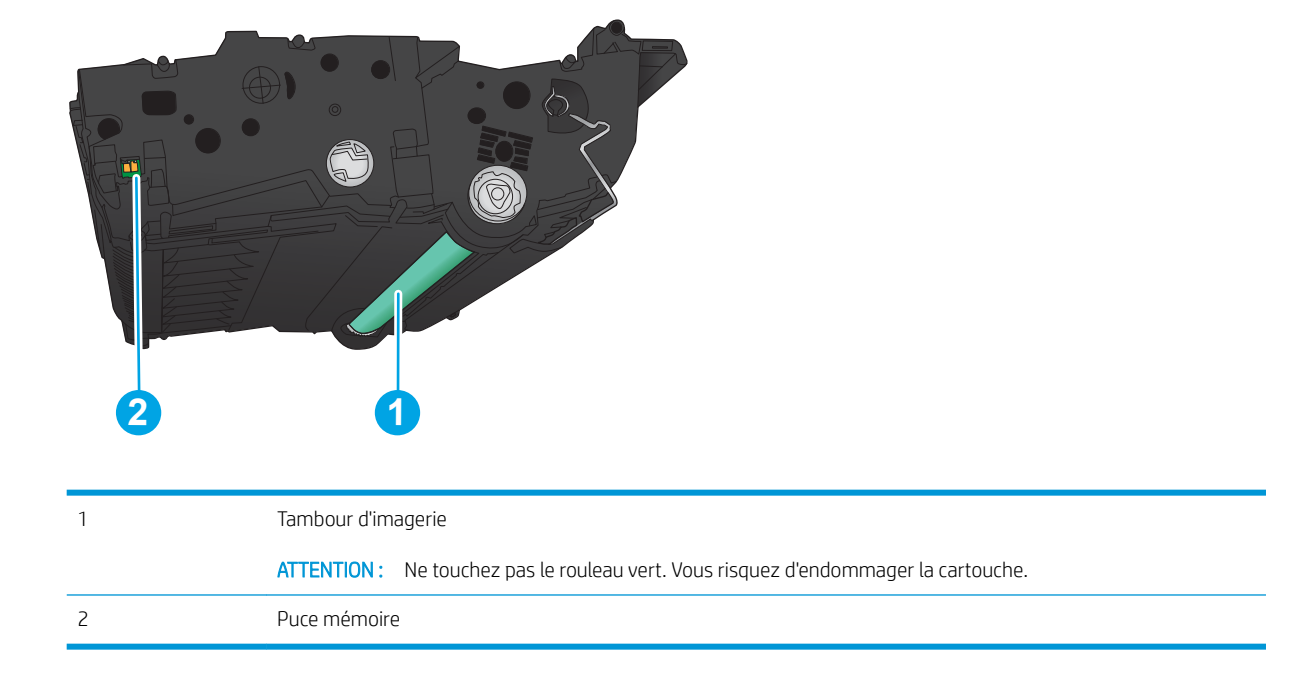

Figure 3-1 Composants de la cartouche d'encre, vue arrière

ATTENTION : Si vous vous tachez avec du toner, essuyez la tache à l'aide d'un chiffon sec et lavez le vêtement à l'eau froide. L'eau chaude a pour effet de fixer l'encre sur le tissu.

**EMARQUE :** L'emballage de la cartouche d'encre contient des informations concernant le recyclage.

1. Ouvrez la porte avant. Assurez-vous que la porte est complètement ouverte.

2. Appuyez sur le bouton situé sur le levier, puis faites pivoter le levier de la cartouche d'encre vers le bas.

3. Saisissez la poignée de la cartouche d'encre usagée et tirez-la pour l'enlever.

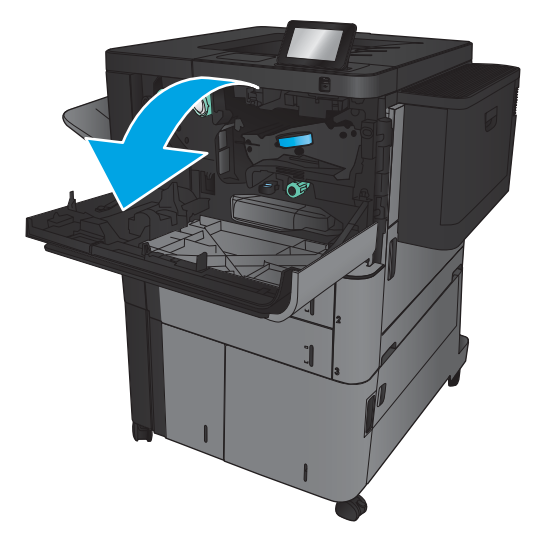

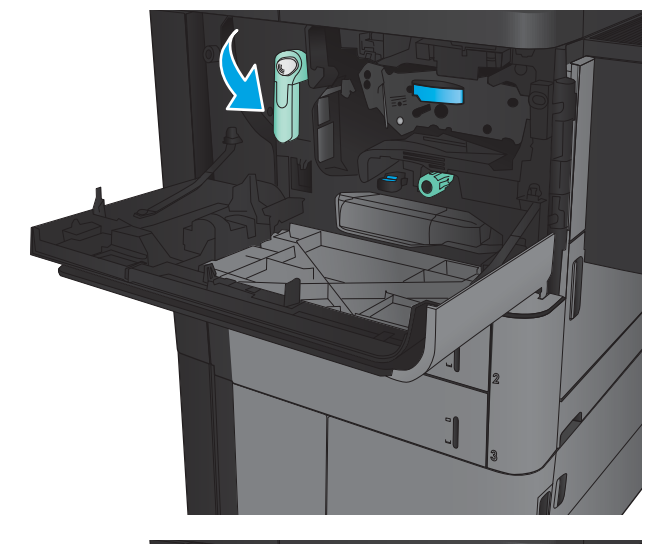

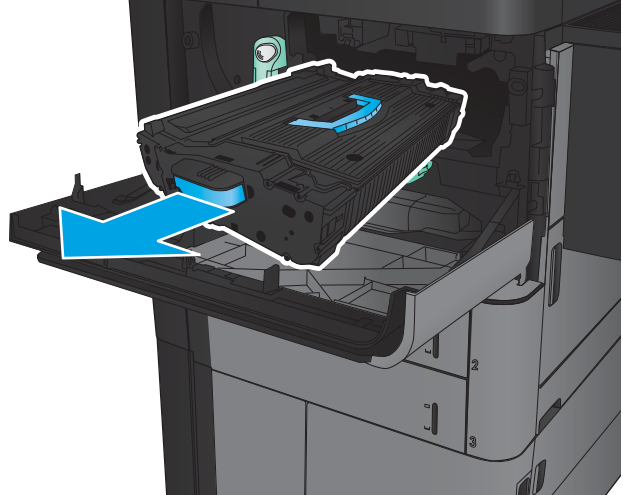

- 4. Retirez la cartouche d'encre neuve de son enveloppe de protection.
- 

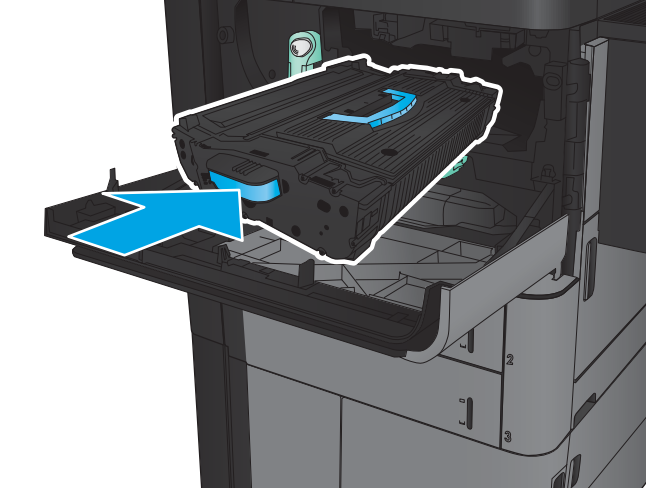

5. Prenez la cartouche de toner par les extrémités et secouez-la 5 ou 6 fois.

6. Placez la cartouche d'encre devant son logement, puis insérez-la dans le produit. La cartouche d'encre va descendre légèrement une fois qu'elle sera en place.

7. Appuyez sur le bouton situé sur le levier, puis faites pivoter le levier de la cartouche d'encre vers le haut.

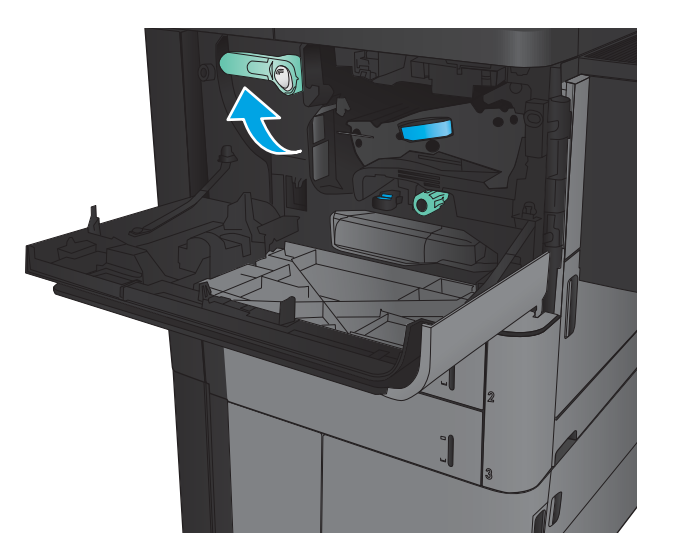

⊂

8. Fermez la porte avant.

# 4 Imprimer

- [Imprimer des tâches \(Windows\)](#page-43-0)
- [Imprimer des tâches \(Mac OS X\)](#page-53-0)
- [Stocker les tâches d'impression sur le produit](#page-55-0)
- **•** [Impression mobile](#page-59-0)
- [Impression via le port USB](#page-61-0)

#### Pour plus d'informations :

Depuis les Etats-Unis, consultez le site [www.hp.com/support/ljM806](http://www.hp.com/support/ljM806).

En dehors des Etats-Unis, rendez-vous sur le site [www.hp.com/support](http://www.hp.com/support). Sélectionnez votre pays/région. Cliquez sur Support produit et dépannage. Saisissez le nom du produit, puis sélectionnez Rechercher.

Le plan d'assistance HP tout inclus de votre produit inclut les informations suivantes :

- **•** Installation et configuration
- Utilisation
- Résolution des problèmes
- Téléchargement des mises à jour du logiciel
- Inscription au forum d'assistance
- Recherche d'informations réglementaires et de garantie

# <span id="page-43-0"></span>Imprimer des tâches (Windows)

### Comment imprimer (Windows)

La procédure suivante décrit le processus d'impression de base sous Windows.

- 1. Dans le logiciel, sélectionnez l'option Imprimer.
- 2. Sélectionnez le produit dans la liste d'imprimantes, puis sélectionnez Propriétés ou Préférences (le nom varie selon les logiciels).
- 3. Cliquez ou appuyez sur les onglets dans le pilote d'impression pour configurer les options disponibles.
- 4. Cliquez ou appuyez sur le bouton OK pour revenir à la boîte de dialogue Imprimer. Depuis cet écran, sélectionnez le nombre de copies à imprimer.
- 5. Cliquez ou appuyez sur le bouton OK pour lancer l'impression.

### Imprimer automatiquement des deux côtés (Windows)

- **EMARQUE :** Il est possible que votre pilote d'impression soit différent de celui qui est présenté ici, mais les étapes sont les mêmes.
- 1. Dans le logiciel, sélectionnez l'option Imprimer.
- 2. Sélectionnez le produit dans la liste d'imprimantes, puis sélectionnez **Propriétés** ou **Préférences** (le nom varie selon les logiciels).

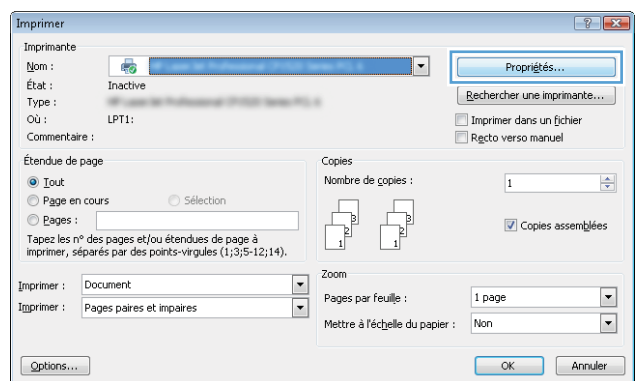

3. Sélectionnez l'onglet Finition.

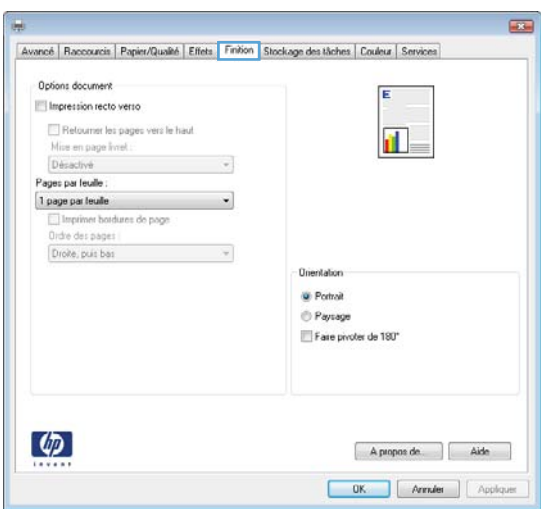

4. Cochez la case **Impression recto verso**. Cliquez sur le bouton OK pour fermer la boîte de dialogue Propriétés du document.

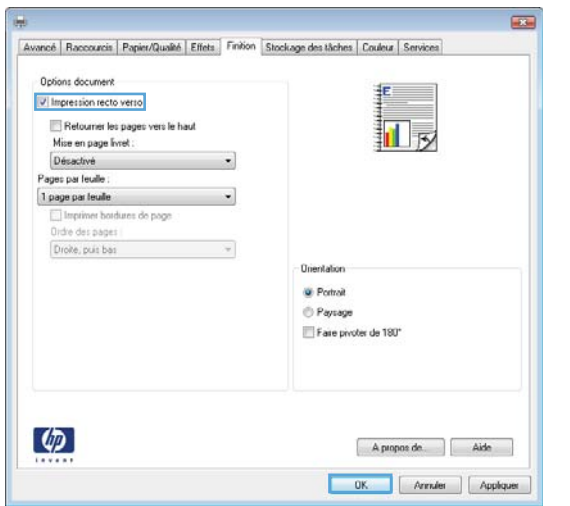

5. Dans la boîte de dialogue Imprimer, cliquez sur le bouton OK pour lancer la tâche d'impression.

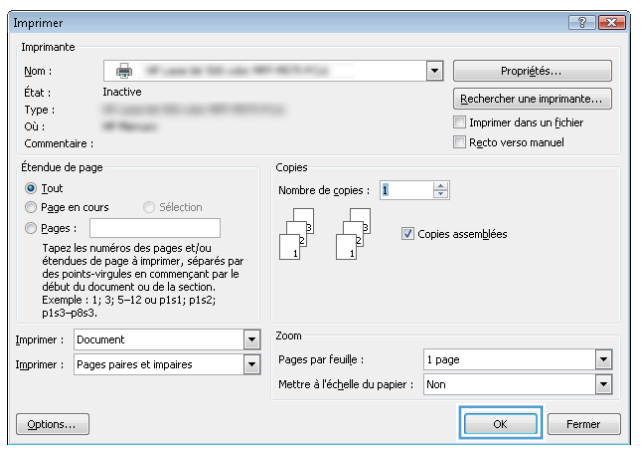

### Imprimer en manuel des deux côtés (Windows)

- **EMARQUE :** Il est possible que votre pilote d'impression soit différent de celui qui est présenté ici, mais les étapes sont les mêmes.
- 1. Dans le logiciel, sélectionnez l'option Imprimer.
- 2. Sélectionnez le produit dans la liste d'imprimantes, puis sélectionnez **Propriétés** ou **Préférences** (le nom varie selon les logiciels).

3. Sélectionnez l'onglet Finition.

4. Cochez la case **Impression recto verso**. Cliquez sur le bouton OK pour imprimer le recto de la tâche d'impression.

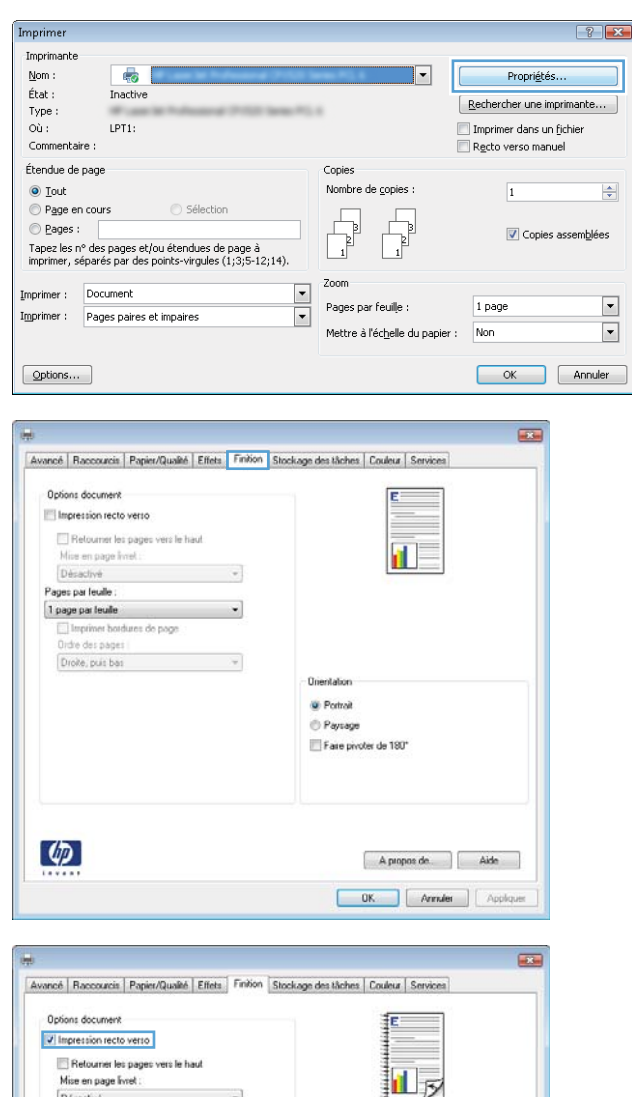

Désactivé<br>.

1 page par leuile<br>1 page par leuile Imprimer bordures de page Ordre des pages Droke, puis bas

ages par leuile

 $\varphi$ 

 $\cdot$ 

 $\bar{\gamma}$ 

**Crientala** C Potrat Paysage Fare pivoter de 180°

A propos de. 

- 5. Récupérez la pile imprimée dans le bac de sortie et placez-la, côté imprimé vers le haut, dans le bac 1.
- 6. Si vous y êtes invité, appuyez sur le bouton approprié du panneau de commande pour continuer.

### Imprimer plusieurs pages par feuille (Windows)

**EX** REMARQUE : Il est possible que votre pilote d'impression soit différent de celui qui est présenté ici, mais les étapes sont les mêmes.

> Désactivé Pages par leuile 2 pages par let 1 page par leur ages par fe<br>ages par le<br>ages par fe

 $\left( \phi \right)$ 

- 1. Dans le logiciel, sélectionnez l'option Imprimer.
- 2. Sélectionnez le produit dans la liste d'imprimantes, puis sélectionnez **Propriétés** ou **Préférences** (le nom varie selon les logiciels).

3. Sélectionnez l'onglet Finition.

4. Sélectionnez le nombre de pages par feuille dans la liste déroulante **Pages par feuille**.

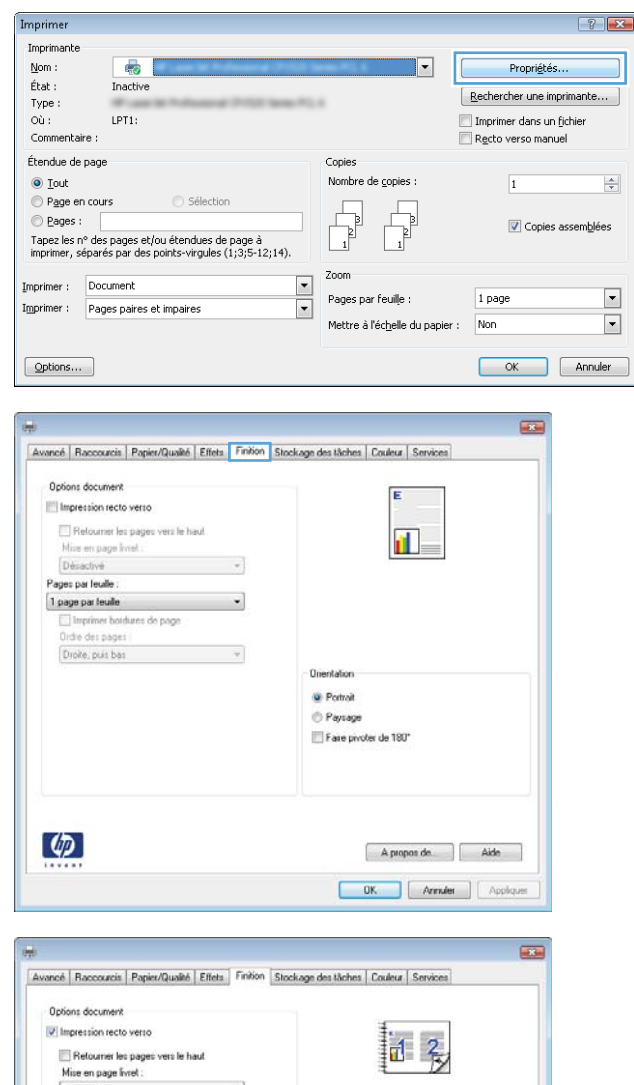

**Oriental** C Potrat Paysage Fare pivoter de 180°

A propos de.  $\fbox{\parbox{1.5cm} {\begin{tabular}{|c|c|c|} \hline & \multicolumn{1}{|c|}{\text{OK} & \multicolumn{1}{|c|}{\text{Arr}\text{-}div}} \\\hline \multicolumn{1}{|c|}{\text{Arr}\text{-}div} & \multicolumn{1}{|c|}{\text{Arr}\text{-}div} \\\hline \end{tabular} }$ 

- 5. Sélectionnez les options appropriées pour Imprimer bordures de page, Ordre des pages et **Orientation.** Cliquez sur le bouton **OK** pour fermer la boîte de dialogue **Propriétés du document**.
- $\overline{\mathbf{E}}$ Avancé | Raccourcis | Papier/Qualité | Effets | Finition | Stockage des tâches | Couleur | Services Options document V Impression recto verso 记 名 Retourner les pages vers le haut<br>Mise en page livret : Désactivé  $\overline{\phantom{a}}$ Pages par leuile :<br>2 pages par leuile  $\overline{\phantom{a}}$  $\boxed{\mathcal{I}}$  Imprimer bordures de page Droke, puis bas **Unentation G** Portrait<br>⊜ Paysage Fare pivoter de 180°  $\left( \phi \right)$ A propos de. | Aide OK Annuler | Appliquer
- 6. Dans la boîte de dialogue Imprimer, cliquez sur le bouton OK pour lancer la tâche d'impression.

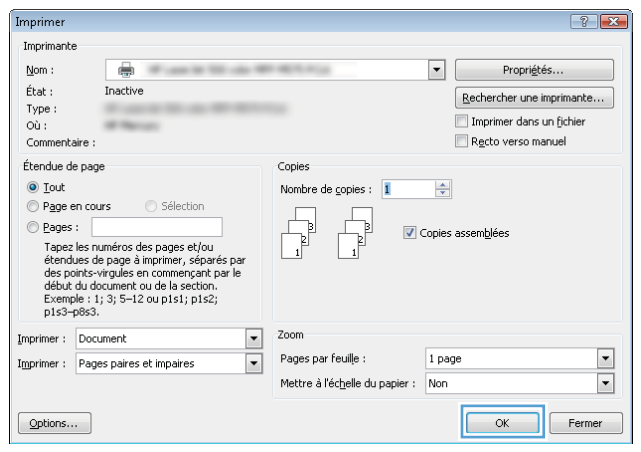

### Sélectionner le type de papier (Windows)

**EMARQUE :** Il est possible que votre pilote d'impression soit différent de celui qui est présenté ici, mais les étapes sont les mêmes.

Imprimer

- 1. Dans le logiciel, sélectionnez l'option Imprimer.
- 2. Sélectionnez le produit dans la liste d'imprimantes, puis sélectionnez Propriétés ou Préférences (le nom varie selon les logiciels).

3. Cliquez sur l'onglet Papier/Qualité.

4. Dans la liste déroulante Type de papier, cliquez sur l'option Plus...

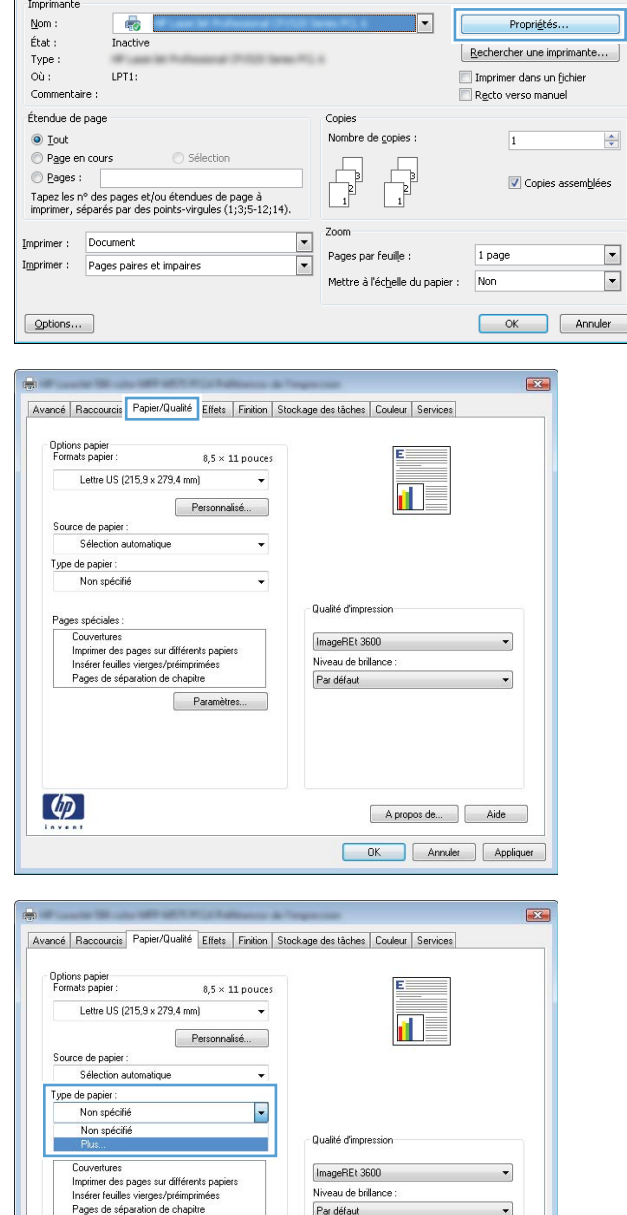

Niveau de brillance Par défaut

Paramè

 $\left( \Phi \right)$ 

 $\left| \begin{array}{c} \uparrow \\ \downarrow \end{array} \right|$  x

A propos de... | Aide OK Annuler Appliquer 5. Développez la liste des options Type : .

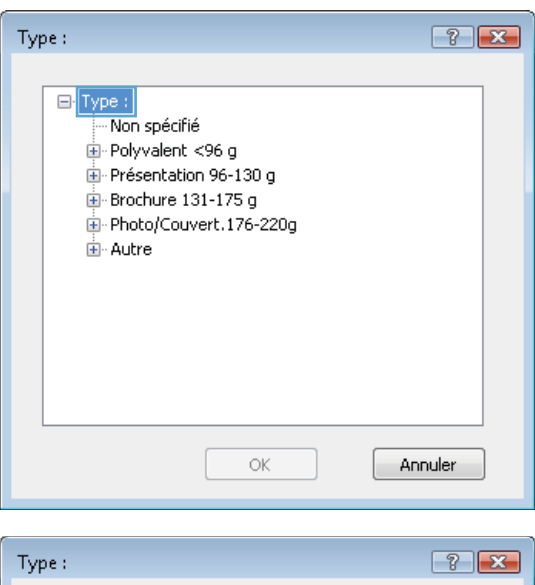

6. Développez la catégorie de types de papier qui correspond le mieux à votre papier.

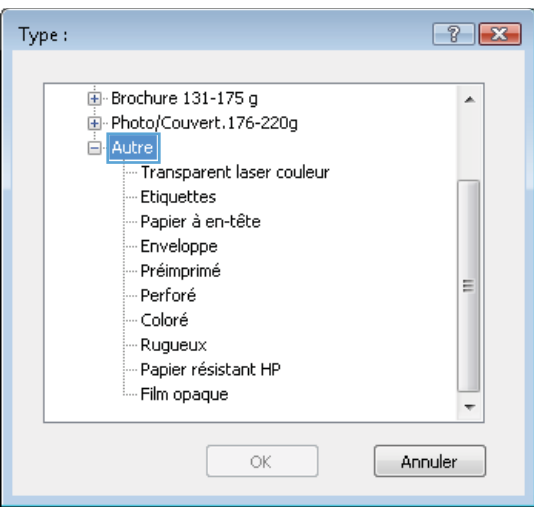

7. Sélectionnez l'option de type de papier que vous utilisez, puis cliquez sur le bouton **OK**.

8. Cliquez sur le bouton OK pour fermer la boîte de dialogue **Propriétés du document**. Dans la boîte de dialogue Imprimer, cliquez sur le bouton OK pour lancer la tâche d'impression.

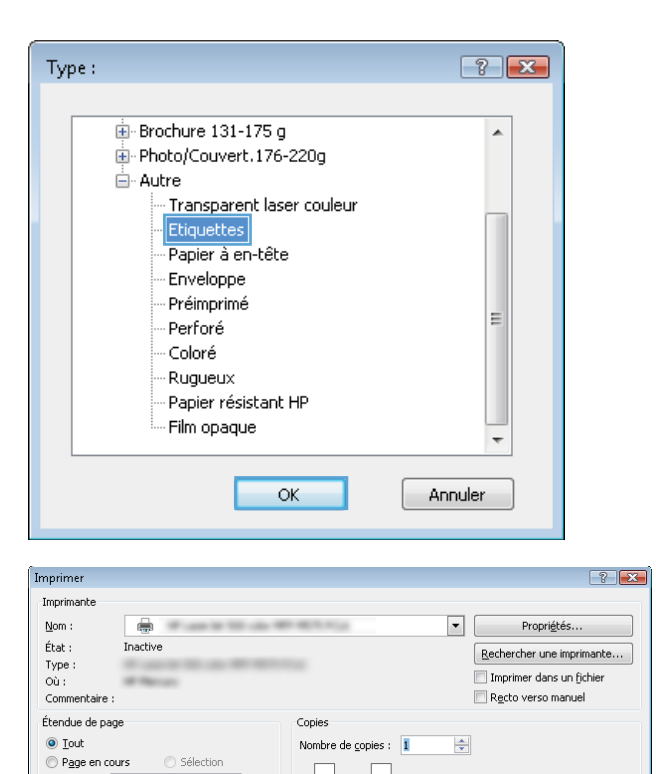

 $\boxed{\bullet}$  Zoom

 $\overline{\phantom{a}}$ 

Pages par feuille :

Mettre à l'échelle du papier : Non

) <u>Pages :</u><br>Tapez les numéros des pages et/ou<br>étendues de page à imprimer, séparés par<br>des points-virgules en commençant par le<br>début du document ou de la section.<br>Exemple : 1; 3; 5-12 ou p1s1; p1s2;<br>p1s3-p8s3.

 $\circledcirc$  Pages :

Imprimer : Document

Options...

Imprimer : Pages paires et impaires

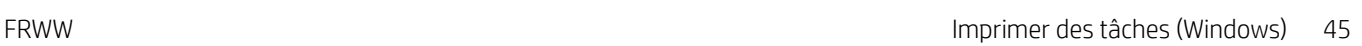

Copies assemblées

1 page

 $\frac{1}{\sqrt{2}}$ 

OK Fermer

## <span id="page-53-0"></span>Imprimer des tâches (Mac OS X)

#### Comment imprimer (Mac OS X)

Les instructions suivantes décrivent la procédure d'impression de base pour Mac OS X.

- 1. Cliquez sur le menu Fichier, puis sur l'option Imprimer.
- 2. Dans le menu **Imprimante**, sélectionnez ce produit.
- 3. Ouvrez la liste déroulante du menu ou cliquez sur **Afficher les détails**, puis sélectionnez d'autres menus pour ajuster les paramètres d'impression.
- 4. Cliquez sur le bouton **Imprimer**.

#### Imprimer automatiquement des deux côtés (Mac OS X)

- **PREMARQUE :** Cette fonction est disponible si vous installez le pilote d'impression HP. Elle peut ne pas être disponible si vous utilisez AirPrint.
	- 1. Cliquez sur le menu Fichier, puis sur l'option Imprimer.
	- 2. Dans le menu **Imprimante**, sélectionnez ce produit.
	- 3. Ouvrez la liste déroulante du menu ou cliquez sur Afficher les détails, puis cliquez sur le menu Disposition.
	- 4. Sélectionnez une option de reliure dans la liste déroulante Copie recto verso.
	- 5. Cliquez sur le bouton Imprimer.

#### Imprimer manuellement des deux côtés (Mac OS X)

- **REMARQUE :** Cette fonction est disponible si vous installez le pilote d'impression HP. Elle peut ne pas être disponible si vous utilisez AirPrint.
	- 1. Cliquez sur le menu Fichier, puis sur l'option Imprimer.
	- 2. Dans le menu **Imprimante**, sélectionnez ce produit.
	- 3. Ouvrez la liste déroulante du menu ou cliquez sur **Afficher les détails**, puis cliquez sur le menu Recto verso manuel.
	- 4. Cochez la case Recto verso manuel, puis sélectionnez une option de reliure.
	- 5. Cliquez sur le bouton Imprimer.
	- 6. Retirez du produit tout le papier vierge présent dans le bac 1.
	- 7. Récupérez la pile imprimée dans le bac de sortie et placez-la, côté imprimé vers le bas, dans le bac d'entrée.
	- 8. Si vous y êtes invité, appuyez sur le bouton approprié du panneau de commande pour continuer.

#### Imprimer plusieurs pages par feuille (Mac OS X)

- 1. Cliquez sur le menu Fichier, puis sur l'option Imprimer.
- 2. Dans le menu Imprimante, sélectionnez ce produit.
- 3. Ouvrez la liste déroulante du menu ou cliquez sur Afficher les détails, puis cliquez sur le menu Disposition.
- 4. Dans la liste déroulante Pages par feuille, sélectionnez le nombre de pages que vous souhaitez imprimer sur chaque feuille.
- 5. Dans la partie Sens de la disposition, sélectionnez l'ordre et le positionnement des pages sur la feuille.
- 6. Dans le menu Bordures, sélectionnez le type de bordure à imprimer autour de chaque page sur la feuille.
- 7. Cliquez sur le bouton Imprimer.

#### Sélectionner le type de papier (Mac OS X)

- 1. Cliquez sur le menu Fichier, puis sur l'option Imprimer.
- 2. Dans le menu Imprimante, sélectionnez ce produit.
- 3. Ouvrez la liste déroulante du menu ou cliquez sur Afficher les détails, puis cliquez sur le menu Finition.
- 4. Sélectionnez un type dans la liste déroulante Type de support.
- 5. Cliquez sur le bouton Imprimer.

### <span id="page-55-0"></span>Stocker les tâches d'impression sur le produit

### Créer une tâche en mémoire (Windows)

Vous avez la possibilité de stocker en mémoire des tâches sur le produit de façon à pouvoir les imprimer à tout moment.

**REMARQUE :** Il est possible que votre pilote d'impression soit différent de celui qui est présenté ici, mais les étapes sont les mêmes.

- 1. Dans le logiciel, sélectionnez l'option Imprimer.
- 2. Sélectionnez le produit dans la liste d'imprimantes, puis sélectionnez **Propriétés** ou **Préférences** (le nom varie selon les logiciels).

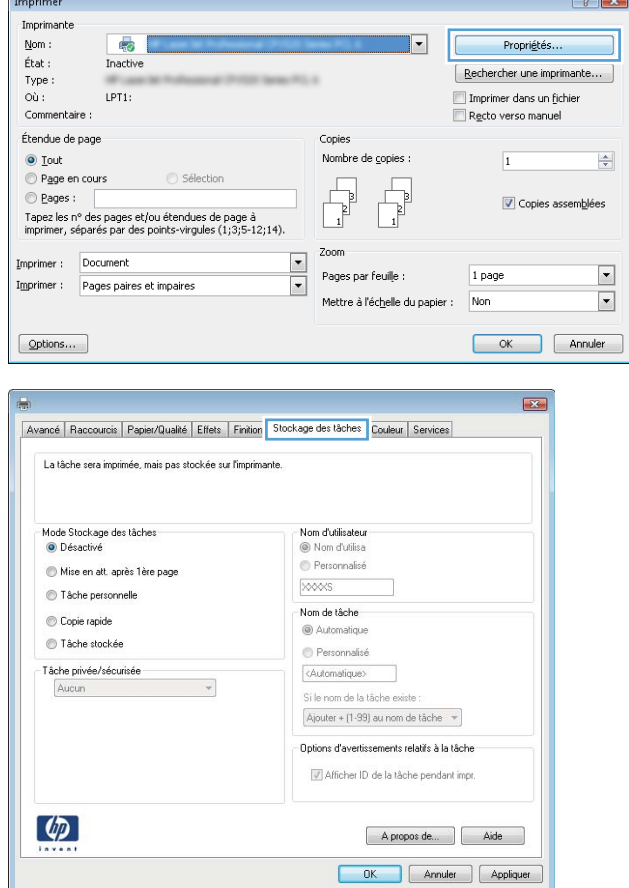

3. Cliquez sur l'onglet Stockage des tâches.

- 4. Sélectionnez une option de Mode de stockage en mémoire des tâches.
	- Mise en attente après 1ère page : Imprimer une copie de tâche et la vérifier, puis imprimer des copies supplémentaires.
	- Tâche personnelle : La tâche n'est imprimée qu'au moment où vous le demandez sur le panneau de commande du produit. Dans ce mode de stockage en mémoire des tâches, vous pouvez sélectionner l'une des options dans Tâche privée/sécurisée. Si vous attribuez un code d'identification personnel (PIN) à la tâche, vous devez indiquez le PIN requis sur le panneau de configuration. Si vous chiffrez la tâche, vous devez fournir le mot de passe requis sur le panneau de commande.
	- Copie rapide : Vous pouvez imprimer le nombre souhaité de copies d'une tâche et enregistrer une copie de la tâche dans la mémoire du produit, afin de pouvoir la réimprimer ultérieurement.
	- Tâche stockée : Stockez une tâche sur le produit et laissez à d'autres utilisateurs le soin de l'imprimer à tout moment. Dans ce mode de stockage en mémoire des tâches, vous pouvez sélectionner l'une des options dans Tâche privée/sécurisée. Si vous attribuez un code d'identification personnel (PIN) à la tâche, la personne qui imprime la tâche doit indiquer le PIN requis sur le panneau de commande. Si vous chiffrez la tâche, la personne qui imprime la tâche doit indiquer le mot de passe requis sur le panneau de commande.

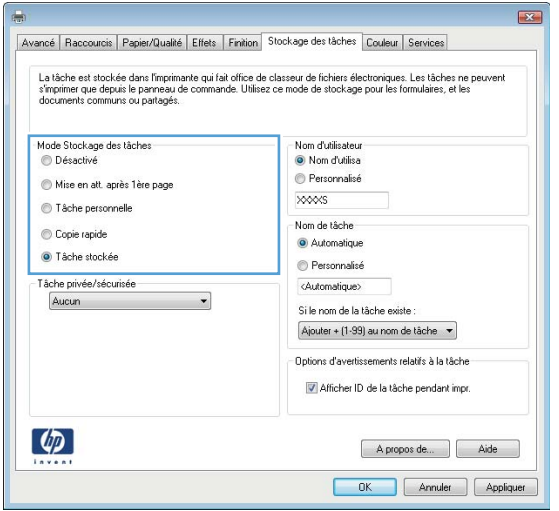

5. Pour utiliser un nom d'utilisateur ou un nom de tâche personnalisé, cliquez sur le bouton Personnalisé, puis saisissez le nom d'utilisateur ou le nom de la tâche.

Si une autre tâche en mémoire porte déjà ce nom, sélectionnez l'option à utiliser :

- Ajouter + (1-99) au nom de tâche : Ajoutez un numéro unique à la fin du nom de la tâche.
- Remplacer fichier existant : Ecrasez la tâche stockée existante avec la nouvelle tâche.
- 6. Cliquez sur le bouton OK pour fermer la boîte de dialogue Propriétés du document. Dans la boîte de dialogue Imprimer, cliquez sur le bouton OK pour lancer la tâche d'impression.

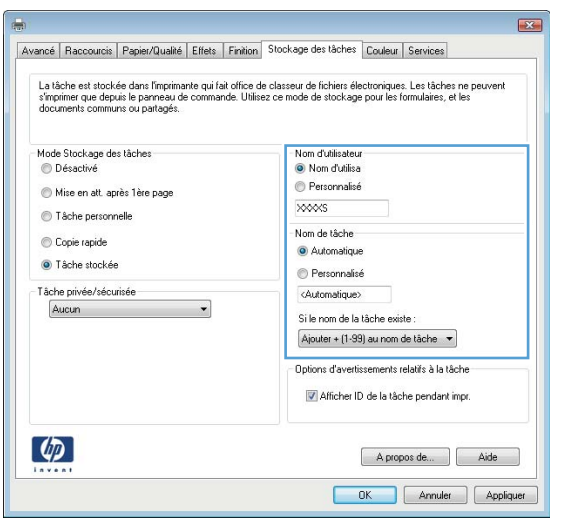

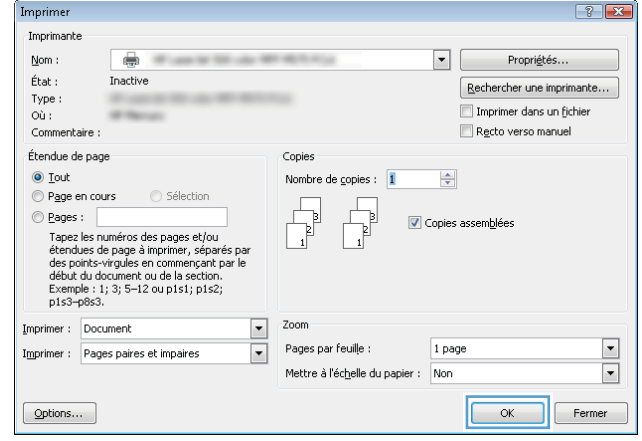

#### Créer une tâche en mémoire (Mac OS X)

Vous avez la possibilité de stocker en mémoire des tâches sur le produit de façon à pouvoir les imprimer à tout moment.

- 1. Cliquez sur le menu Fichier, puis sur l'option Imprimer.
- 2. Dans le menu Imprimante, sélectionnez le produit.
- 3. Par défaut, le pilote d'impression affiche le menu Copies et pages. Ouvrez la liste déroulante des menus, puis cliquez sur le menu Stockage des tâches.
- 4. Dans la liste déroulante Mode, sélectionnez le type de tâche en mémoire.
	- Mise en attente après 1ère page : Imprimer une copie de tâche et la vérifier, puis imprimer des copies supplémentaires.
	- Tâche personnelle : La tâche n'est imprimée qu'au moment où vous le demandez sur le panneau de commande du produit. Si vous attribuez un code d'identification personnel (PIN) à la tâche, vous devez indiquez le PIN requis sur le panneau de configuration.
- Copie rapide : Vous pouvez imprimer le nombre souhaité de copies d'une tâche et enregistrer une copie de la tâche dans la mémoire du produit, afin de pouvoir la réimprimer ultérieurement.
- Tâche stockée : Stockez une tâche sur le produit et laissez à d'autres utilisateurs le soin de l'imprimer à tout moment. Si vous attribuez un code d'identification personnel (PIN) à la tâche, la personne qui imprime la tâche doit indiquer le PIN requis sur le panneau de commande.
- 5. Pour utiliser un nom d'utilisateur ou un nom de tâche personnalisé, cliquez sur le bouton Personnalisé, puis saisissez le nom d'utilisateur ou le nom de la tâche.

Si une autre tâche en mémoire porte déjà ce nom, sélectionnez l'option à utiliser.

- Ajouter + (1-99) au nom de tâche : Ajoutez un numéro unique à la fin du nom de la tâche.
- Remplacer fichier existant : Ecrasez la tâche stockée existante avec la nouvelle tâche.
- 6. Si vous avez sélectionné l'option Tâche stockée ou Tâche personnelle à l'étape 3, vous pouvez protéger la tâche à l'aide d'un numéro PIN. Saisissez un numéro à 4 chiffres dans le champ Utiliser un code PIN pour imprimer. Lorsque d'autres utilisateurs tenteront d'imprimer cette tâche, le produit les invitera à saisir ce numéro PIN.
- 7. Cliquez sur le bouton Imprimer pour traiter la tâche.

#### Imprimer une tâche en mémoire

Procédez comme suit pour imprimer une tâche stockée dans la mémoire du produit.

- 1. Sur l'écran d'accueil du panneau de commande, recherchez le bouton Récupérer à partir de la mémoire du périphérique, puis appuyez dessus.
- 2. Sélectionnez le nom du dossier qui contient la tâche.
- 3. Sélectionnez le nom de la tâche. Si la tâche est privée ou chiffrée, saisissez le code PIN ou le mot de passe.
- 4. Définissez le nombre de copies, puis appuyez sur le bouton Démarrer  $\otimes$  pour imprimer la tâche.

#### Suppression d'une tâche en mémoire

Lorsque vous envoyez une tâche d'impression stockée dans la mémoire du produit, le produit efface toute autre tâche précédente de cet utilisateur portant le même nom. Si aucune tâche du même nom d'utilisateur et de tâche n'existe et que le produit requiert de l'espace supplémentaire, le produit risque de supprimer des tâches stockées en commençant par la plus ancienne. Vous pouvez modifier le nombre de tâches que le produit peut stocker en mémoire depuis le menu Paramètres généraux du panneau de commande du produit.

Utilisez cette procédure pour supprimer une tâche d'impression stockée dans la mémoire du produit.

- 1. Sur l'écran d'accueil du panneau de commande, recherchez le bouton Récupérer à partir de la mémoire du périphérique, puis appuyez dessus.
- 2. Sélectionnez le nom du dossier où se trouve la tâche d'impression.
- 3. Sélectionnez le nom de la tâche d'impression et appuyez sur le bouton Supprimer.
- 4. Si la tâche est privée ou chiffrée, saisissez le code PIN ou le mot de passe, puis appuyez sur le bouton Supprimer.

### <span id="page-59-0"></span>Impression mobile

HP propose plusieurs solutions mobiles et ePrint pour activer l'impression sans fil vers une imprimante HP à partir d'un ordinateur portable, d'une tablette, d'un smartphone ou d'un autre périphérique mobile. Pour déterminer le meilleur choix en fonction de vos besoins, rendez-vous sur [www.hp.com/go/](http://www.hp.com/go/LaserJetMobilePrinting) [LaserJetMobilePrinting](http://www.hp.com/go/LaserJetMobilePrinting) (en anglais uniquement).

#### HP ePrint

Utilisez HP ePrint pour imprimer des documents en les envoyant en tant que pièce jointe vers l'adresse électronique du produit, à partir de n'importe quel périphérique capable d'envoyer du courrier électronique.

**PP** REMARQUE : Il peut s'avérer nécessaire de mettre à jour le micrologiciel du produit pour pouvoir utiliser cette fonction.

Pour utiliser HP ePrint, le produit doit répondre aux exigences suivantes :

- Le produit doit être connecté à un réseau câblé ou sans fil et avoir accès à Internet.
- Les services Web HP doivent être activés sur le produit et le produit doit être enregistré auprès de HP Connected.
	- 1. Entrez l'adresse IP dans la ligne d'adresse d'un navigateur Web afin d'ouvrir le serveur Web intégré.
	- 2. Cliquez sur l'onglet Services Web HP.
	- 3. Sélectionnez l'option afin d'activer les services Web.

**EX REMARQUE :** L'activation des services Web peut prendre plusieurs minutes.

4. Rendez-vous sur [www.hpconnected.com](http://www.hpconnected.com) pour créer un compte HP ePrint et terminer le processus de configuration.

Pour plus d'informations, consultez le site [www.hp.com/go/support](http://www.hp.com/go/support) pour prendre connaissance des informations d'assistance correspondant à votre produit.

#### Logiciel HP ePrint

Le logiciel HP ePrint simplifie le lancement des impressions à partir d'un ordinateur de bureau ou portable vers n'importe quel produit compatible avec HP ePrint. Une fois le logiciel installé, ouvrez l'option Imprimer de votre application, puis sélectionnez HP ePrint dans la liste des imprimantes installées. Ce logiciel permet de faciliter la recherche de produits compatibles avec HP ePrint enregistrés sur votre compte HP Connected. Le produit HP cible peut se trouver sur votre bureau ou dans un endroit distant, par exemple dans une filiale ou de l'autre côté du globe.

Pour Windows, le logiciel HP ePrint prend également en charge l'impression IP directe traditionnelle sur les imprimantes du réseau local (LAN ou WAN) vers des produits PostScript® pris en charge.

Veuillez consulter le site [www.hp.com/go/eprintsoftware](http://www.hp.com/go/eprintsoftware) pour trouver des pilotes et des informations.

**REMARQUE :** Le logiciel HP ePrint est un utilitaire de workflow PDF pour Mac et n'est techniquement pas un pilote d'impression. Le logiciel HP ePrint pour Mac prend en charge les chemins d'impression via HP Connected uniquement et ne prend pas en charge l'impression IP directe sur les imprimantes réseau locales.

#### AirPrint

L'impression directe via Apple AirPrint est prise en charge par iOS 4.2 ou version ultérieure. AirPrint permet une impression directe sur le produit depuis un iPad, un iPhone (3GS ou version ultérieure) ou un iPod Touch (troisième génération ou ultérieure) dans les applications suivantes :

- Mail
- Photos
- Safari
- iBooks
- Une sélection d'applications tierces

Pour utiliser AirPrint, le produit doit être connecté au même réseau sans fil que le périphérique Apple. Pour de plus amples informations sur AirPrint et sur les produits HP compatibles avec AirPrint, accédez à la page [www.hp.com/go/airprint.](http://www.hp.com/go/airprint)

REMARQUE : AirPrint ne prend pas en charge les connexions USB.

### <span id="page-61-0"></span>Impression via le port USB

Ce produit dispose de la fonction d'impression directe par clé USB Easy-Access qui permet d'imprimer facilement des fichiers sans avoir à passer par un ordinateur. Le produit accepte les accessoires de stockage USB standard via le port USB situé à l'avant du produit. Vous pouvez imprimer les types de fichier suivants :

- .pdf
- .prn
- .pcl
- .ps
- .cht

#### Activer le port USB pour l'impression

Avant de pouvoir utiliser cette fonctionnalité, vous devez activer le port USB. Pour activer le port à partir des menus du panneau de commande du produit, suivez la procédure suivante :

- 1. Faites défiler l'écran d'accueil du panneau de commande du produit jusqu'à trouver le bouton Administration.
- 2. Ouvrez les menus suivants :
	- Paramètres généraux
	- Activer Récupérer à partir du périphérique USB
- 3. Sélectionnez l'option Activer, puis appuyez sur le bouton Enregistrer.

#### Imprimer les documents via USB

1. Insérez le lecteur flash USB dans le port USB Easy-access.

**EX REMARQUE :** Vous devrez peut-être retirer le couvercle du port USB. Pour cela, tirez sur les couvercles.

- 2. Le produit détecte la clé USB. Appuyez sur le bouton OK pour accéder au disque ou, si vous y êtes invité, sélectionnez l'option Récupérer à partir du périphérique USB dans la liste des applications disponibles. L'écran Récupérer à partir du périphérique USB s'affiche.
- 3. Sélectionnez le nom du document que vous voulez imprimer.

**PREMARQUE :** Le document peut se trouver dans un dossier. Si nécessaire, ouvrez les dossiers.

- 4. Pour régler le nombre de copies, appuyez sur le champ Copies, puis servez-vous du clavier.
- 5. Appuyez sur le bouton Démarrer  $\odot$  pour imprimer le document.

# 5 Gérer le produit

- [Serveur Web intégré HP](#page-63-0)
- [HP Utility pour Mac OS X](#page-64-0)
- [Utilisation du logiciel HP Web Jetadmin](#page-66-0)
- [Paramètres d'économie d'encre](#page-67-0)
- [Caractéristiques de sécurité du produit](#page-69-0)
- [Mises à jour des logiciels et micrologiciels](#page-71-0)

#### Pour plus d'informations :

Depuis les Etats-Unis, consultez le site [www.hp.com/support/ljM806](http://www.hp.com/support/ljM806).

En dehors des Etats-Unis, rendez-vous sur le site [www.hp.com/support](http://www.hp.com/support). Sélectionnez votre pays/région. Cliquez sur Support produit et dépannage. Saisissez le nom du produit, puis sélectionnez Rechercher.

Le plan d'assistance HP tout inclus de votre produit inclut les informations suivantes :

- Installation et configuration
- Utilisation
- Résolution des problèmes
- Téléchargement des mises à jour du logiciel
- Inscription au forum d'assistance
- Recherche d'informations réglementaires et de garantie

### <span id="page-63-0"></span>Serveur Web intégré HP

Utilisez le serveur Web intégré HP pour gérer les fonctions d'impression depuis votre ordinateur plutôt que depuis le panneau de commande du produit.

- \$fficher les informations sur l'état de l'imprimante
- Déterminer la durée de vie restante de tous les consommables et commander de nouveaux consommables
- **•** Afficher et modifier la configuration des bacs
- **•** Afficher et modifier la configuration du menu du panneau de commande du produit
- **•** Afficher et imprimer des pages internes
- Recevoir les notifications concernant les événements relatifs au produit et aux consommables
- Afficher et modifier la configuration du réseau

Le serveur Web intégré HP fonctionne lorsque le produit est connecté à un réseau IP. Il ne prend pas en charge les connexions produit IPX. L'accès à Internet n'est pas nécessaire pour ouvrir et utiliser le serveur Web intégré HP.

Lorsque le produit est connecté au réseau, le serveur Web intégré HP est disponible automatiquement.

#### Accès au serveur Web intégré HP (EWS)

- 1. Identifiez l'adresse IP ou le nom hôte du produit. Si le bouton Réseau **es** est affiché sur l'écran d'accueil du panneau de commande du produit, appuyez sur ce bouton pour afficher l'adresse. Si ce n'est pas le cas, suivez les étapes ci-dessous pour imprimer ou afficher la page de configuration du produit :
	- a. Faites défiler l'écran d'accueil du panneau de commande du produit jusqu'à trouver le bouton Administration.
	- b. Ouvrez les menus suivants :
		- Rapports
		- Pages de configuration/d'état
		- $-$  Page de configuration
	- c. Appuyez sur le bouton Imprimer ou Afficher.
	- d. Recherchez l'adresse IP ou le nom d'hôte sur la page Jetdirect.
- 2. Dans le champ d'adresse/d'URL d'un navigateur Web pris en charge de votre ordinateur, saisissez l'adresse IP ou le nom d'hôte du produit.

Pour utiliser le serveur Web intégré HP, votre navigateur doit correspondre aux critères suivants :

- Windows : Microsoft Internet Explorer 5.01 ou version ultérieure ou Netscape 6.2 ou version ultérieure
- Mac OS X : Safari ou Firefox combiné à Bonjour ou une adresse IP
- Linux : Netscape Navigator uniquement
- HP-UX 10 et HP-UX 11 : Netscape Navigator 4.7

### <span id="page-64-0"></span>HP Utility pour Mac OS X

Utilisez HP Utility pour Mac OS X pour connaître le statut du produit ou pour afficher ou modifier les paramètres du produit depuis votre ordinateur.

Vous pouvez utiliser HP Utility lorsque le produit est connecté à l'aide d'un câble USB ou est connecté à un réseau TCP/IP.

#### Ouvrir l'utilitaire HP

Depuis le Finder, cliquez sur Applications, sur HP, puis sur HP Utility.

Si l'utilitaire HP ne figure pas dans la liste Utilitaires, utilisez la procédure suivante pour l'ouvrir :

- 1. Sur l'ordinateur, ouvrez le menu Apple é, cliquez sur le menu Préférences Système, puis sur l'icône Imprimantes et fax ou l'icône Imprimantes et scanners.
- 2. Sélectionnez le produit sur le côté gauche de la fenêtre.
- 3. Cliquez sur le bouton Options et fournitures.
- 4. Cliquez sur l'onglet Utilitaire.
- 5. Cliquez sur le bouton Ouvrir l'utilitaire d'imprimante.

#### Caractéristiques de HP Utility

La barre d'outils Utilitaire HP se trouve en haut de chaque page. Elle comprend les éléments suivants :

- · Périphériques : Cliquez sur ce bouton pour afficher ou masquer les produits Mac trouvés par l'utilitaire HP dans le panneau *Imprimantes* sur le côté gauche de l'écran.
- Tous les paramètres : Cliquez sur ce bouton pour revenir à la page principale de l'utilitaire HP.
- Applications : Cliquez sur ce bouton pour définir les outils ou les utilitaires HP qui apparaissent dans la station de travail.
- Assistance HP : Cliquez sur ce bouton pour ouvrir un navigateur et accéder au site Web d'assistance HP du produit.
- Consommables : Cliquez sur ce bouton pour ouvrir le site Web HP SureSupply.
- Inscription : Cliquez sur ce bouton pour ouvrir le site Web HP d'inscription.
- Recyclage : Cliquez sur ce bouton pour ouvrir le site Web du programme de recyclage des partenaires HP Planet.

L'utilitaire HP se compose de pages que vous pouvez ouvrir en cliquant dans la liste Tous les paramètres. Le tableau suivant décrit les tâches que vous pouvez exécuter à partir de l'utilitaire HP.

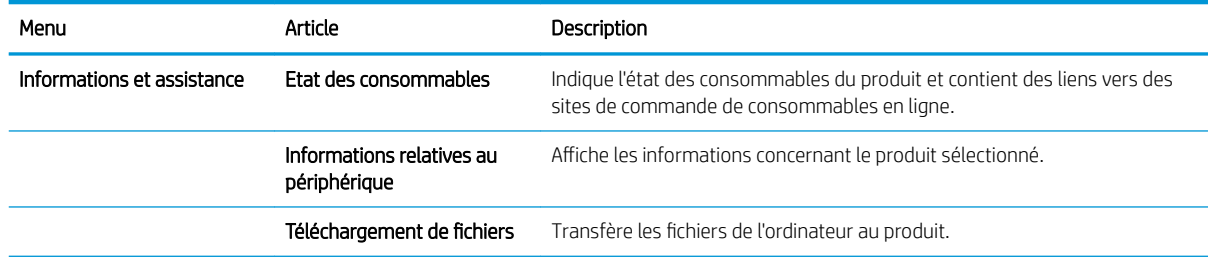

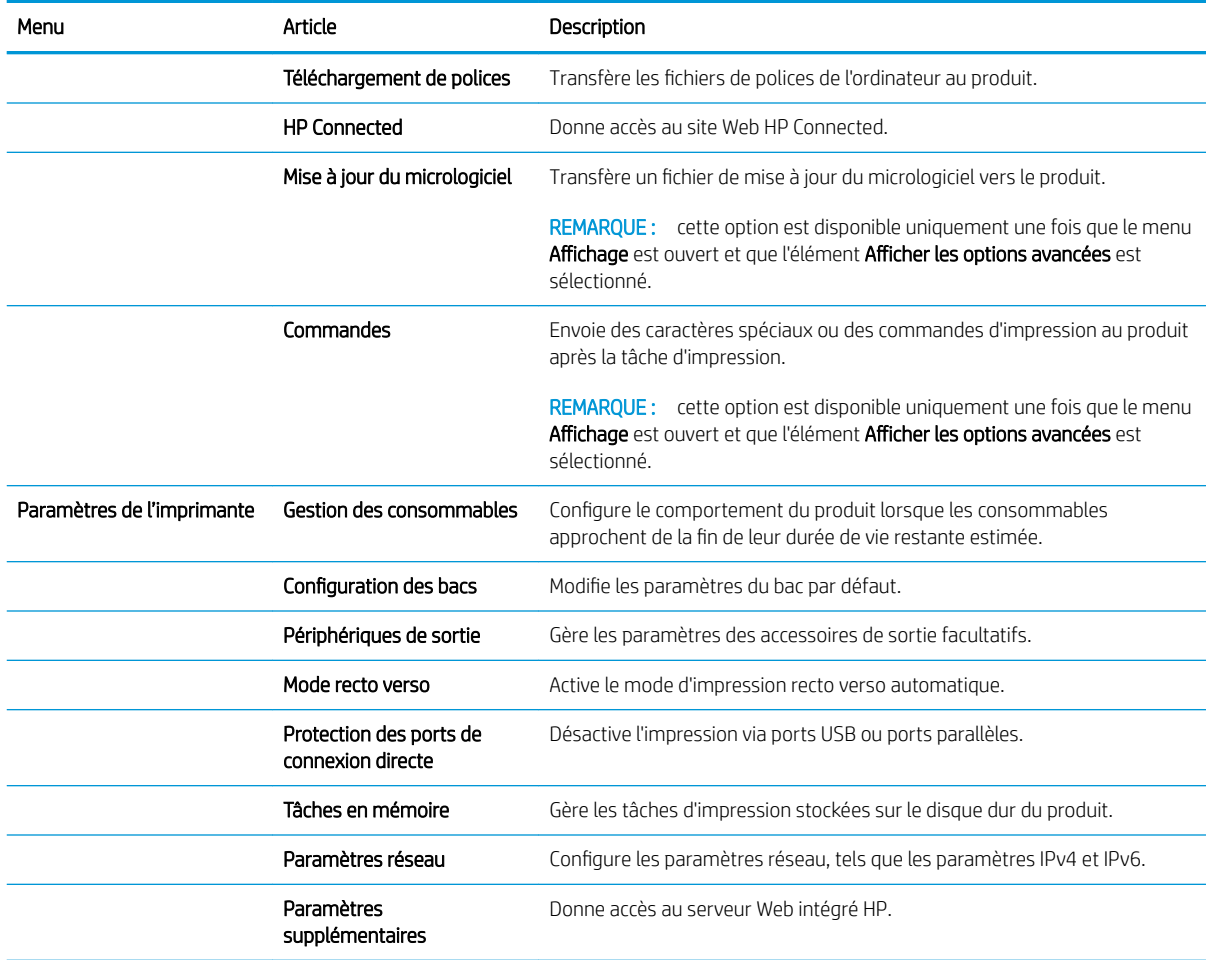

## <span id="page-66-0"></span>Utilisation du logiciel HP Web Jetadmin

HP Web Jetadmin est un outil primé leader sur le marché qui permet de gérer efficacement une grande variété de produits HP en réseau, notamment des imprimantes, des produits multifonction et des télénumériseurs. Cette solution unique vous permet d'installer, de surveiller, d'entretenir, de dépanner et de sécuriser à distance votre environnement d'impression et d'imagerie, ce qui améliore finalement la productivité de votre entreprise en vous aidant à gagner du temps, à contrôler les coûts et à protéger votre investissement.

Des mises à niveau de HP Web Jetadmin sont régulièrement proposées pour pouvoir prendre en charge les fonctions spécifiques du produit. Consultez le site [www.hp.com/go/webjetadmin](http://www.hp.com/go/webjetadmin) et cliquez sur le lien Auto-Assistance et Documentation pour en savoir plus sur les mises à niveau.

# <span id="page-67-0"></span>Paramètres d'économie d'encre

- Imprimer avec EconoMode
- Définition du mode Veille
- [Définition de la programmation de veille](#page-68-0)

#### Imprimer avec EconoMode

Ce produit est muni d'une option EconoMode pour l'impression des brouillons. L'utilisation d'EconoMode peut économiser du toner. Mais elle peut également réduire la qualité d'impression.

HP ne recommande pas une utilisation permanente de la fonction EconoMode. Si la fonction EconoMode est employée de manière permanente, il est possible que l'encre survive aux composants mécaniques du toner. Si la qualité d'impression commence à se dégrader et n'est plus acceptable, envisagez le remplacement du toner.

**REMARQUE :** Si votre pilote d'impression ne propose pas cette option, définissez-la à l'aide du panneau de commande du produit.

#### Configuration du mode EconoMode à partir du pilote d'impression

- 1. Dans le logiciel, sélectionnez l'option Imprimer.
- 2. Sélectionnez le produit, puis cliquez sur le bouton Propriétés ou Préférences.
- 3. Cliquez sur l'onglet Papier/Qualité.
- 4. Cochez la case EconoMode pour activer la fonctionnalité, puis cliquez sur OK.

#### Configuration du mode EconoMode à partir du panneau de commande du produit

- 1. Faites défiler l'écran d'accueil du panneau de commande du produit jusqu'à trouver le bouton Administration.
- 2. Ouvrez les menus suivants :
	- Paramètres généraux
	- Qualité d'impression
- 3. Faites défiler la liste et cliquez sur EconoMode.
- 4. Appuyez sur Activer ou Désactiver pour activer ou désactiver la fonction, puis appuyez sur Enregistrer.

#### Définition du mode Veille

- 1. Faites défiler l'écran d'accueil du panneau de commande du produit jusqu'à trouver le bouton Administration.
- 2. Ouvrez les menus suivants :
- <span id="page-68-0"></span>● Paramètres généraux
- Paramètres d'énergie
- Paramètres de la minuterie de mise en veille
- 3. Appuyez sur Mode veille/Arrêt auto après pour sélectionner l'option.
- 4. Sélectionnez la période de temps appropriée, puis appuyez sur le bouton Enregistrer.

#### Définition de la programmation de veille

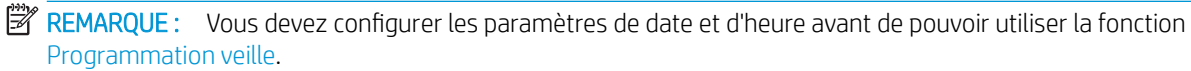

- 1. Faites défiler l'écran d'accueil du panneau de commande du produit jusqu'à trouver le bouton Administration.
- 2. Ouvrez les menus suivants :
	- Paramètres généraux
	- Paramètres de date/d'heure
- 3. Ouvrez le menu Format de date/heure et configurez les paramètres suivants :
	- Format de la date
	- Format de l'heure
- 4. Appuyez sur le bouton Enregistrer.
- 5. Ouvrez le menu Date/Heure et configurez les paramètres suivants :
	- Date/Heure
	- Fuseau horaire

Si vous êtes dans une région qui pratique l'heure d'été, cochez la case Régler pour l'heure d'été.

- 6. Appuyez sur le bouton Enregistrer.
- 7. Appuyez sur le bouton de flèche de retour pour revenir à l'écran Administration.
- 8. Ouvrez les menus suivants :
	- Paramètres généraux
	- Paramètres d'énergie
	- Programmation veille
- 9. Appuyez sur le bouton Ajouter (e), puis sélectionnez le type d'événement à programmer : Réveil ou Veille.
- 10. Configurez les paramètres suivants :
	- Heure
	- Jours de l'événement
- 11. Appuyez sur le bouton OK, puis sur le bouton Enregistrer.

## <span id="page-69-0"></span>Caractéristiques de sécurité du produit

- Déclarations de sécurité
- Sécurité IP
- Se connecter au produit
- Attribution d'un mot de passe système
- [Prise en charge du chiffrement : Disques durs HP High Performance Secure](#page-70-0)

#### Déclarations de sécurité

Le produit prend en charge des normes de sécurité et des protocoles recommandés qui aident à sécuriser le produit et à protéger les informations critiques présentes sur le réseau. Ces normes et protocoles simplifient également le contrôle et la maintenance du produit.

Pour plus d'informations sur les solutions d'imagerie et d'impression sécurisées HP, rendez-vous à l'adresse suivante : [www.hp.com/go/secureprinting.](http://www.hp.com/go/secureprinting) Ce site Web propose des liens vers des livres blancs et FAQ sur les fonctions de sécurité.

#### Sécurité IP

Le standard IPsec est un ensemble de protocoles qui contrôlent le trafic réseau IP vers le périphérique et à partir de ce dernier. IPsec offre l'authentification hôte à hôte, l'intégrité des données et le chiffrement des communications réseau.

Pour les produits connectés au réseau et disposant d'un serveur d'impression HP Jetdirect, vous pouvez configurer IPsec en utilisant l'onglet Réseau dans le serveur Web intégré HP.

#### Se connecter au produit

Certaines fonctions sur le panneau de commande peuvent être sécurisées afin d'éviter que des personnes non autorisées s'en servent. Lorsqu'une fonction est sécurisée, le produit vous demande de vous connecter avant de l'utiliser. Vous pouvez également vous connecter sans attendre l'invite en appuyant sur le bouton Connexion de l'écran d'accueil.

En général, vous utilisez les mêmes nom d'utilisateur et mot de passe que ceux utilisés pour vous connecter à votre ordinateur sur le réseau. Consultez l'administrateur réseau pour ce produit si vous avez des questions sur les données d'authentification à utiliser.

Une fois connecté au produit, un bouton Se déconnecter s'affiche sur le panneau de commande. Pour sécuriser le produit, appuyez sur le bouton Se déconnecter lorsque vous avez terminé de l'utiliser.

#### Attribution d'un mot de passe système

Attribuez un mot de passe administrateur pour l'accès au produit et au serveur Web intégré HP, afin qu'aucun utilisateur non autorisé ne puisse modifier les paramètres du produit.

- 1. Ouvrez le serveur Web intégré HP en saisissant l'adresse IP du produit dans la barre d'adresse du navigateur Web.
- 2. Cliquez sur l'onglet Sécurité.
- 3. Ouvrez le menu Sécurité générale.
- <span id="page-70-0"></span>4. Dans le champ Nom d'utilisateur, saisissez le nom à associer au mot de passe.
- 5. Saisissez le mot de passe dans le champ **Nouveau mot de passe**, puis saisissez-le à nouveau dans le champ Confirmer le mot de passe.
- **PEMARQUE :** si vous modifiez un mot de passe existant, vous devez tout d'abord le saisir dans le champ Ancien mot de passe.
- 6. Cliquez sur le bouton Appliquer. Notez le mot de passe et conservez cette note dans un endroit sûr.

#### Prise en charge du chiffrement : Disques durs HP High Performance Secure

Ce disque dur permet de chiffrer les données en fonction du matériel. Vous pouvez ainsi stocker de manière sécurisée vos données importantes, sans enfreindre les performances du produit. Ce disque dur robuste est basé sur la dernière norme AES (Advanced Encryption Standard) et dispose de nombreuses fonctions qui vous permettent de gagner du temps.

Utilisez le menu Sécurité dans le serveur Web intégré HP pour configurer le disque.

### <span id="page-71-0"></span>Mises à jour des logiciels et micrologiciels

HP met régulièrement à jour les fonctions disponibles dans le micrologiciel du produit. Pour profiter des toutes dernières fonctions, mettez à jour le micrologiciel du produit. Télécharger le fichier de mise à jour du micrologiciel le plus récent sur le site Web :

- Depuis les Etats-Unis, consultez le site [www.hp.com/support/ljM806](http://www.hp.com/support/ljM806). Cliquez sur Pilotes et logiciels.
- **·** En dehors des Etats-Unis, rendez-vous sur le site [www.hp.com/support](http://www.hp.com/support). Sélectionnez votre pays/région. Cliquez sur Pilotes et logiciels. Saisissez le nom du produit (par exemple, « LaserJet M575 »), puis sélectionnez Rechercher.
# 6 Résoudre les problèmes

- [Restauration des paramètres d'usine par défaut](#page-73-0)
- [Système d'aide du panneau de commande](#page-74-0)
- · Le message « Le niveau de la cartouche est bas » ou « Le niveau de la cartouche est très bas » s'affiche sur [le panneau de commande de l'imprimante](#page-75-0)
- [Le produit n'entraîne pas le papier ou rencontre un défaut d'alimentation](#page-77-0)
- [Supprimer les bourrages](#page-79-0)
- [Améliorer la qualité d'impression](#page-134-0)
- [Résoudre des problèmes de réseau câblé](#page-140-0)

#### Pour plus d'informations :

Depuis les Etats-Unis, consultez le site [www.hp.com/support/ljM806](http://www.hp.com/support/ljM806).

En dehors des Etats-Unis, rendez-vous sur le site [www.hp.com/support](http://www.hp.com/support). Sélectionnez votre pays/région. Cliquez sur Support produit et dépannage. Saisissez le nom du produit, puis sélectionnez Rechercher.

Le plan d'assistance HP tout inclus de votre produit inclut les informations suivantes :

- Installation et configuration
- Utilisation
- Résolution des problèmes
- Téléchargement des mises à jour du logiciel
- Inscription au forum d'assistance
- Recherche d'informations réglementaires et de garantie

# <span id="page-73-0"></span>Restauration des paramètres d'usine par défaut

- 1. Faites défiler l'écran d'accueil du panneau de commande du produit jusqu'à trouver le bouton Administration.
- 2. Ouvrez les menus suivants :
	- Paramètres généraux
	- Rétablissement paramètres d'usine
- 3. Un message de vérification précise que l'utilisation de la fonction de réinitialisation peut entraîner une perte de données. Appuyez sur le bouton Réinitialisation pour lancer le processus.

**EX** REMARQUE : Une fois cette opération de réinitialisation terminée, le produit redémarre automatiquement.

# <span id="page-74-0"></span>Système d'aide du panneau de commande

L'appareil est doté d'un système d'aide en ligne intégré avec des instructions d'utilisation pour chaque écran. Pour ouvrir le système d'aide, appuyez sur le bouton Aide @ dans le coin supérieur droit de l'écran.

Dans certains écrans, l'aide ouvre un menu global à partir duquel vous pouvez rechercher des rubriques spécifiques. Vous pouvez vous déplacer dans la structure du menu en appuyant sur les boutons disponibles.

Certains écrans d'aide incluent des animations qui vous guident dans les procédures, telles que la suppression des bourrages.

Pour les écrans contenant des paramètres de tâches spécifiques, l'aide ouvre une rubrique d'explication des options disponibles dans l'écran.

Si l'appareil vous signale une erreur ou un avertissement, appuyez sur le bouton Aide @ pour afficher un message qui décrit le problème. Le message contient aussi des instructions pour résoudre le problème.

# <span id="page-75-0"></span>Le message « Le niveau de la cartouche est bas » ou « Le niveau de la cartouche est très bas » s'affiche sur le panneau de commande de l'imprimante

Le niveau de la cartouche est bas : lorsque le niveau d'une cartouche de toner est bas, l'imprimante vous en avertit. La durée de vie restante effective du toner peut varier. Veillez à toujours disposer d'une cartouche de remplacement afin de pouvoir en changer en temps voulu. Le toner ne doit pas nécessairement être remplacé immédiatement.

Continuez à imprimer avec la cartouche actuelle jusqu'à ce que la qualité d'impression ne soit plus acceptable même après redistribution du toner. Pour redistribuer le toner, retirez la cartouche de toner de l'imprimante et secouez-la délicatement d'avant en arrière sur son axe horizontal. Pour obtenir une représentation graphique, reportez-vous aux instructions de remplacement des cartouches. Réinsérez la cartouche de toner dans l'imprimante, puis refermez le capot.

Le niveau de la cartouche est très bas : lorsque le niveau du toner est très bas, l'imprimante vous avertit. La durée de vie restante effective du toner peut varier. Veillez à toujours disposer d'une cartouche de remplacement afin de pouvoir en changer en temps voulu. Il n'est pas nécessaire de remplacer le toner tant que la qualité d'impression reste acceptable.

Lorsqu'un toner HP atteint un niveau très bas, la garantie de protection Premium d'HP pour ce toner prend fin.

#### Modification des paramètres « très bas »

Vous pouvez modifier la réponse de l'imprimante lorsque les consommables atteignent l'état Très bas. Vous n'avez pas besoin de restaurer ces paramètres lorsque vous installez un nouveau toner.

- 1. Sur l'écran d'accueil du panneau de commande, recherchez et sélectionnez Consommables.
- 2. Ouvrez les menus suivants :
	- Gestion des consommables
	- Paramètres des consommables
	- Cartouche noire ou Cartouches couleur
	- Paramètres très bas
- 3. Sélectionnez l'une des options suivantes :
	- Sélectionnez l'option Stop pour interrompre l'impression lorsque la cartouche atteint le seuil Très bas.
	- Sélectionnez l'option Invite pour continuer pour interrompre l'impression lorsque la cartouche atteint le seuil Très bas. Vous pouvez confirmer l'invite ou remplacez la cartouche d'impression pour reprendre l'impression.
	- Sélectionnez l'option Continuer pour que l'imprimante vous informe lorsque le niveau de la cartouche est très bas, mais qu'elle poursuive l'impression en ignorant le paramètre **Très bas** sans votre intervention. Ce paramètre peut entraîner une qualité d'impression médiocre.

#### Pour les produits dotés de fonctions de télécopie

Lorsque l'imprimante est définie sur l'option Stop ou Invite pour continuer, il existe un risque que les télécopies ne s'impriment pas à la reprise de l'impression. Ce problème peut survenir si l'imprimante a reçu plus de télécopies que celles qu'il pouvait enregistrer pendant l'attente.

L'imprimante peut imprimer des télécopies sans s'arrêter après avoir dépassé le niveau Très bas si vous sélectionnez l'option Continuer pour les cartouches de toner, mais la qualité d'impression peut être affectée.

### Consommables bas

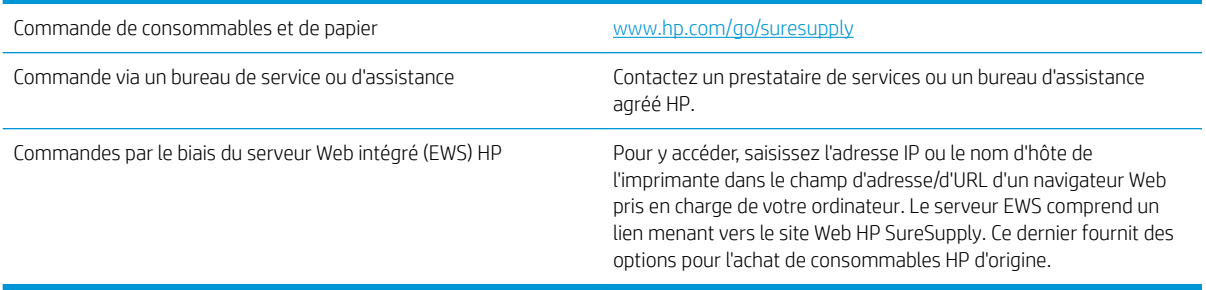

# <span id="page-77-0"></span>Le produit n'entraîne pas le papier ou rencontre un défaut d'alimentation

- Le produit n'entraîne pas de papier
- Le produit entraîne plusieurs feuilles de papier
- Le chargeur de documents crée des bourrages, part en oblique ou prend plusieurs feuilles de papier

#### Le produit n'entraîne pas de papier

Si le produit n'entraîne pas de papier du bac, essayez les solutions suivantes.

- 1. Ouvrez le produit et retirez les éventuelles feuilles de papier coincées.
- 2. Chargez le bac de papier de taille adaptée à votre tâche.
- 3. Assurez-vous que le format et le type de papier sont définis correctement sur le panneau de commande du produit.
- 4. Assurez-vous que les guides papier du bac sont réglés à la taille du papier. Ajustez les guides pour l'indentation appropriée dans le bac.
- 5. Vérifiez sur le panneau de commande du produit s'il n'attend pas une réponse de votre part à un chargement manuel de papier. Chargez du papier, puis continuez.
- 6. Les rouleaux situés au-dessus du bac peuvent être sales. Nettoyez-les à l'aide d'un chiffon non pelucheux humidifié d'eau chaude.

#### Le produit entraîne plusieurs feuilles de papier

Si le produit entraîne plusieurs feuilles de papier du bac, essayez les solutions suivantes.

- 1. Retirez la pile de papier du bac et assouplissez-la, tournez-la de 180 degrés et retournez-la. *N'aérez pas le papier.* Remettez la pile de papier dans le bac.
- 2. Utilisez uniquement du papier conforme aux spécifications HP pour ce produit.
- 3. Utilisez du papier non froissé, plié ou endommagé. Si nécessaire, utilisez du papier d'une autre ramette.
- 4. Assurez-vous que le bac n'est pas surchargé. Si c'est le cas, retirez la pile de papier du bac, tassez-la, puis remettez une partie du papier dans le bac.
- 5. Assurez-vous que les guides papier du bac sont réglés à la taille du papier. Ajustez les guides pour l'indentation appropriée dans le bac.
- 6. Assurez-vous que l'environnement d'impression est situé dans les spécifications conseillées.

#### Le chargeur de documents crée des bourrages, part en oblique ou prend plusieurs feuilles de papier

**REMARQUE :** Les informations suivantes s'appliquent uniquement aux produits MFP.

- Il est possible qu'un objet (par exemple une agrafe ou une note auto-adhésive) soit resté sur l'original et doive être enlevé.
- Vérifiez que tous les rouleaux sont en place et que la porte d'accès aux rouleaux située à l'intérieur du chargeur de documents, est fermée.
- Vérifiez que le capot du chargeur de documents est fermé.
- Il se peut que les pages ne soient pas correctement placées. Calez les pages et ajustez les guide-papier au centre du bac.
- Les guide-papier doivent toucher les côtés de la pile de papier pour fonctionner correctement. Assurezvous que la pile de papier est droite et que les guides sont bien placés contre elle.
- Il est possible que les bacs d'alimentation ou de sortie contiennent trop de pages. Assurez-vous que la pile de papier soit bien placée sous les guides du bac d'alimentation et retirez les pages du bac de sortie.
- · Vérifiez qu'il n'y a pas de morceaux de papier, agrafes, trombones ou autres débris dans le circuit d'alimentation en papier.
- Nettoyez les rouleaux du chargeur de documents et le tampon de séparation. Utilisez de l'air comprimé ou un chiffon propre, non pelucheux et humecté d'eau chaude. Si des décalages continuent de se produire, remplacez les rouleaux.
- Faites défiler l'écran d'accueil du panneau de commande du produit jusqu'à trouver le bouton Consommables, puis appuyez dessus. Vérifiez le statut du kit du chargeur de documents et remplacez-le si nécessaire.

# <span id="page-79-0"></span>Supprimer les bourrages

#### Auto-navigation pour l'élimination des bourrages

La fonction d'auto-navigation vous aide à éliminer les bourrages en affichant des instructions étape-par-étape sur le panneau de commande. A la fin de chaque étape, le produit affiche des instructions concernant l'étape suivante jusqu'à ce que vous terminiez la procédure.

#### Les bourrages papier sont-ils fréquents ou récurrents ?

Pour réduire le nombre de bourrages papier, essayez les solutions suivantes.

- 1. Utilisez uniquement du papier conforme aux spécifications HP pour ce produit.
- 2. Utilisez du papier non froissé, plié ou endommagé. Si nécessaire, utilisez du papier d'une autre ramette.
- 3. N'utilisez pas du papier qui a déjà servi pour une impression ou une copie.
- 4. Assurez-vous que le bac n'est pas surchargé. Si c'est le cas, retirez la pile de papier du bac, tassez-la, puis remettez du papier dans le bac.
- 5. Assurez-vous que les guides papier du bac sont réglés à la taille du papier. Réglez les guides de façon à ce qu'ils touchent la pile de papier sans l'inƮéchir.
- 6. Assurez-vous que le bac est totalement inséré dans l'appareil.
- 7. Si vous imprimez sur du papier épais, gaufré ou perforé, utilisez la fonction d'introduction manuelle à raison d'une feuille à la fois.
- 8. Faites défiler l'écran d'accueil du panneau de commande du produit jusqu'à trouver le bouton Bacs, puis appuyez dessus. Vérifiez que le bac d'alimentation est configuré correctement pour le type et le format du papier.
- 9. Assurez-vous que l'environnement d'impression est situé dans les spécifications conseillées.

# Suppression des bourrages dans la porte avant

1. Ouvrez la porte avant. Assurez-vous que la porte est complètement ouverte.

2. Appuyez sur le bouton situé sur le levier, puis faites pivoter le levier de la cartouche d'encre vers le bas.

3. Saisissez la poignée de la cartouche d'encre et tirez-la pour l'enlever.

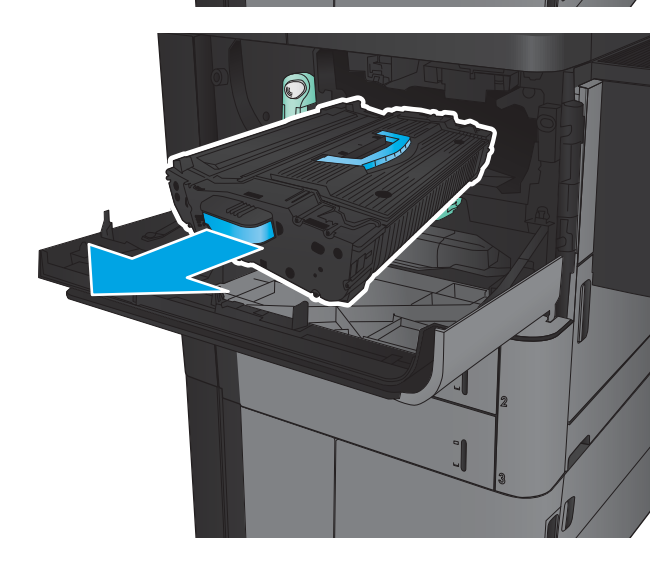

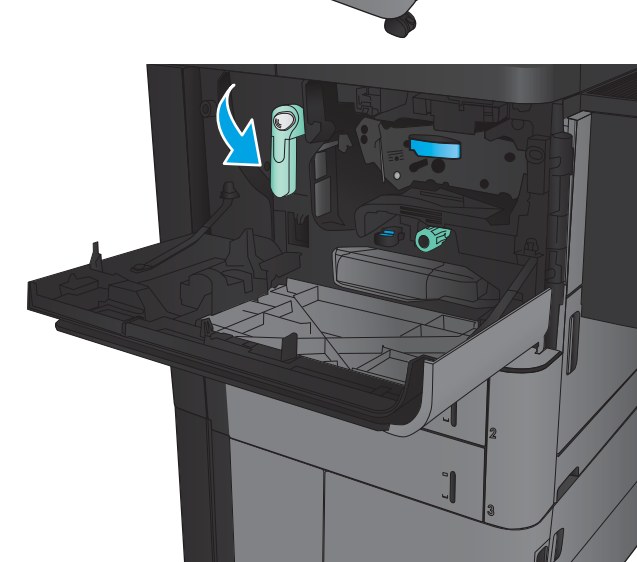

- 4. Tournez le bouton vert dans le sens inverse des aiguilles d'une montre, puis retirez le papier bloqué.
- 

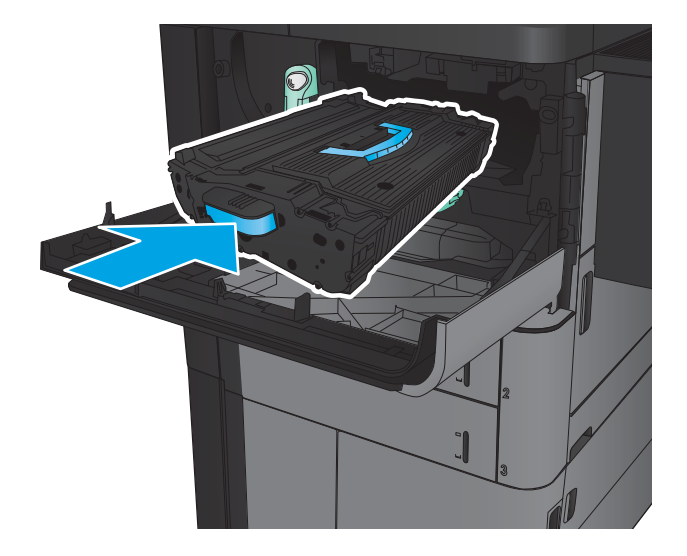

5. Placez la cartouche d'encre devant son logement, puis insérez-la dans le produit. La cartouche d'encre va descendre légèrement une fois qu'elle sera en place.

**6.** Appuyez sur le bouton situé sur le levier, puis faites pivoter le levier de la cartouche d'encre vers le haut.

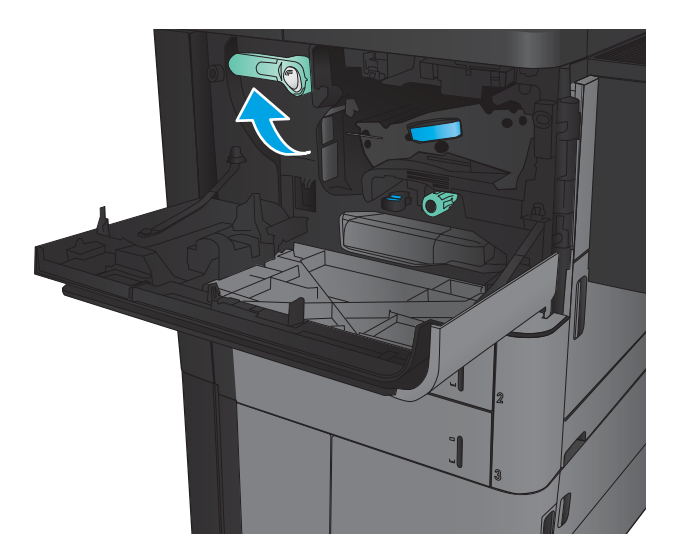

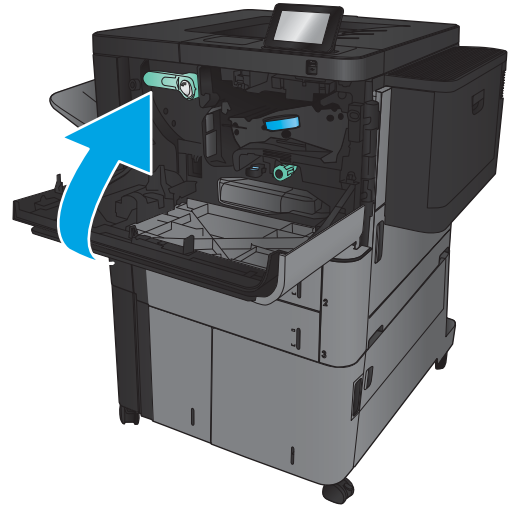

7. Fermez la porte avant.

# Suppression des bourrages du bac 1

1. Si vous apercevez du papier coincé dans le bac 1, éliminez le bourrage en appuyant sur le bouton de dégagement des bourrages placé sous le bac, puis tirez délicatement sur le papier.

2. Si vous ne pouvez pas retirer le papier ou si vous n'apercevez aucun bourrage dans le bac 1, ouvrez la porte droite.

3. Si un bourrage papier s'est produit dans la zone d'alimentation du bac 1, soulevez le capot d'accès aux bourrages et retirez le papier.

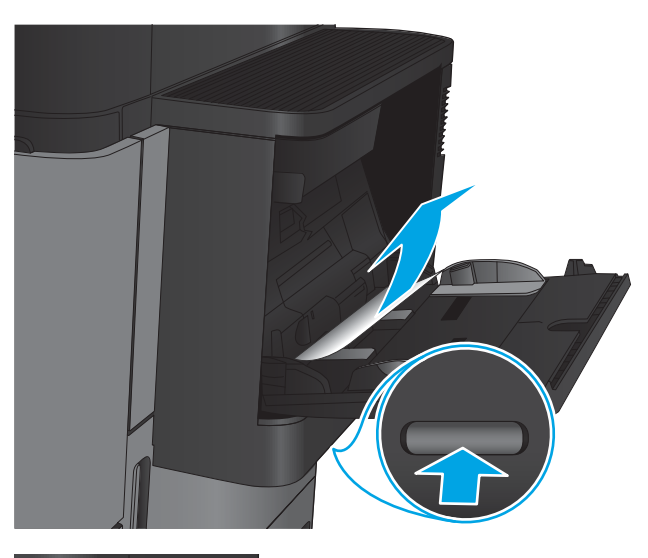

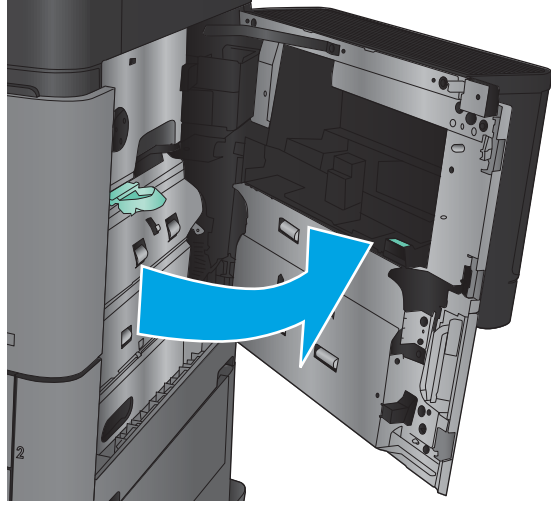

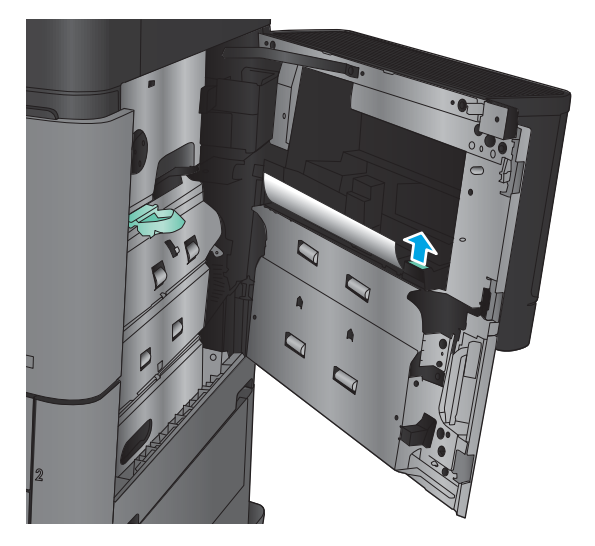

4. Tirez le levier du capot d'accès aux bourrages, puis soulevez-le pour l'ouvrir.

5. Retirez délicatement le papier de la zone d'alimentation.

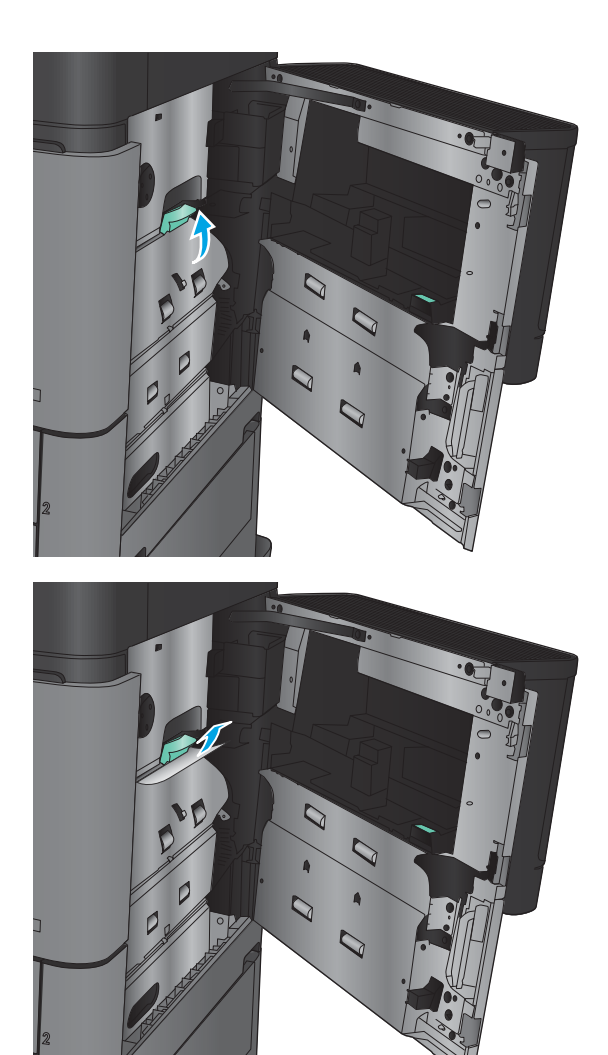

6. Tirez le levier du capot d'accès aux bourrages, puis abaissez-le pour le fermer.

7. Fermez la porte droite.

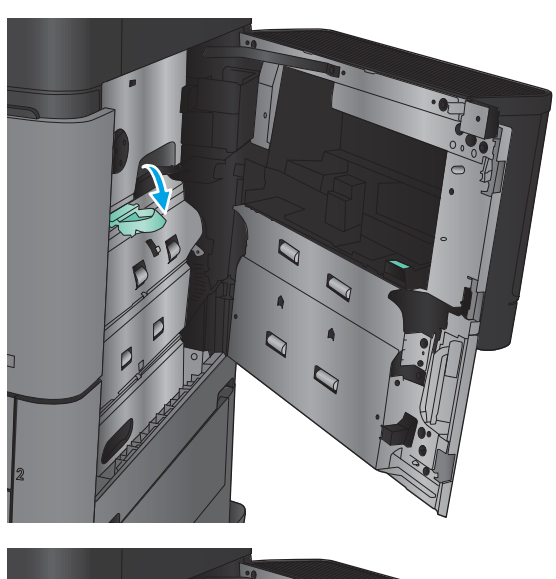

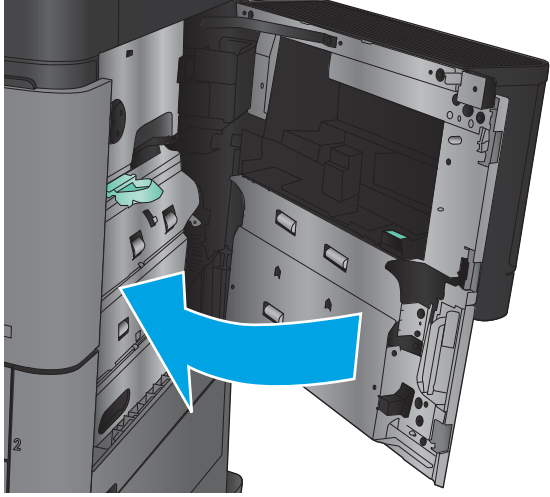

### Suppression des bourrages dans la porte droite

1. Ouvrez la porte droite.

2. Si un bourrage papier se produit dans la porte, soulevez le capot d'accès aux bourrages, puis tirez délicatement sur le papier pour le retirer.

3. Si vous apercevez un bourrage papier en bas de la porte, tirez délicatement sur le papier vers le bas pour le retirer.

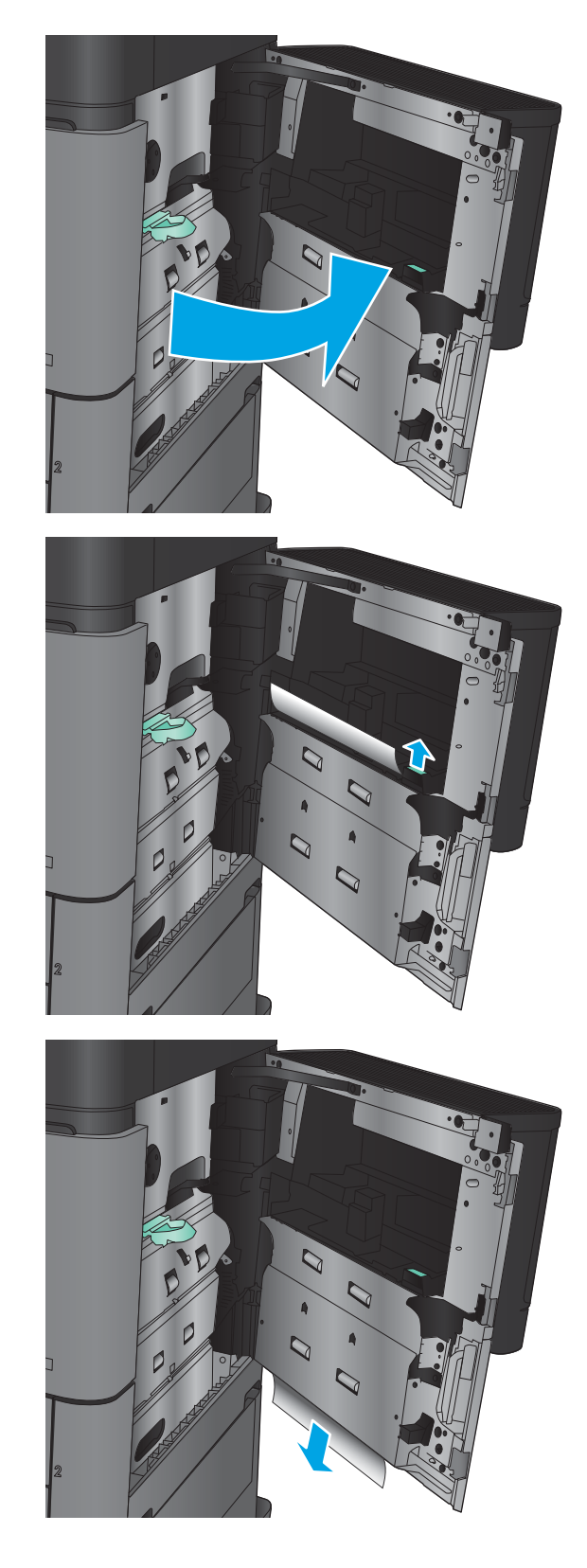

4. Tirez le levier du capot d'accès aux bourrages, puis soulevez-le pour l'ouvrir.

5. Retirez délicatement le papier de la zone d'alimentation.

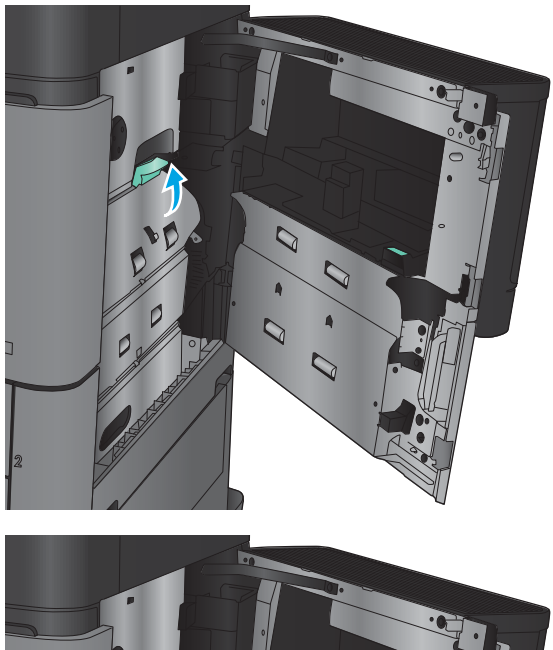

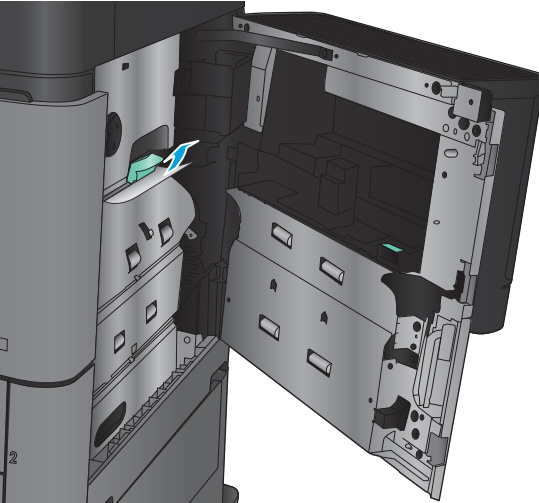

6. Tirez le levier du capot d'accès aux bourrages, puis abaissez-le pour le fermer.

7. Fermez la porte droite.

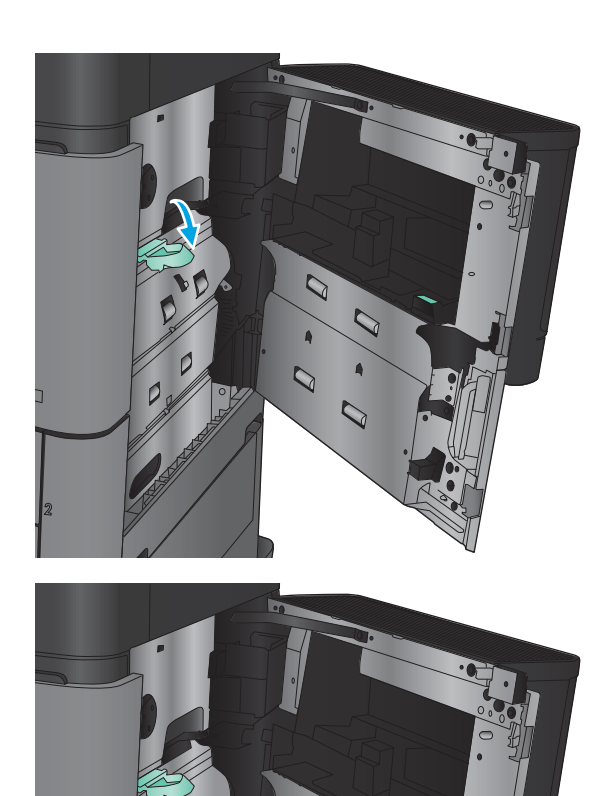

# Suppression des bourrages dans les bacs 2 et 3

REMARQUE : La procédure à suivre pour supprimer les bourrages du bac 3 est la même que pour le bac 2. Seul le bac 2 est représenté ici.

1. Ouvrez le bac d'alimentation.

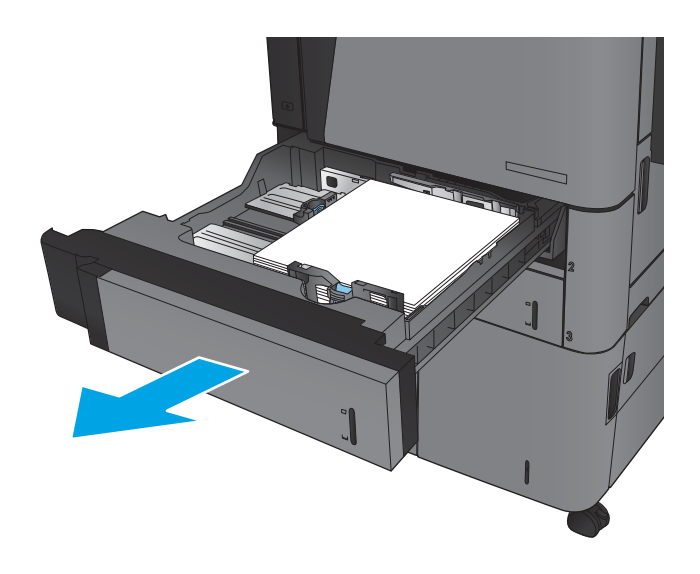

2. Retirez toute feuille de papier coincée ou endommagée.

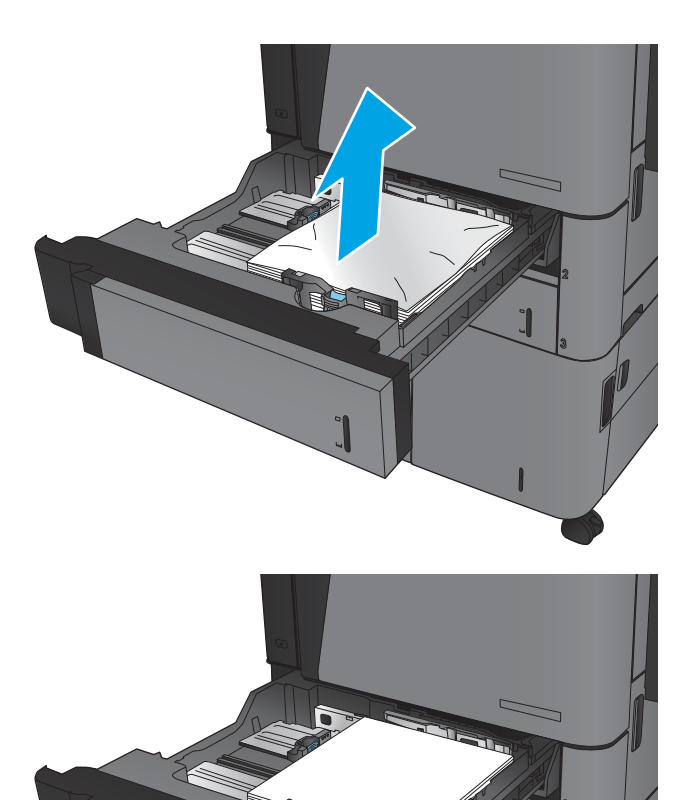

B

3. Réinsérez le bac, puis fermez-le.

### Suppression des bourrages dans les bacs 4 et 5

1. Ouvrez les bacs droit et gauche.

REMARQUE : Il n'est pas nécessaire de charger les deux bacs en même temps.

2. Retirez le papier des bacs et jetez les feuilles endommagées.

3. Au-dessus du bac de droite, appuyez sur le bouton vert pour libérer la plaque d'accès aux bourrages.

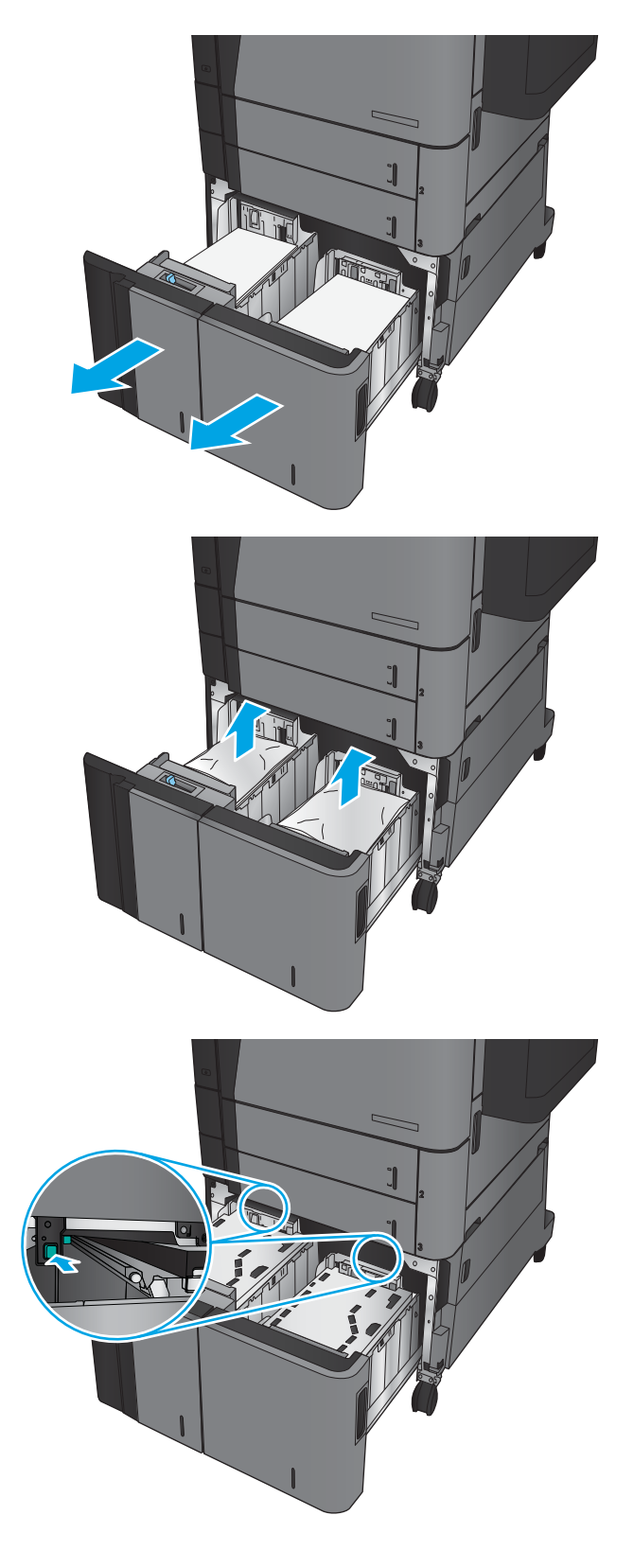

4. Si du papier est coincé dans la zone d'alimentation, tirez-la pour l'enlever.

5. Appuyez vers le haut sur la plaque de suppression de bourrage pour la fermer.

6. Chargez des rames de papier complètes de chaque côté du bac. Le côté droit supporte 1 500 feuilles de papier. Le côté gauche supporte 2,000 feuilles de papier.

REMARQUE : Pour de meilleurs résultats, chargez des rames de papier complètes. Ne divisez pas les rames en plusieurs paquets.

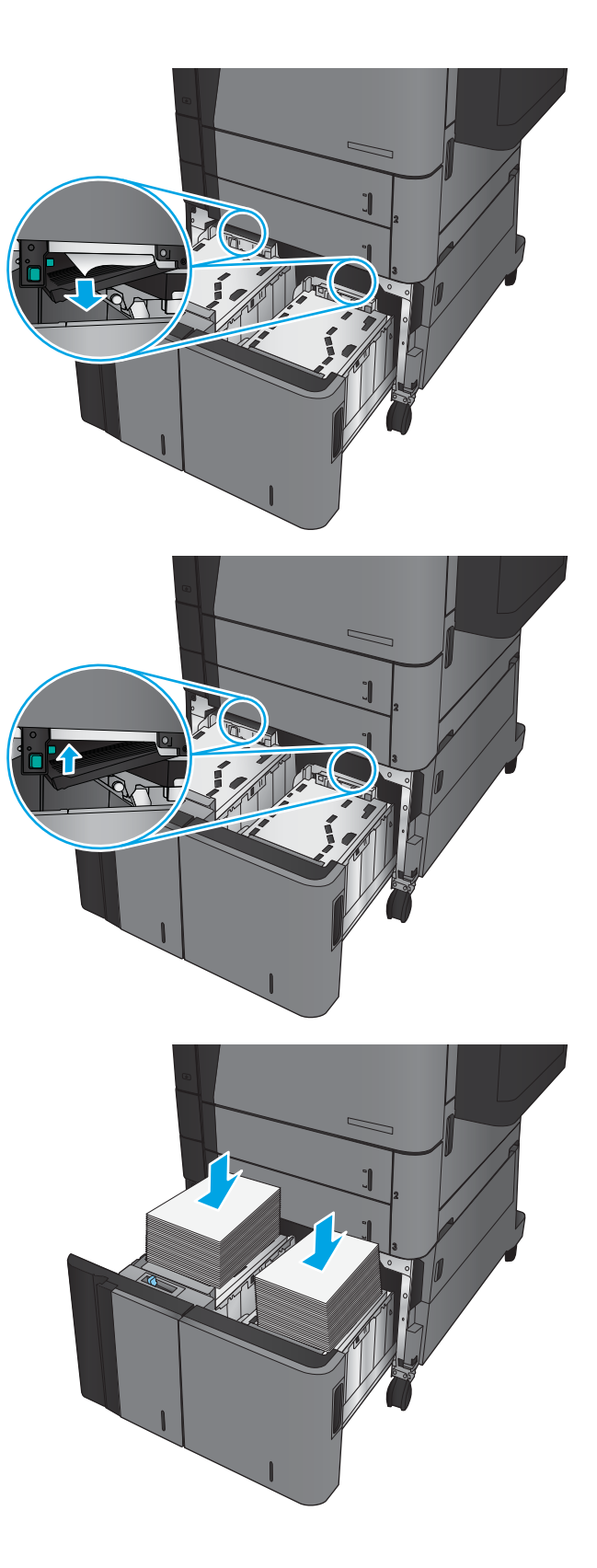

7. Fermez les bacs droit et gauche.

8. Ouvrez la porte d'accès aux bourrages sur le côté droit du bac à haute capacité.

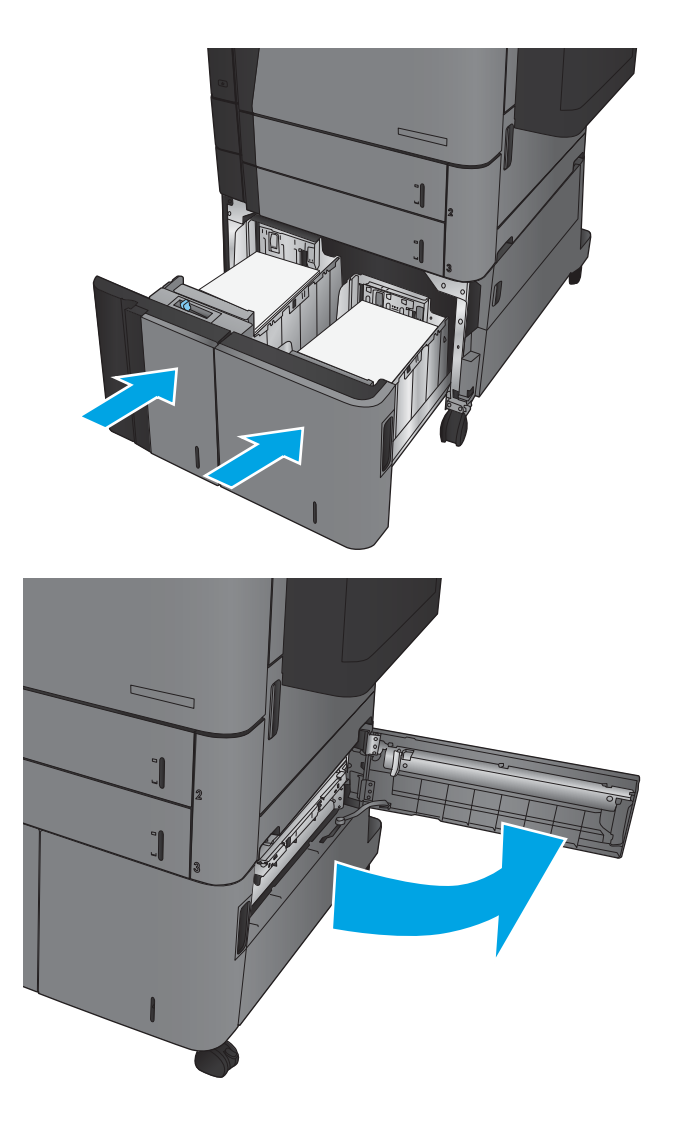

9. Retirez toute feuille de papier coincée.

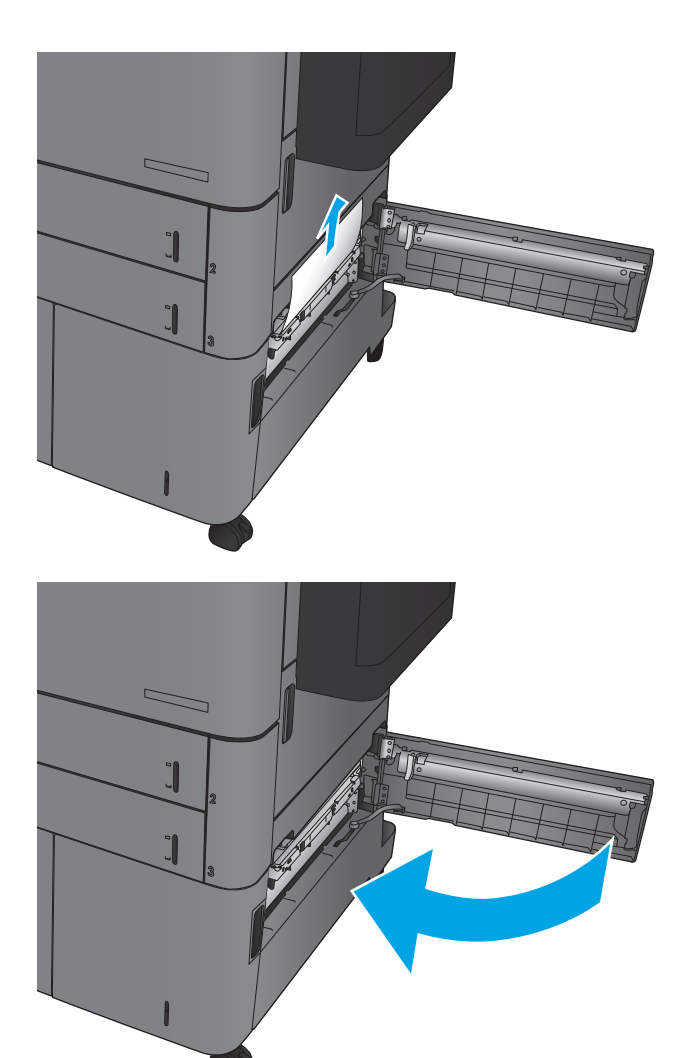

10. Fermez la porte d'accès aux bourrages sur le côté droit du bac à haute capacité.

REMARQUE : Après avoir éliminé le bourrage, si le panneau de commande du produit affiche un message indiquant qu'il n'y a pas de papier dans le bac ou que le bac est trop rempli, retirez le bac pour vérifier qu'il ne reste aucun papier derrière.

### Suppression des bourrages de l'unité d'impression recto verso

1. Tirez sur la poignée de déblocage située sur le haut de l'accessoire de finition, puis faites glisser le module de finition du produit jusqu'à ce qu'il s'arrête.

2. Ouvrez la porte de gauche.

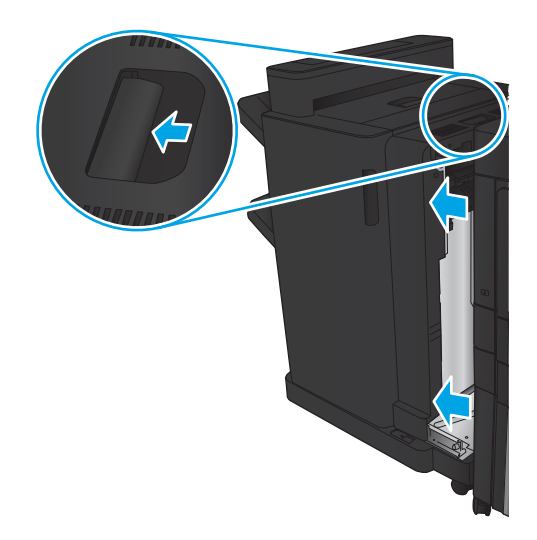

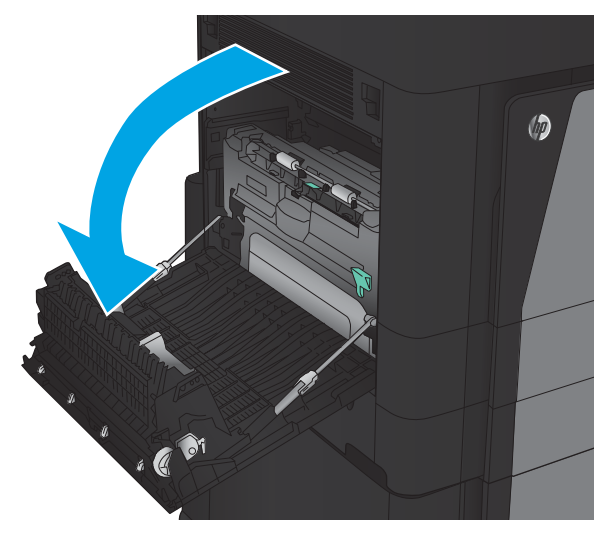

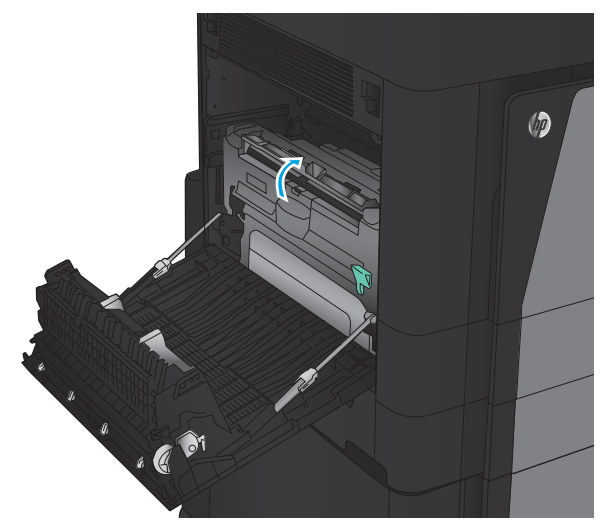

3. Soulevez le capot d'accès aux bourrages de l'unité d'impression recto verso.

4. Retirez délicatement le papier coincé ou endommagé dans cette zone en le tirant hors du produit.

5. Appuyez sur le loquet pour débloquer l'unité d'impression recto verso.

6. Tirez l'unité d'impression recto verso hors du produit jusqu'à ce qu'elle s'arrête.

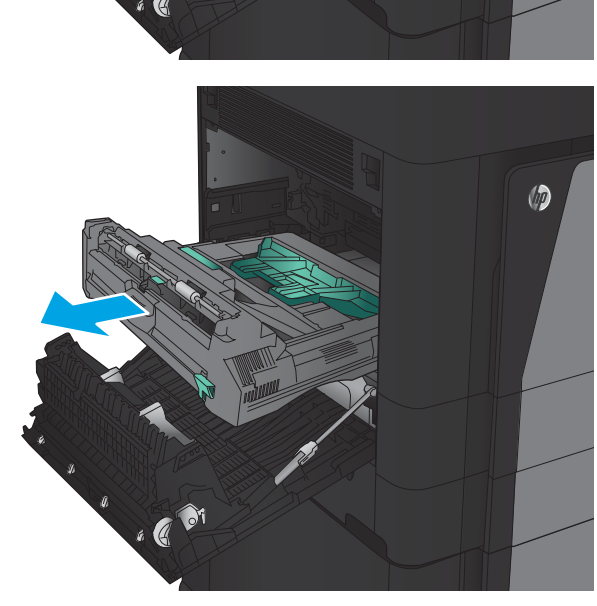

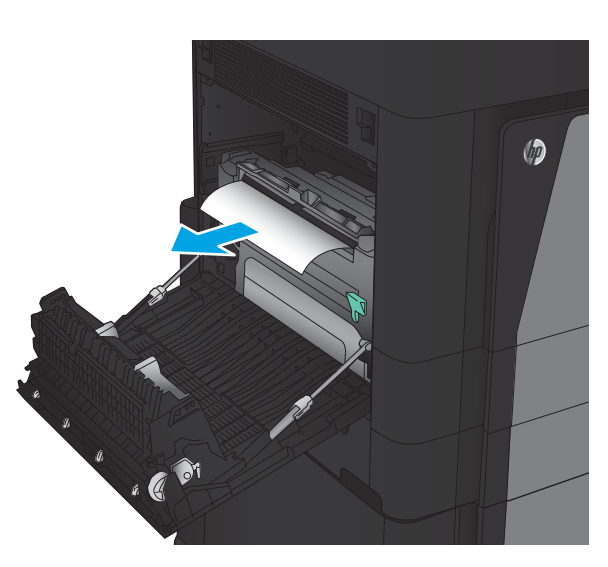

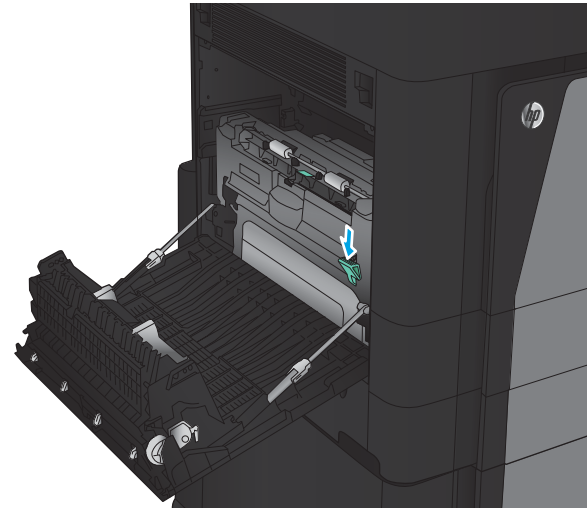

7. Levez le premier capot d'accès aux bourrages et retirez tout papier coincé.

8. Levez le second capot d'accès aux bourrages et retirez tout papier coincé.

9. Ouvrez la porte avant.

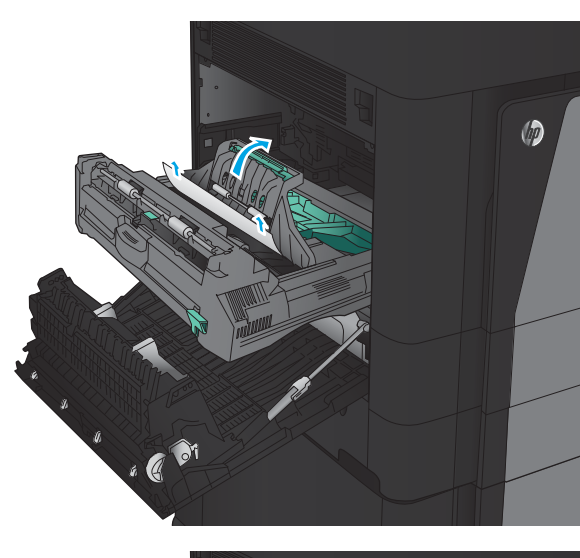

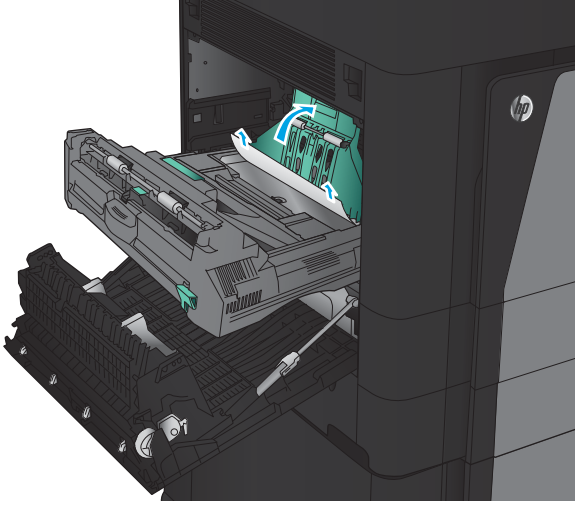

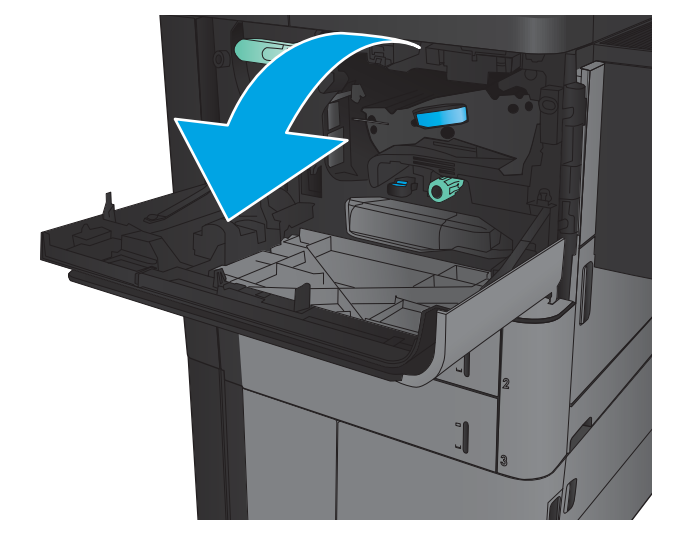

10. Retirez tout papier coincé dans l'ouverture située sous la zone du toner.

11. Fermez la porte avant.

12. Faites glisser l'unité d'impression recto verso dans l'emplacement jusqu'à ce qu'elle soit bien en place.

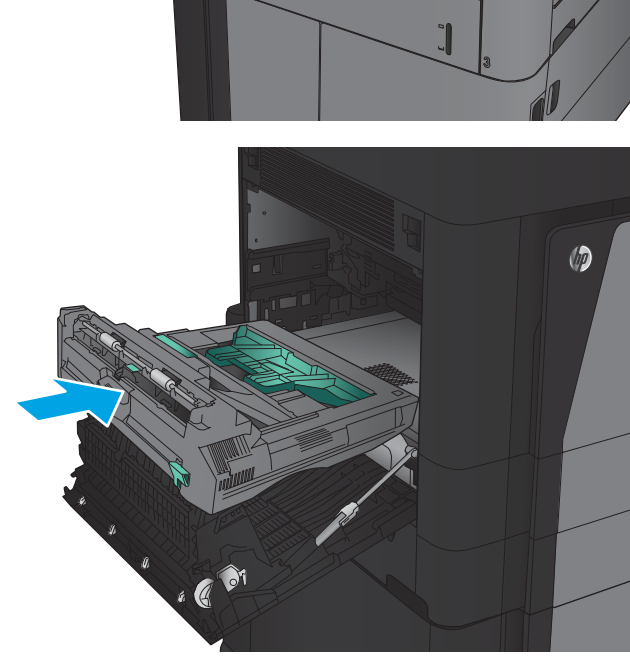

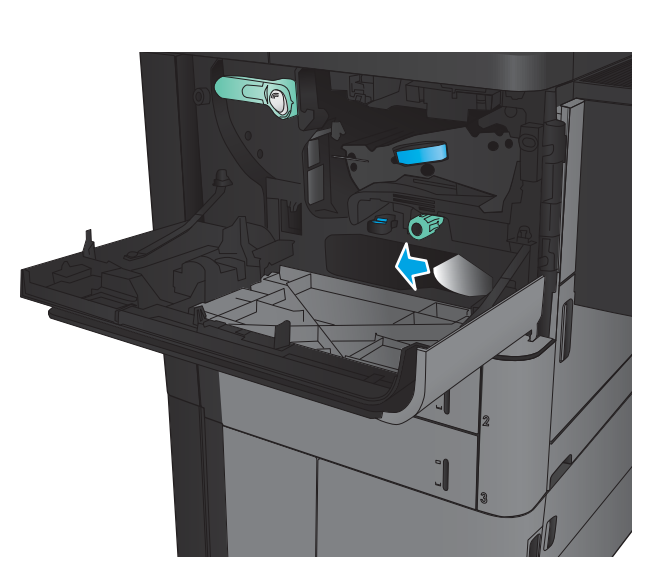

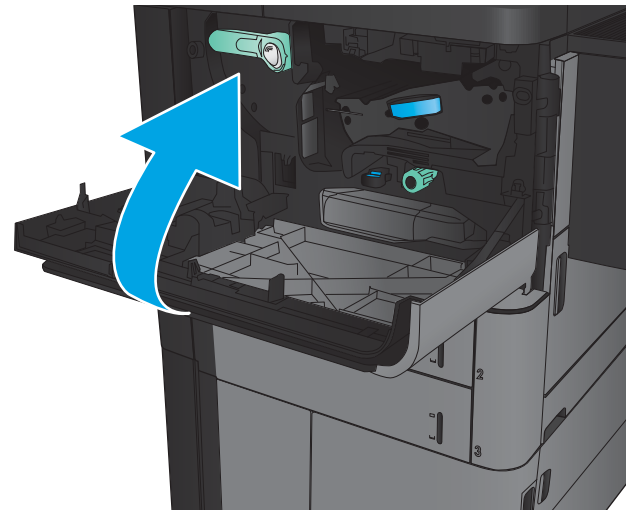

13. Fermez la porte de gauche.

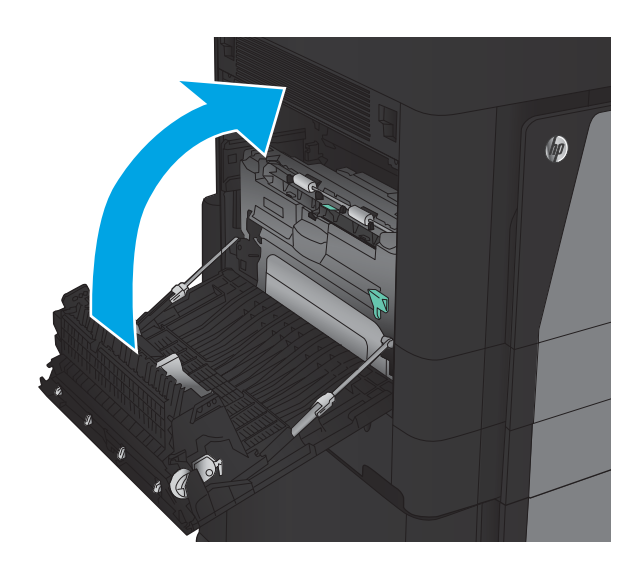

14. Fixez l'accessoire de finition.

# Suppression d'un bourrage dans la trappe gauche (zone de fusion)

AVERTISSEMENT ! L'unité de fusion peut être chaude lorsque le produit est en service.

1. Soulevez la poignée de déblocage située sur le haut de l'accessoire de finition, puis faites glisser le module de finition du produit jusqu'à ce qu'il s'arrête.

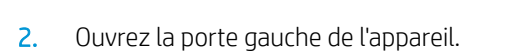

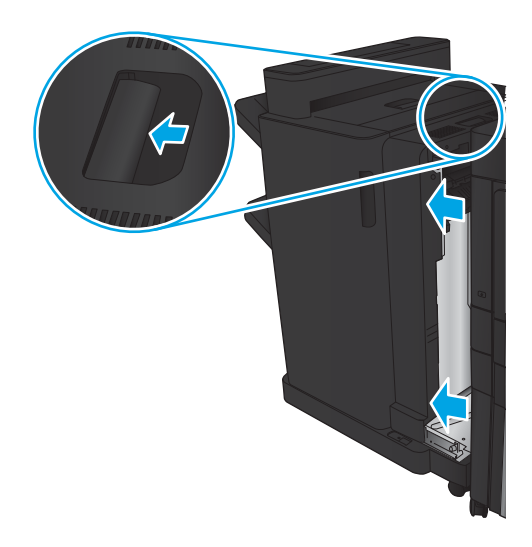

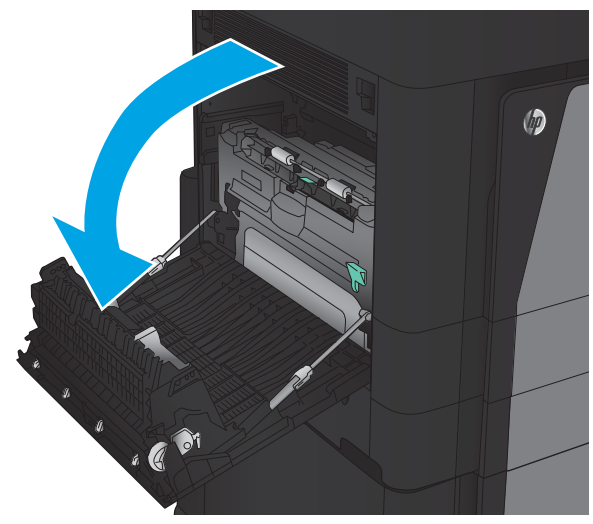

3. Poussez vers le bas pour débloquer le loquet sur l'unité d'impression recto verso.

4. Tirez l'unité d'impression recto verso hors du produit jusqu'à ce qu'elle s'arrête.

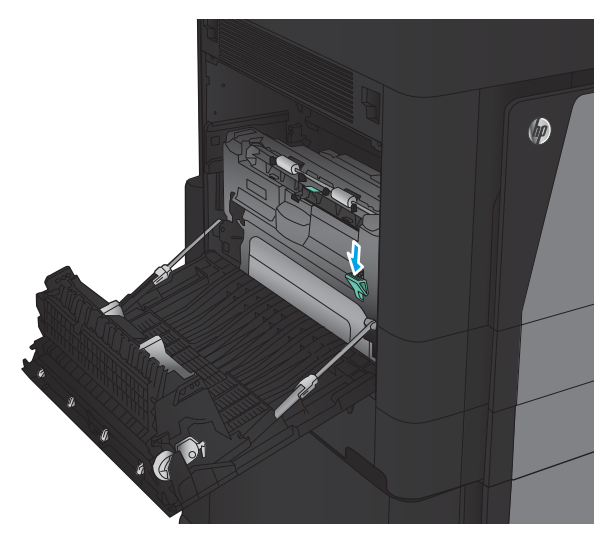

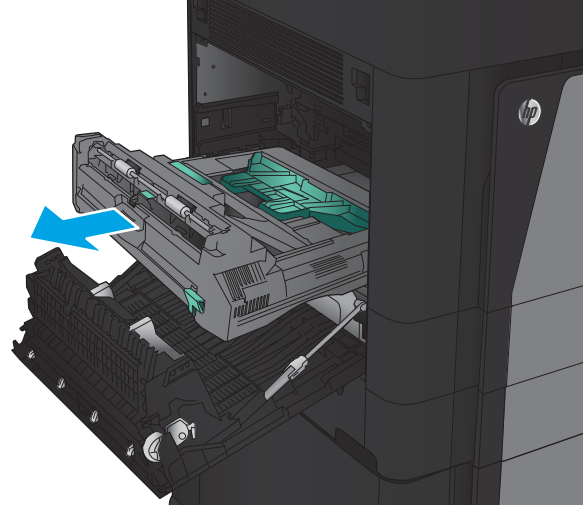

5. Ouvrez le capot d'accès aux bourrages.

AVERTISSEMENT ! L'unité de fusion peut être chaude lorsque le produit est en service.

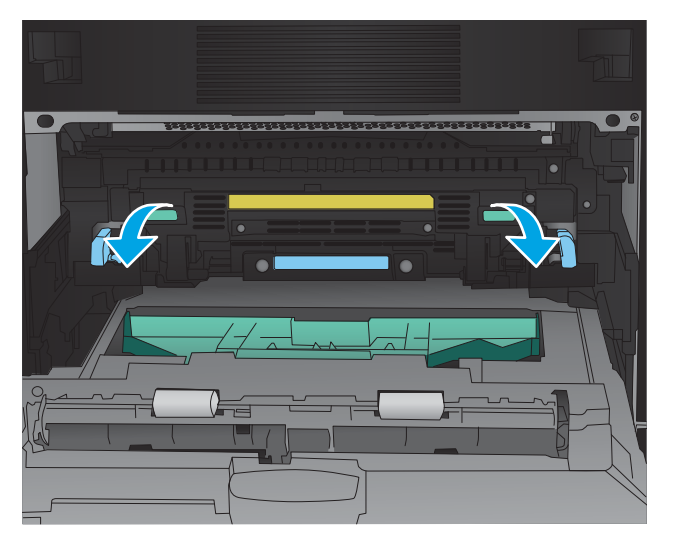

6. Retirez délicatement le papier coincé.

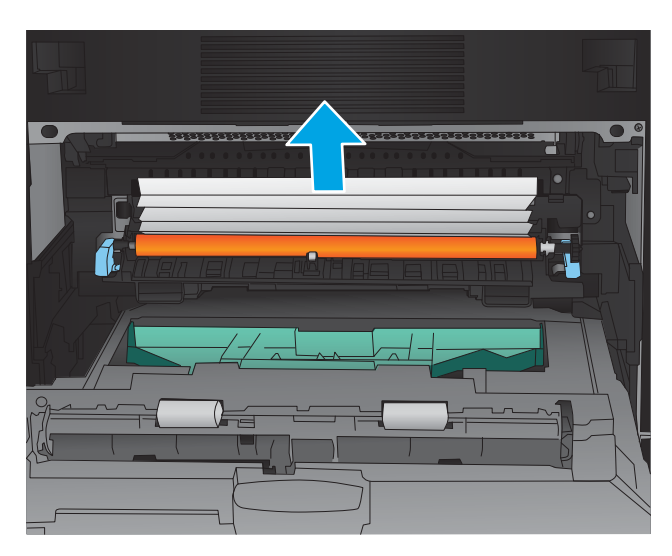

7. Faites glisser l'unité d'impression recto verso dans l'emplacement jusqu'à ce qu'elle soit bien en place.

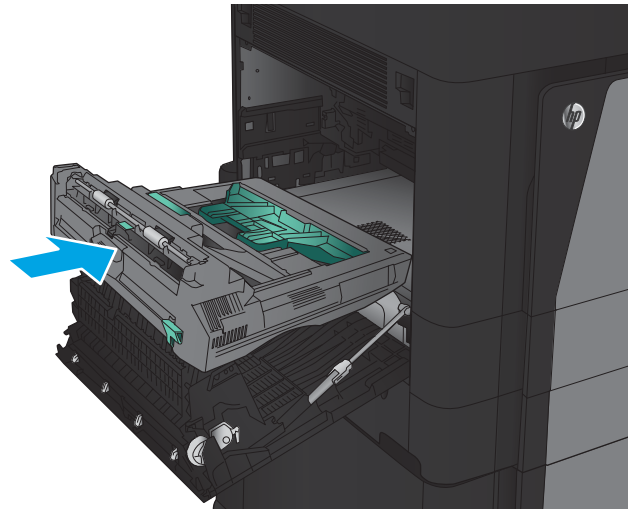

8. Fermez la porte de gauche.

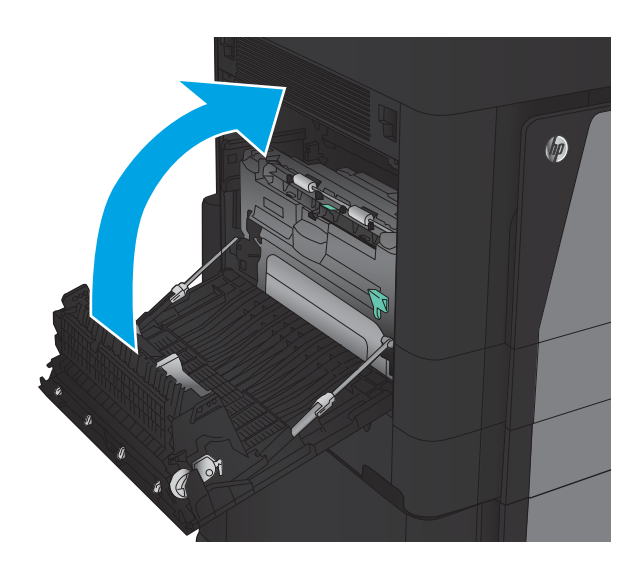

9. Fixez le module de finition.

## Suppression des bourrages dans la zone du bac de sortie

1. Si aucun module de finition n'est installé sur le produit et que le papier est visible depuis le bac de sortie, saisissez le bord avant et retirez-le.

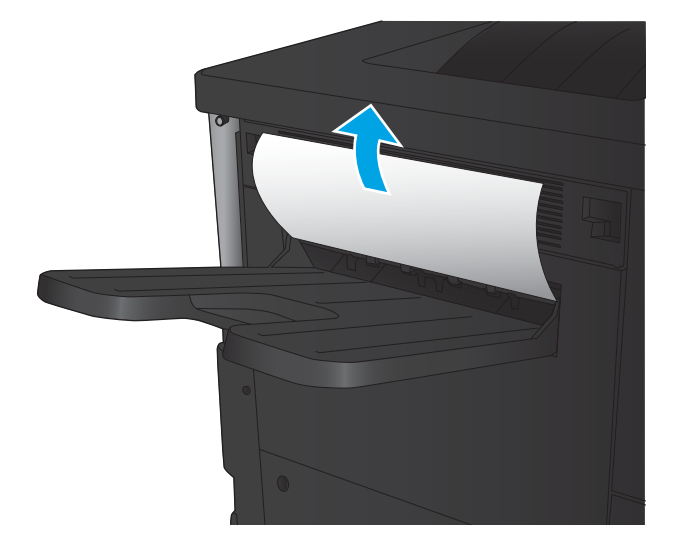

2. Si un module de finition est installé sur le produit, soulevez la poignée pour ouvrir le capot supérieur du module de finition.

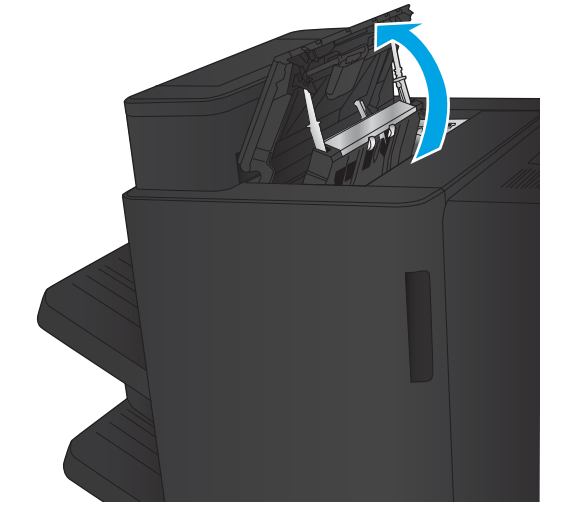

3. Retirez le papier bloqué à l'intérieur du module de finition.

4. Fermez le capot supérieur du module de finition.

5. Soulevez le capot d'accès aux bourrages du logement de sortie. Retirez délicatement tout papier coincé.

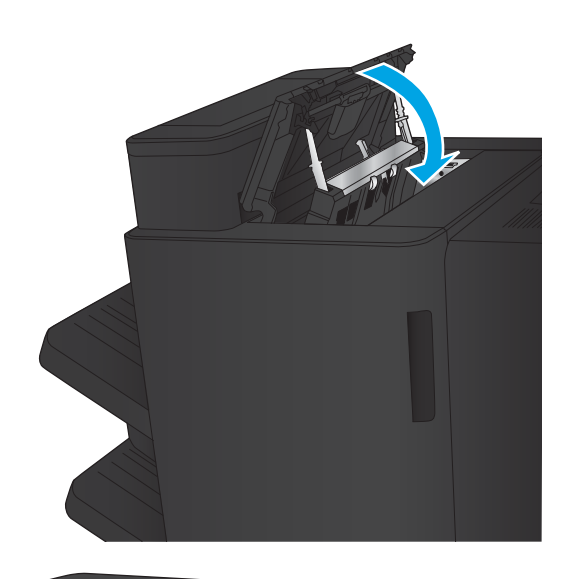

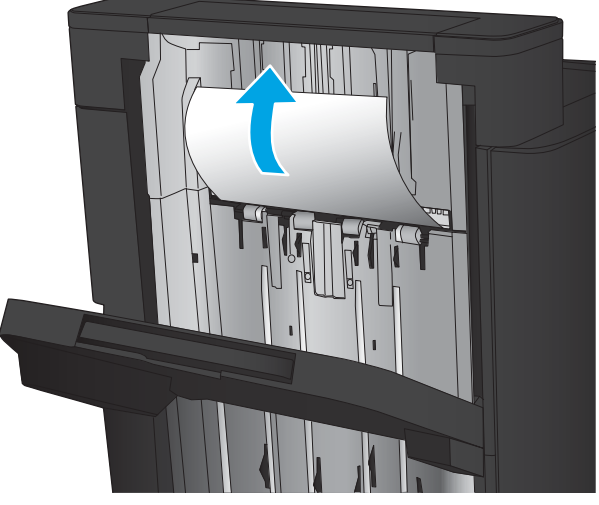

# Suppression des bourrages dans le module Bac d'empilement/agrafeuse

- Suppression des bourrages dans l'agrafeuse/le réceptacle
- [Suppression des bourrages de connexion](#page-107-0)
- [Suppression des bourrages d'agrafes 1](#page-108-0)

#### Suppression des bourrages dans l'agrafeuse/le réceptacle

1. Ouvrez la porte supérieure gauche.

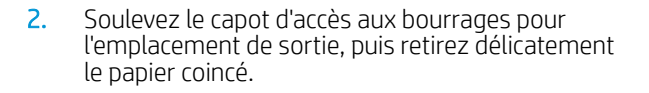

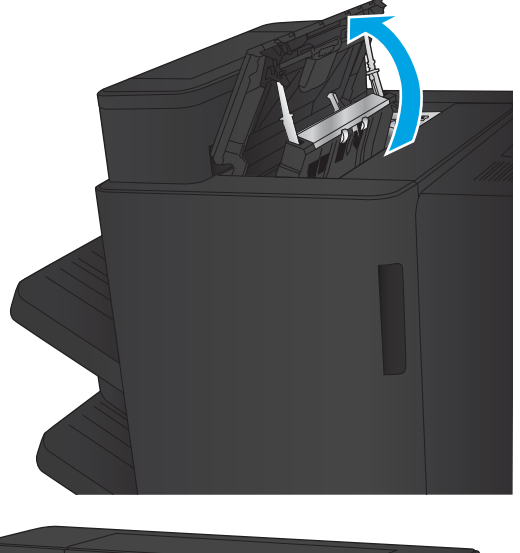

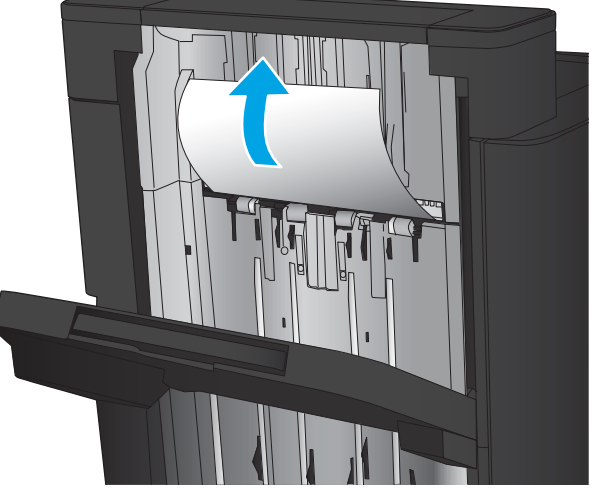

<span id="page-107-0"></span>3. Retirez le papier dans la zone de la porte supérieure gauche.

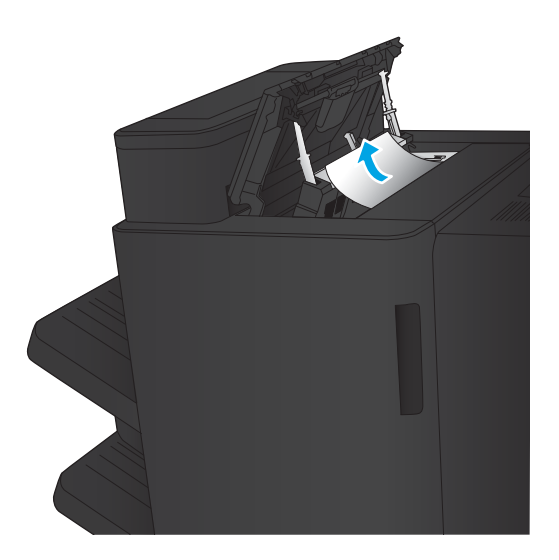

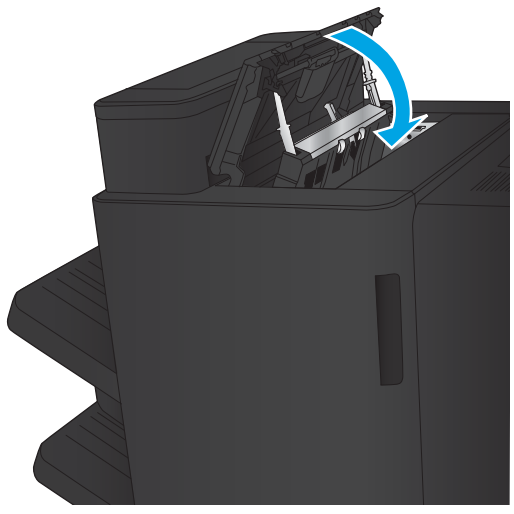

4. Fermez la porte supérieure gauche.
### <span id="page-108-0"></span>Suppression des bourrages de connexion

1. Tirez sur la poignée de déblocage située sur le haut de l'accessoire de finition, puis faites glisser le module de finition du produit jusqu'à ce qu'il s'arrête.

2. Retirez tout papier présent dans la zone.

3. Fixez l'accessoire de finition.

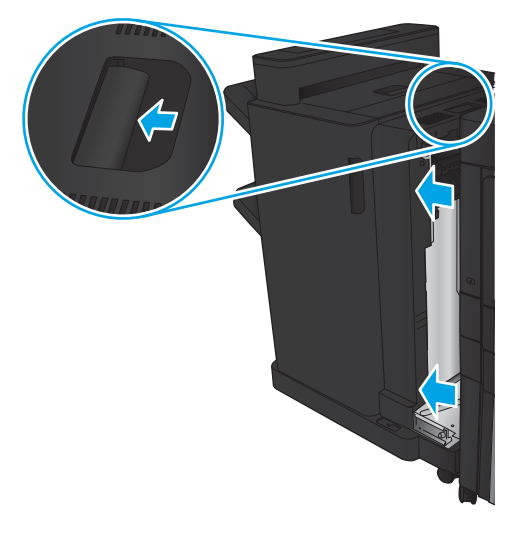

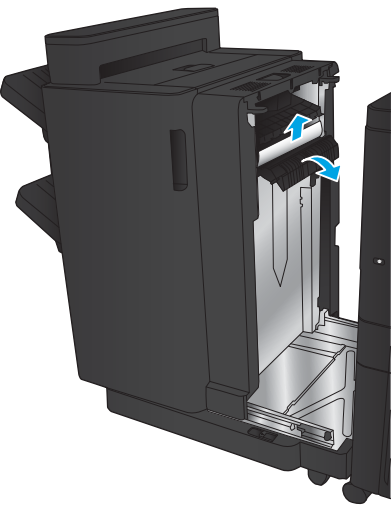

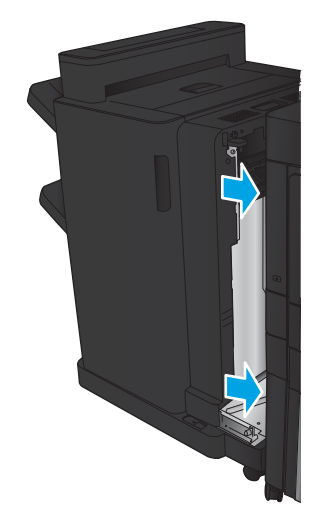

### <span id="page-109-0"></span>Suppression des bourrages d'agrafes 1

1. Soulevez le capot d'accès aux bourrages de l'emplacement de sortie, puis retirez délicatement le papier coincé.

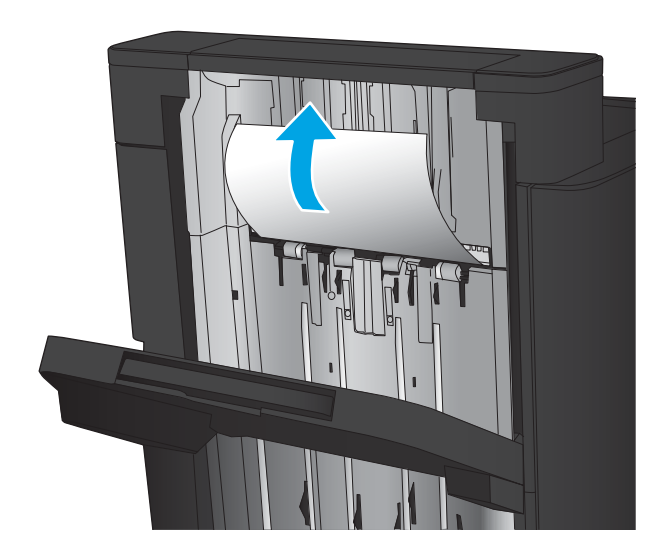

画

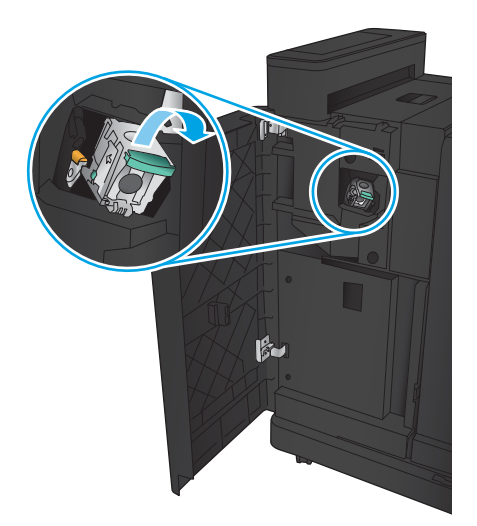

2. Patientez 3 secondes, puis ouvrez la porte avant gauche.

3. Tirez vers le haut sur la cartouche d'agrafes pour la retirer.

4. Soulevez le levier métallique situé à l'avant de la cartouche d'agrafes.

5. Retirez les agrafes coincées dans la cartouche d'agrafes.

6. Abaissez le levier métallique situé à l'avant de la cartouche d'agrafes.

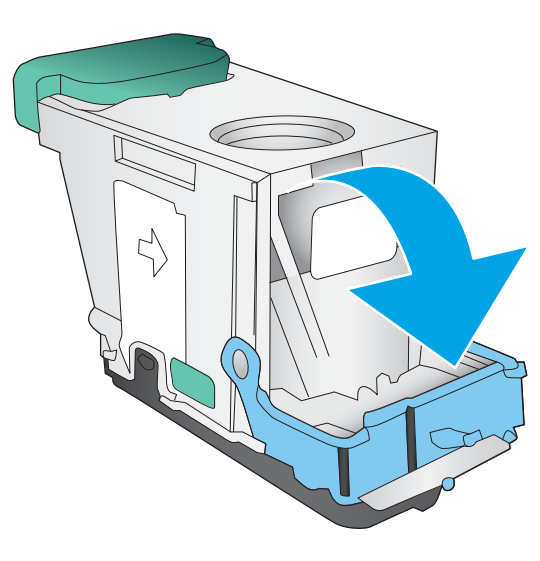

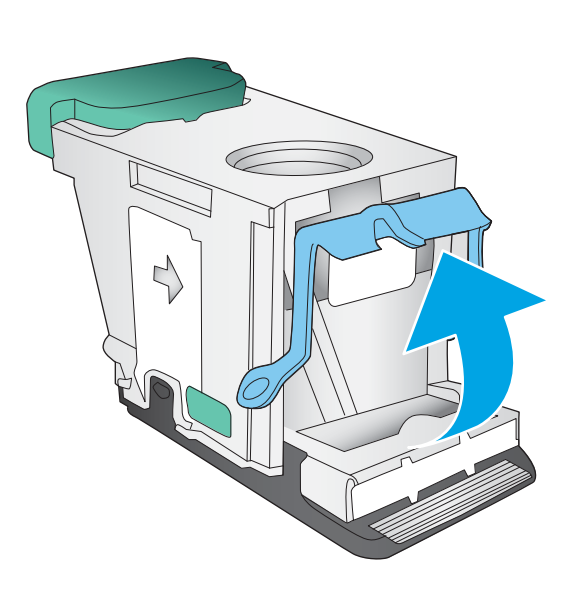

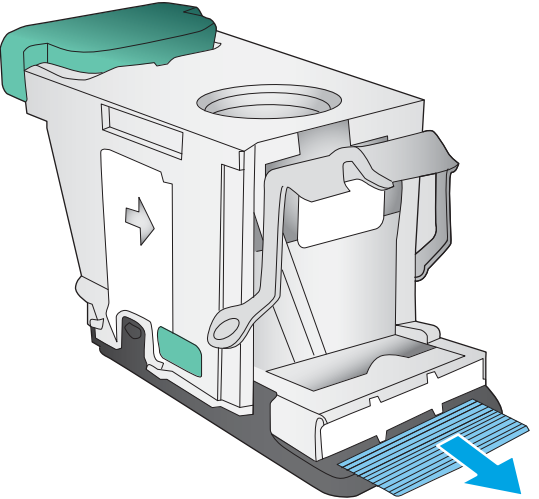

7. Insérez la cartouche d'agrafes. Appuyez sur le haut de la cartouche d'agrafes jusqu'à ce qu'elle s'enclenche.

8. Fermez la porte avant gauche.

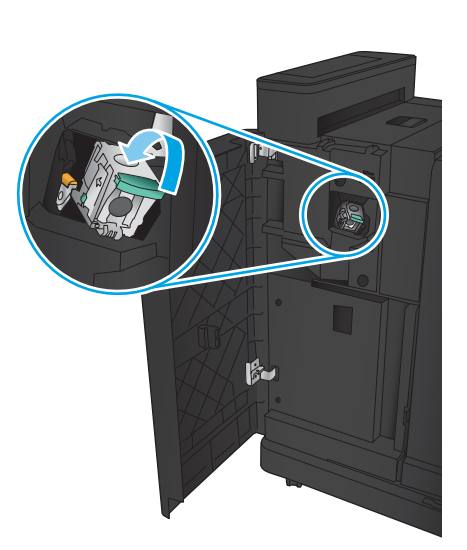

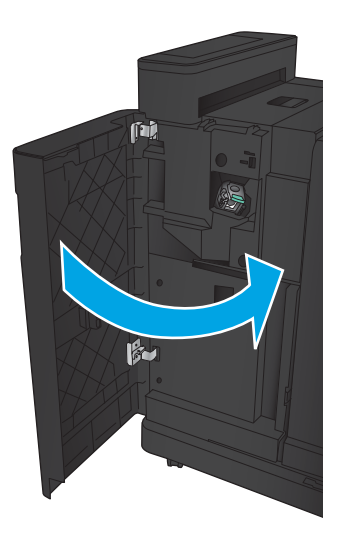

### <span id="page-112-0"></span>Suppression des bourrages dans le module Bac d'empilement/agrafeuse avec perforatrice

- Suppression des bourrages de la porte supérieure gauche dans le bac d'empilement/agrafeuse avec module de perforation
- [Suppression des bourrages de connexion dans le bac d'empilement/agrafeuse avec module de perforation](#page-115-0)
- [Suppression des bourrages d'agrafes 1](#page-119-0)

#### Suppression des bourrages de la porte supérieure gauche dans le bac d'empilement/agrafeuse avec module de perforation

1. Ouvrez la porte avant gauche.

2. Ouvrez la porte supérieure gauche.

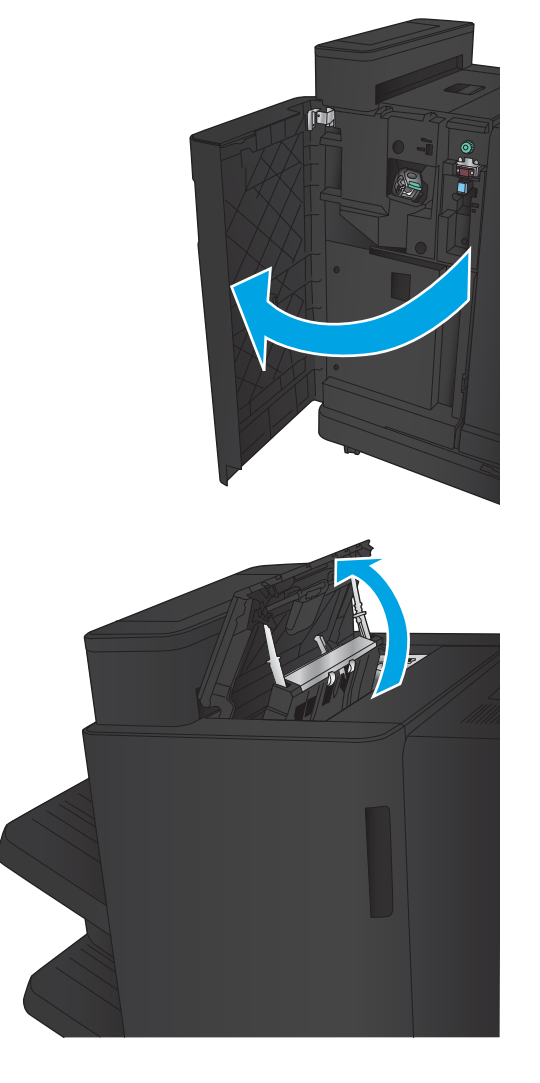

3. Tournez la molette pour aligner les flèches.

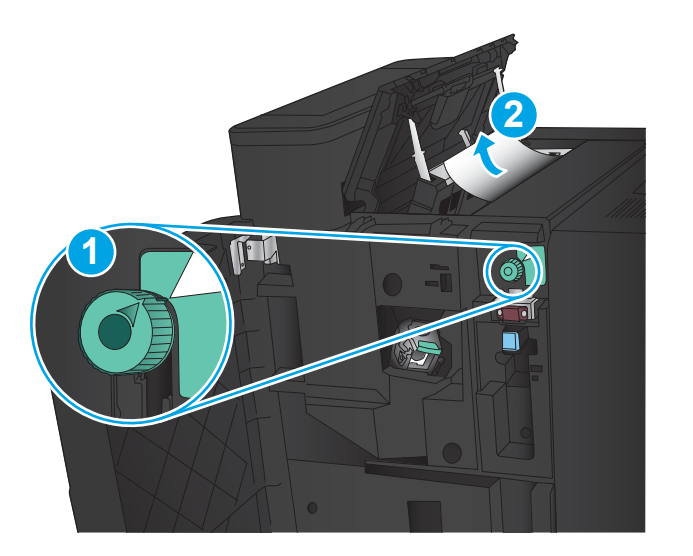

**TI** 

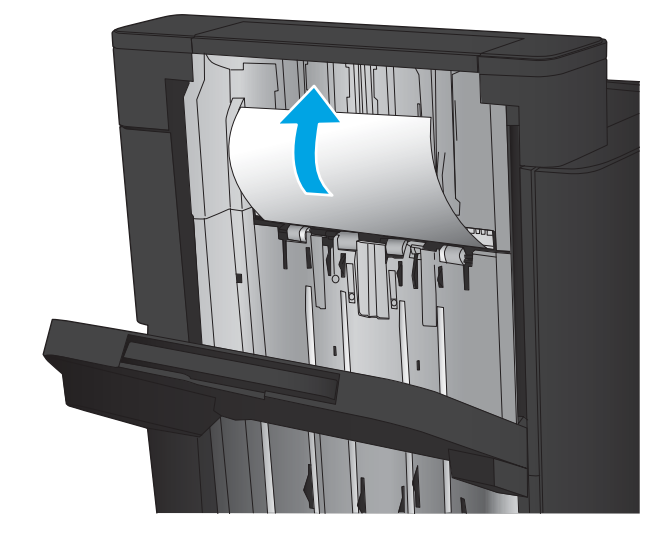

4. Soulevez la perforatrice.

5. Soulevez le capot d'accès aux bourrages pour l'emplacement de sortie, puis retirez délicatement le papier coincé.

6. Retirez le papier coincé dans la zone du capot supérieur gauche.

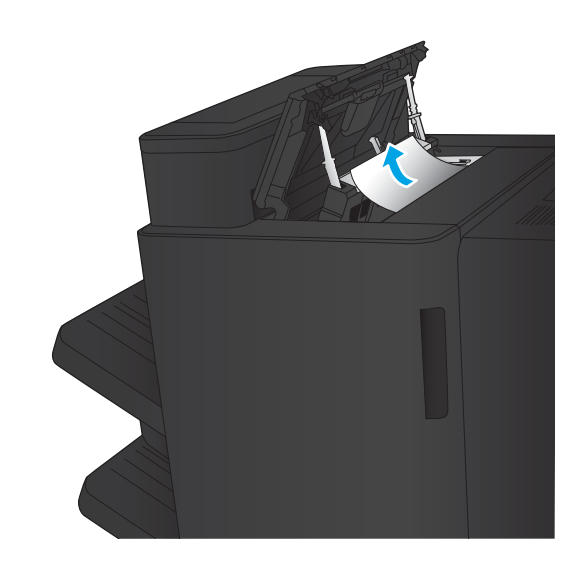

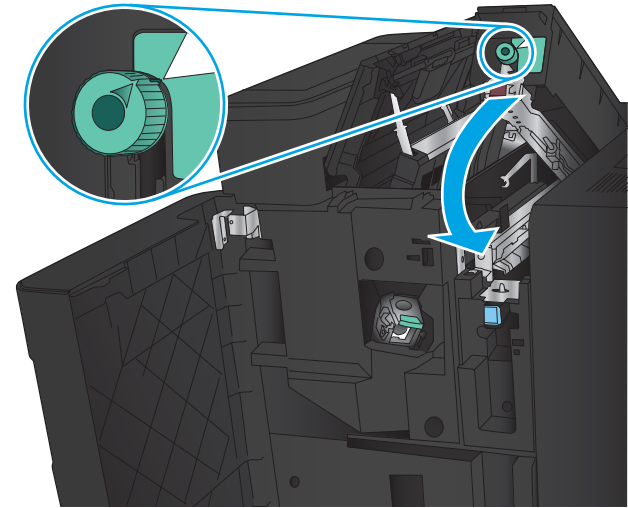

7. Fermez la perforatrice.

REMARQUE : Assurez-vous que l'entaille sur la perforatrice est positionnée comme indiqué à l'image.

<span id="page-115-0"></span>8. Fermez la porte supérieure gauche.

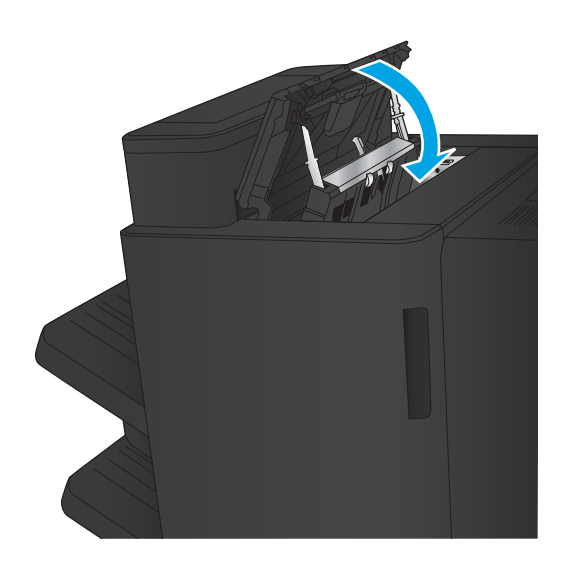

9. Fermez la porte avant gauche.

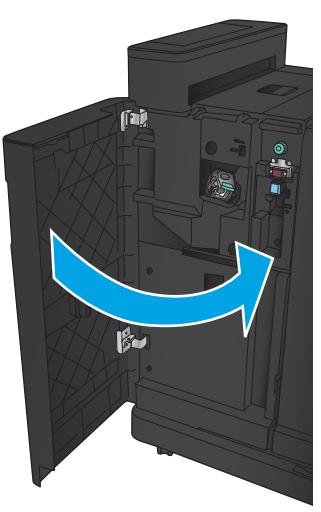

#### <span id="page-116-0"></span>Suppression des bourrages de connexion dans le bac d'empilement/agrafeuse avec module de perforation

1. Tirez sur la poignée de déblocage située sur le haut de l'accessoire de finition, puis faites glisser le module de finition du produit jusqu'à ce qu'il s'arrête.

2. Retirez tout papier présent dans la zone.

3. Ouvrez la porte avant gauche.

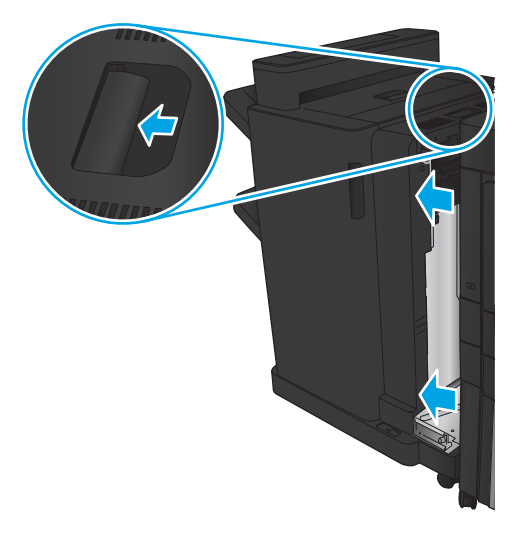

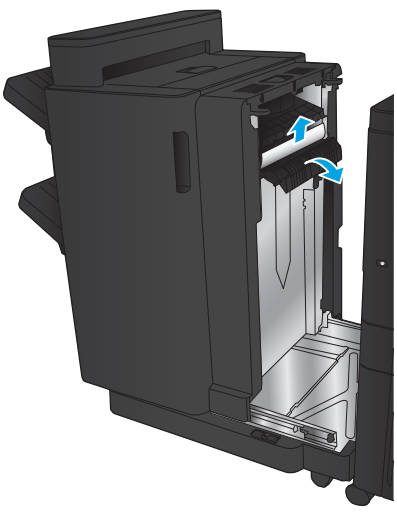

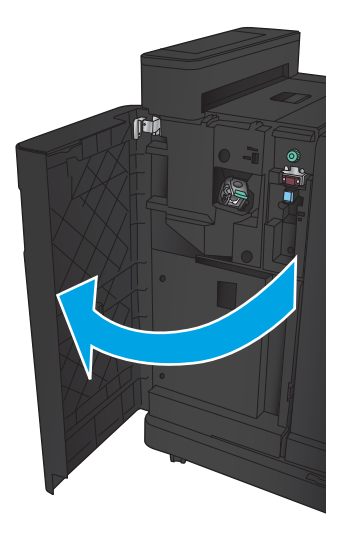

4. Ouvrez la porte supérieure gauche.

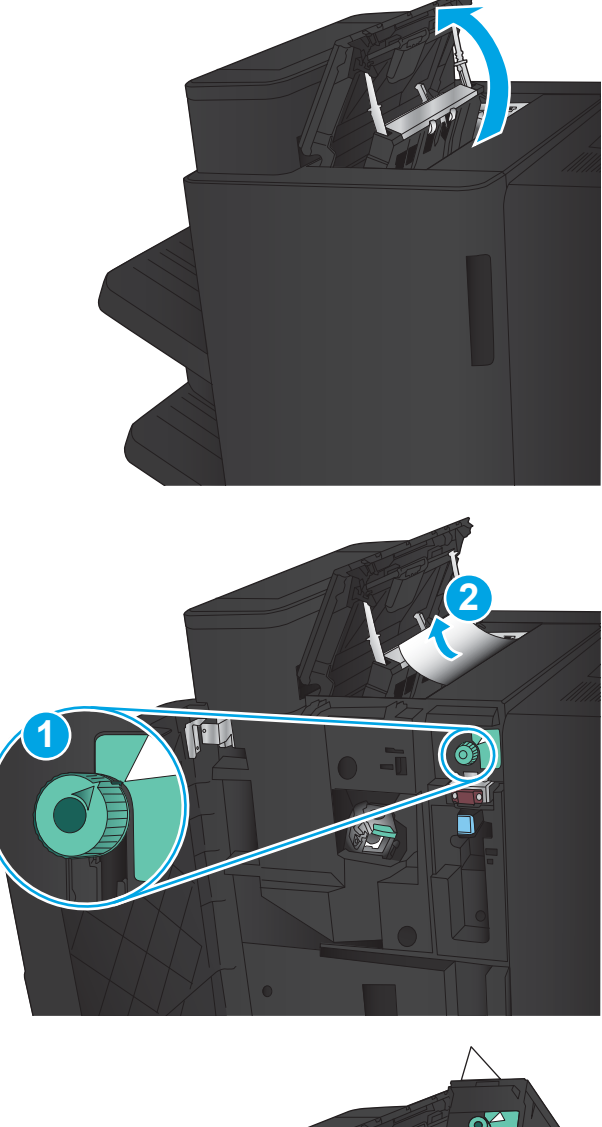

6. Si vous ne parvenez pas à retirer le papier coincé, soulevez la perforatrice.

5. Tournez la molette pour aligner les flèches, puis retirez délicatement le papier coincé.

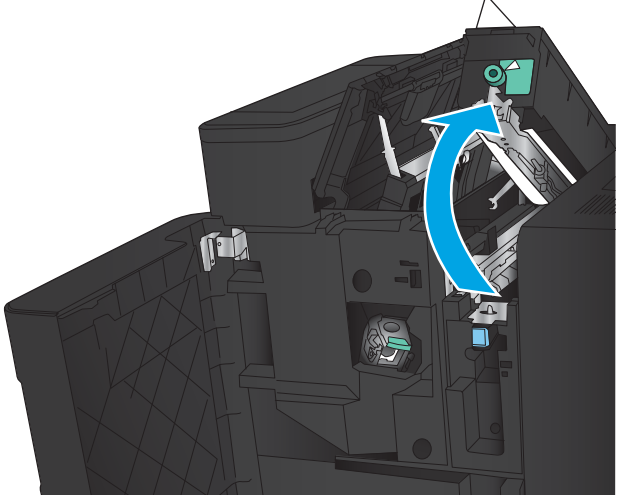

7. Retirez le papier coincé en bas de la perforatrice.

8. Fermez la perforatrice.

REMARQUE : Assurez-vous que la flèche sur la molette de la perforatrice est positionnée comme indiqué à l'image.

9. Fermez la porte supérieure gauche.

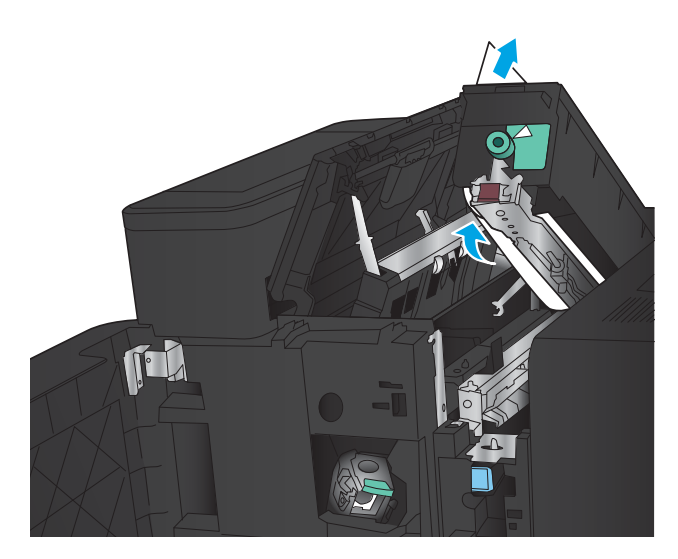

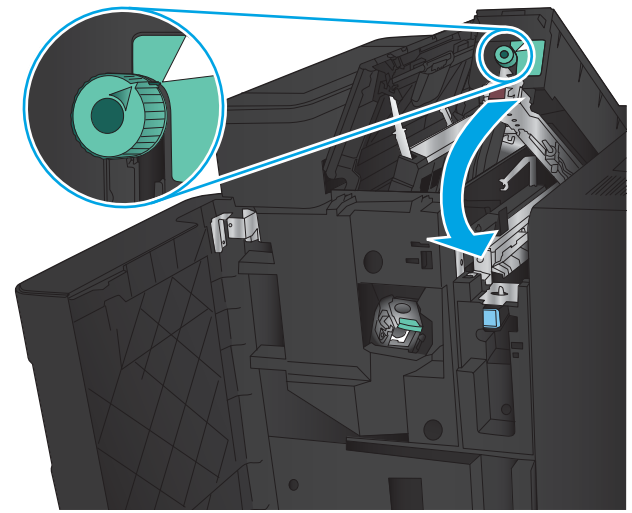

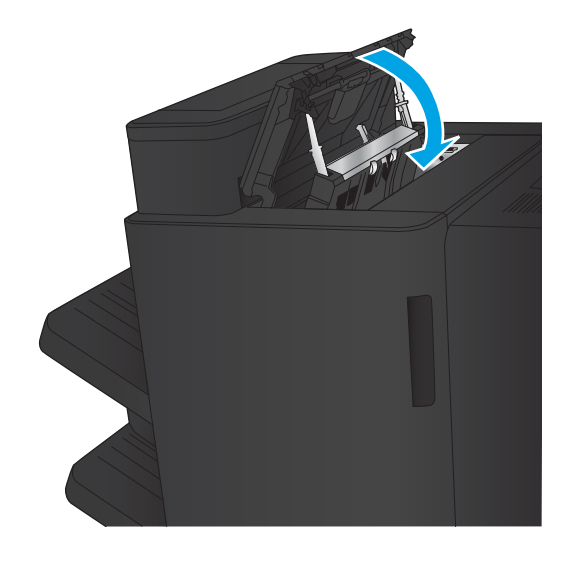

<span id="page-119-0"></span>10. Fermez la porte avant gauche.

11. Fixez l'accessoire de finition au produit.

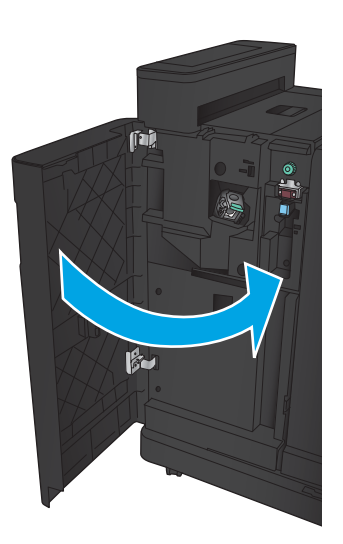

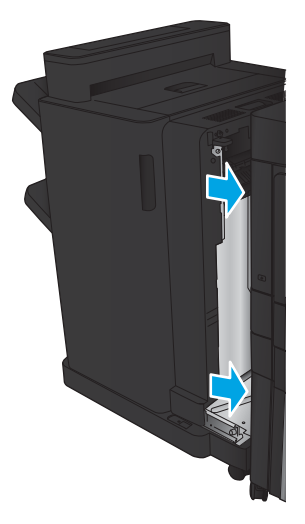

### <span id="page-120-0"></span>Suppression des bourrages d'agrafes 1

1. Soulevez le capot d'accès aux bourrages de l'emplacement de sortie, puis retirez délicatement le papier coincé.

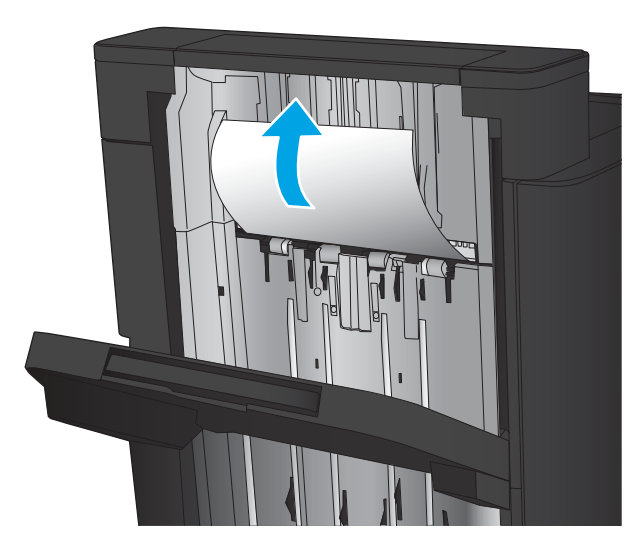

2. Patientez 3 secondes, puis ouvrez la porte avant gauche.

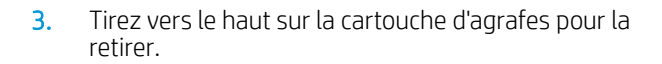

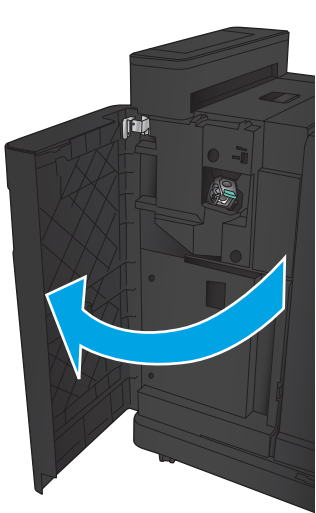

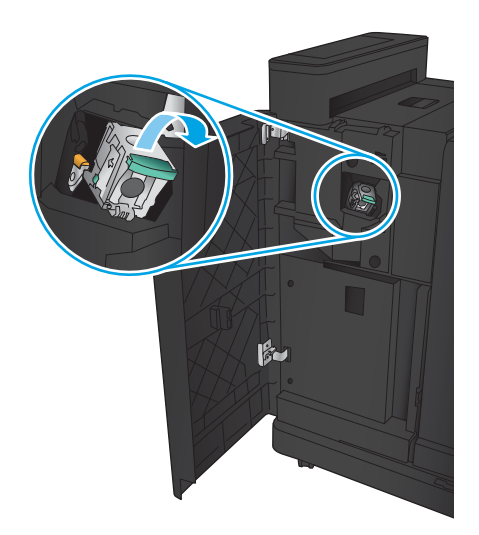

4. Soulevez le levier métallique situé à l'avant de la cartouche d'agrafes.

5. Retirez les agrafes coincées dans la cartouche d'agrafes.

6. Abaissez le levier métallique situé à l'avant de la cartouche d'agrafes.

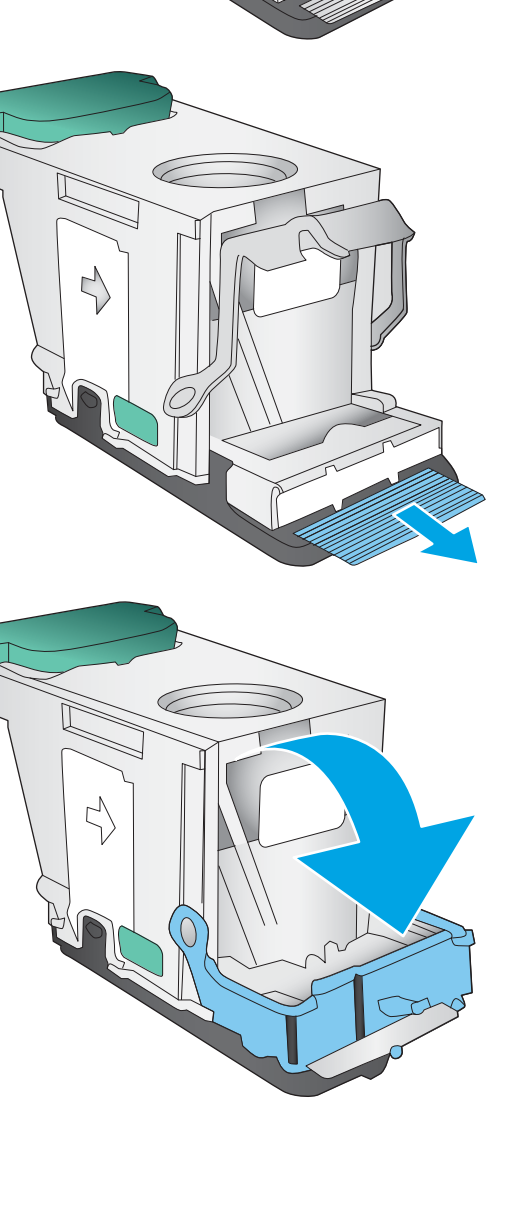

≧

 $\mathbb{L}$ 

7. Insérez la cartouche d'agrafes. Appuyez sur le haut de la cartouche d'agrafes jusqu'à ce qu'elle s'enclenche.

8. Fermez la porte avant gauche.

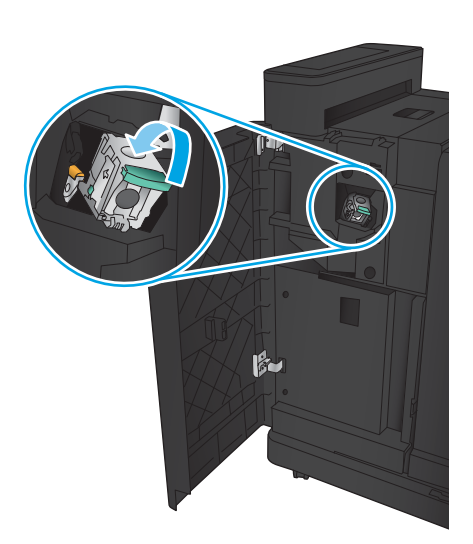

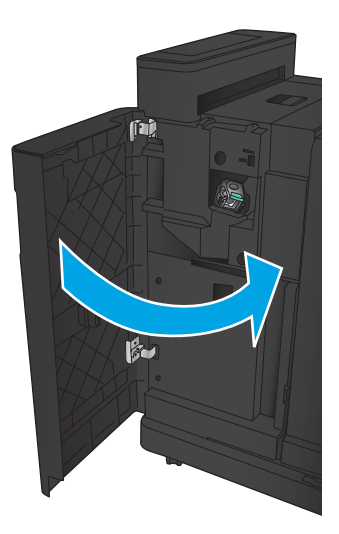

### <span id="page-123-0"></span>Suppression des bourrages dans le module de création de livret

- Suppression des bourrages dans la porte avant gauche du module de création de livret
- [Suppression des bourrages de connexion](#page-125-0)
- [Suppression des bourrages d'agrafes 1](#page-126-0)
- [Suppression des bourrages d'agrafes dans le module de création de livret](#page-129-0)

### Suppression des bourrages dans la porte avant gauche du module de création de livret

1. Ouvrez la porte avant gauche.

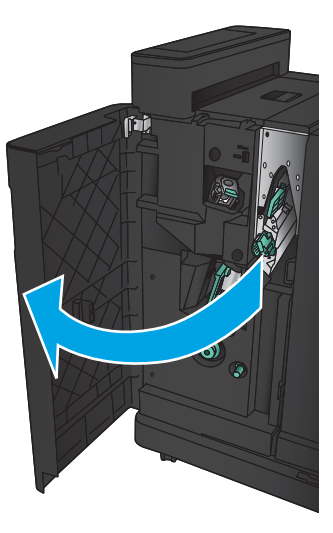

2. Déplacez le levier de dégagement des bourrages inférieur vers la droite, puis retirez le papier.

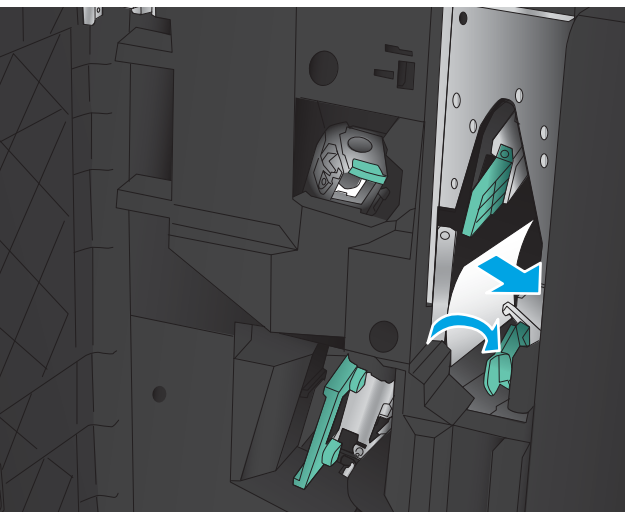

3. Déplacez la poignée de dégagement des bourrages inférieure vers la gauche.

4. Déplacez la poignée de dégagement des bourrages supérieure vers la droite, puis retirez le papier.

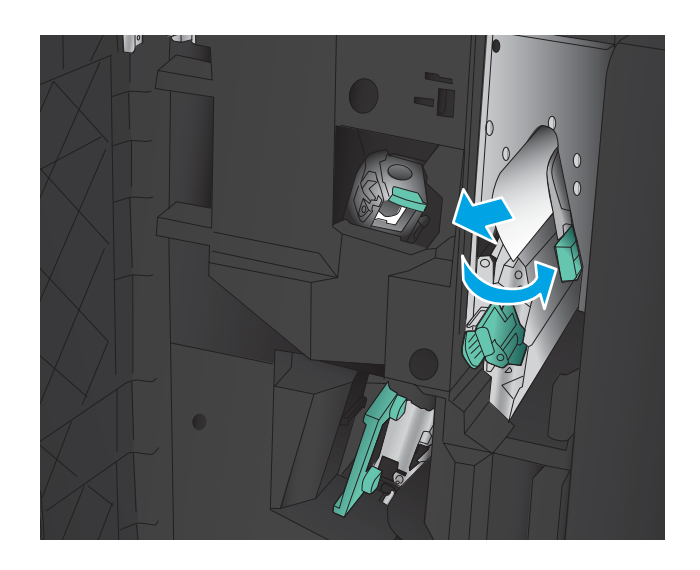

- 5. Déplacez la poignée de dégagement des bourrages supérieure vers la gauche.
- 6. Ouvrez la porte inférieure du module de création de livret.

7. Tournez la molette de dégagement des bourrages inférieure dans le sens inverse des aiguilles d'une montre.

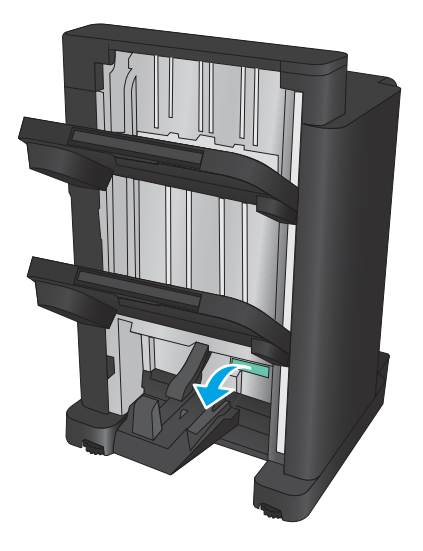

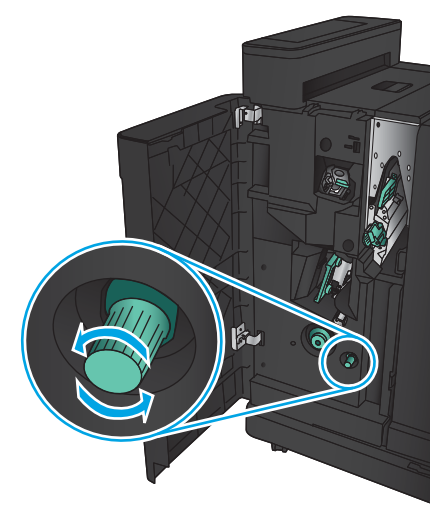

<span id="page-125-0"></span>8. Appuyez sur la molette de dégagement des bourrages, puis tournez-la dans le sens des aiguilles d'une montre.

9. Retirez le papier dans la zone inférieure du module de création de livret, puis fermez la porte.

10. Fermez la porte avant gauche.

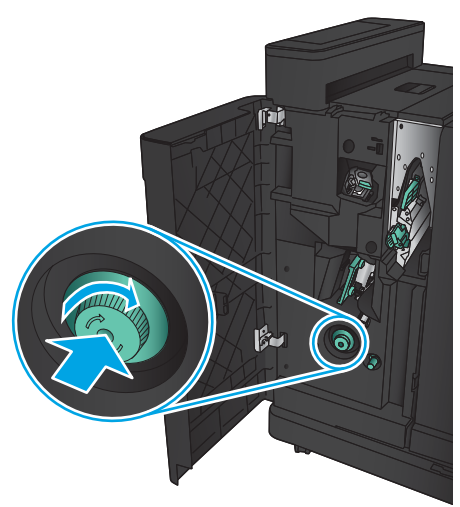

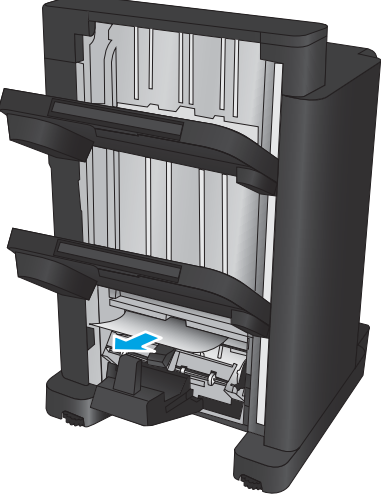

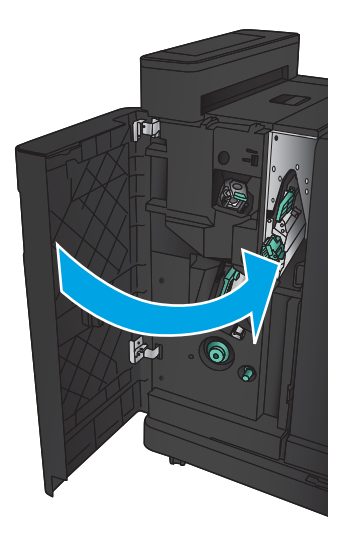

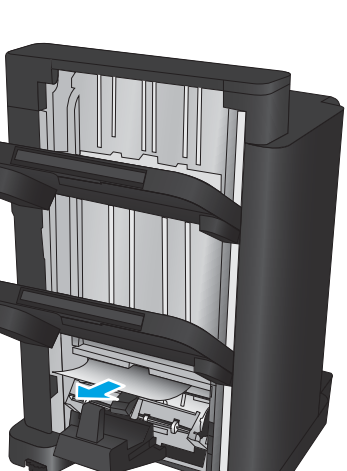

### <span id="page-126-0"></span>Suppression des bourrages de connexion

1. Tirez sur la poignée de déblocage située sur le haut de l'accessoire de finition, puis faites glisser le module de finition du produit jusqu'à ce qu'il s'arrête.

2. Retirez tout papier présent dans la zone.

3. Fixez l'accessoire de finition.

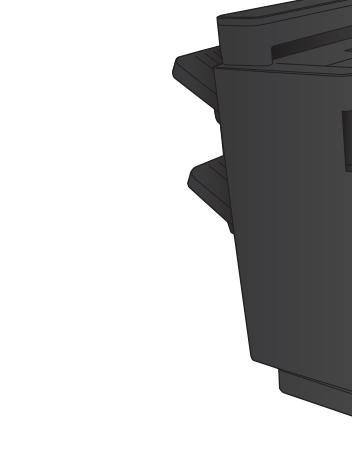

L

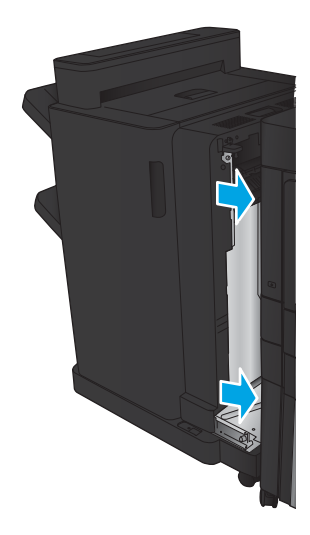

### <span id="page-127-0"></span>Suppression des bourrages d'agrafes 1

1. Soulevez le capot d'accès aux bourrages de l'emplacement de sortie, puis retirez délicatement le papier coincé.

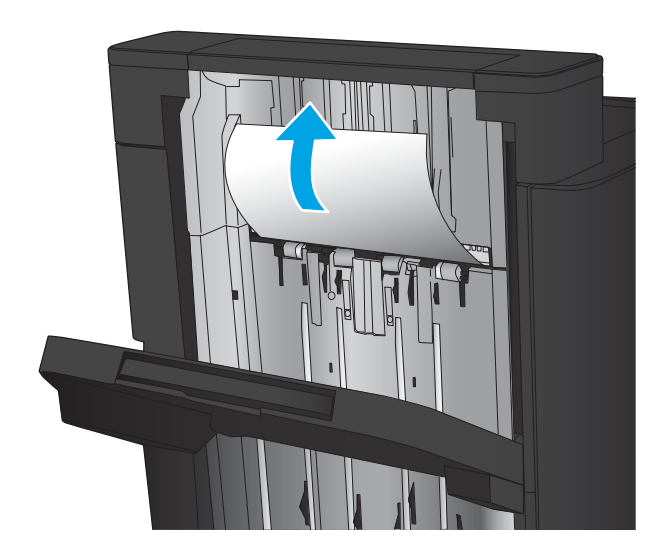

画

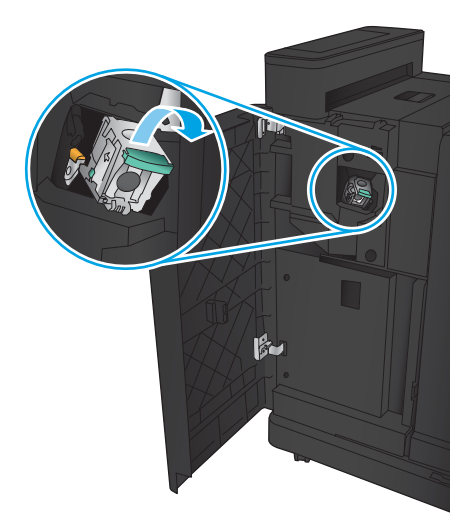

2. Patientez 3 secondes, puis ouvrez la porte avant gauche.

3. Tirez vers le haut sur la cartouche d'agrafes pour la retirer.

4. Soulevez le levier métallique situé à l'avant de la cartouche d'agrafes.

5. Retirez les agrafes coincées dans la cartouche d'agrafes.

6. Abaissez le levier métallique situé à l'avant de la cartouche d'agrafes.

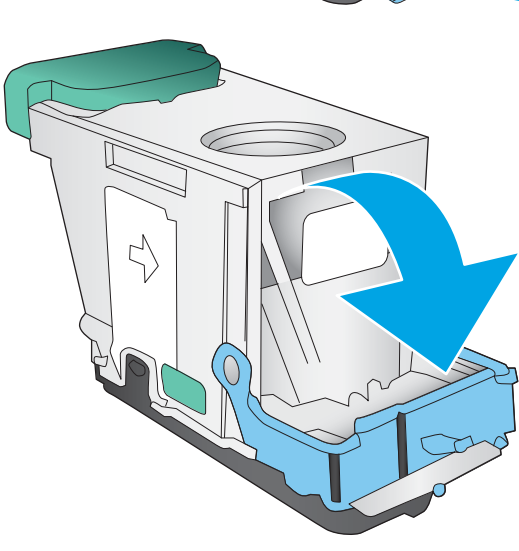

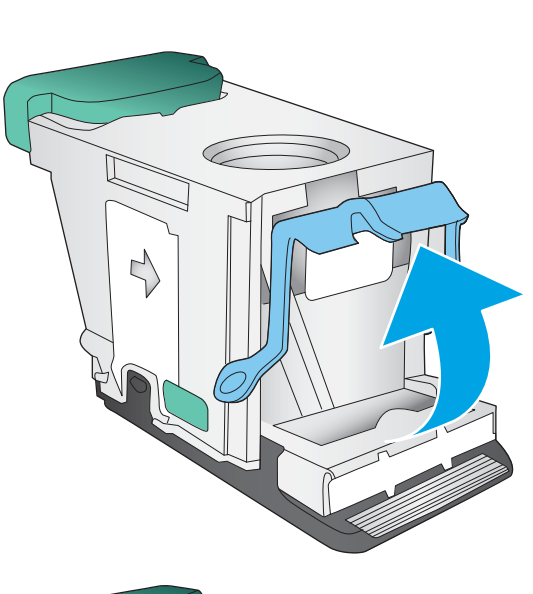

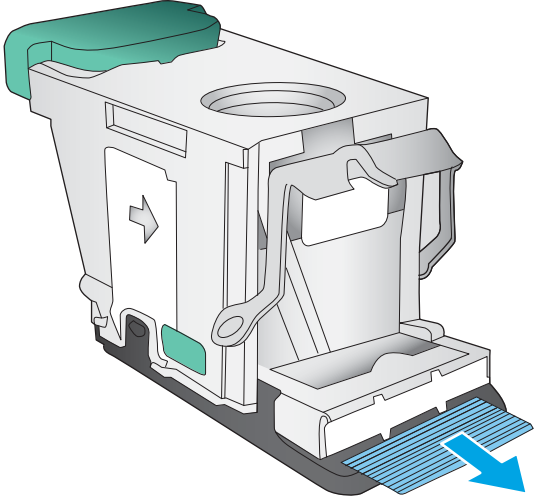

<span id="page-129-0"></span>7. Insérez la cartouche d'agrafes. Appuyez sur le haut de la cartouche d'agrafes jusqu'à ce qu'elle s'enclenche.

8. Fermez la porte avant gauche.

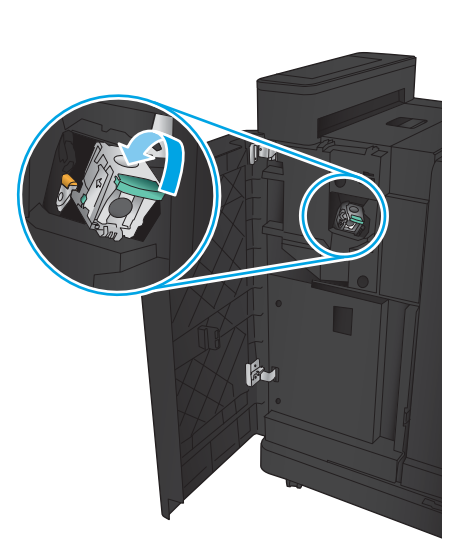

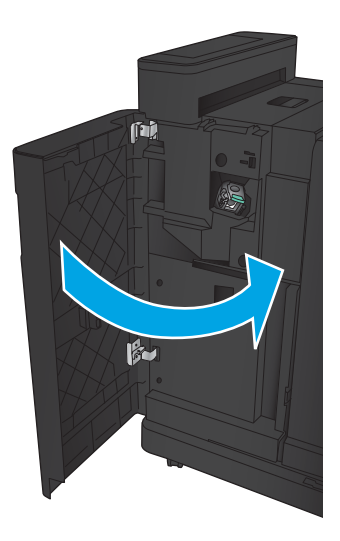

### <span id="page-130-0"></span>Suppression des bourrages d'agrafes dans le module de création de livret

1. Ouvrez la porte avant gauche.

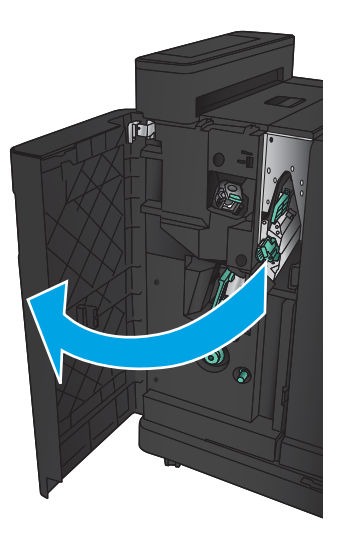

2. Déplacez le guide inférieur de distribution papier vers la droite, puis retirez le papier.

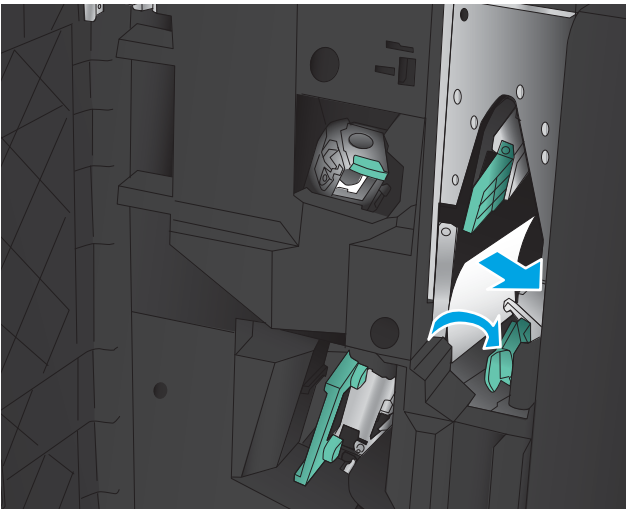

- 3. Déplacez le guide inférieur de distribution papier vers la gauche.
- 4. Saisissez la poignée verte et tirez pour sortir le chargeur d'agrafes.

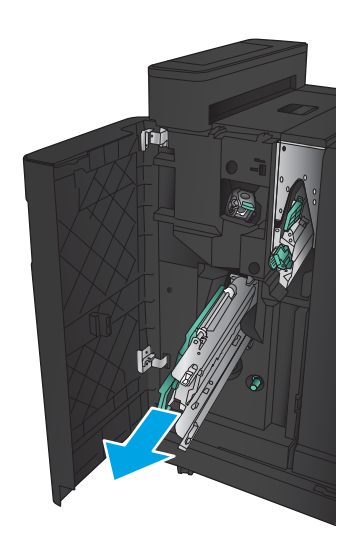

5. Tirez vers vous la poignée verte de l'unité de l'agrafeuse et tournez-la vers le haut. Appuyez sur la poignée pour la verrouiller en position ouverte.

6. Saisissez les bords de chaque cartouche d'agrafes et tirez fermement vers le haut pour retirer les cartouches d'agrafes de l'unité d'agrafage.

7. Appuyez sur le bouton de dégagement des bourrages à l'arrière de la cartouche d'agrafes à cheval. Poussez-le vers le haut sur la plaque à l'avant de la cartouche pour retirer les agrafes coincées.

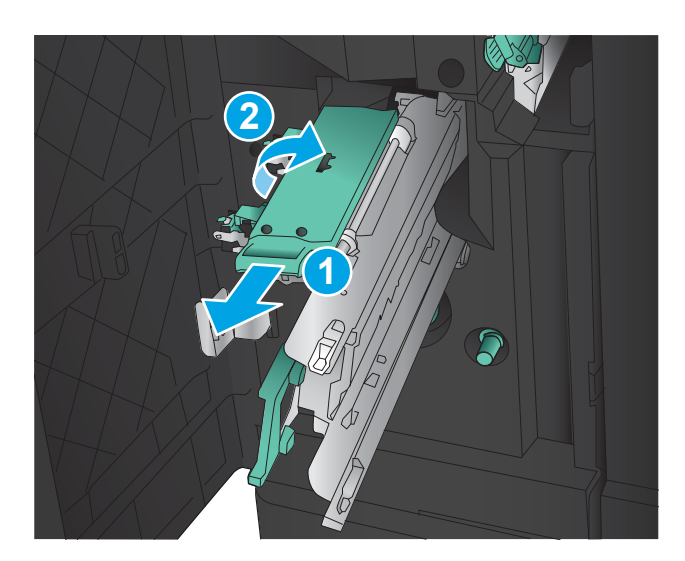

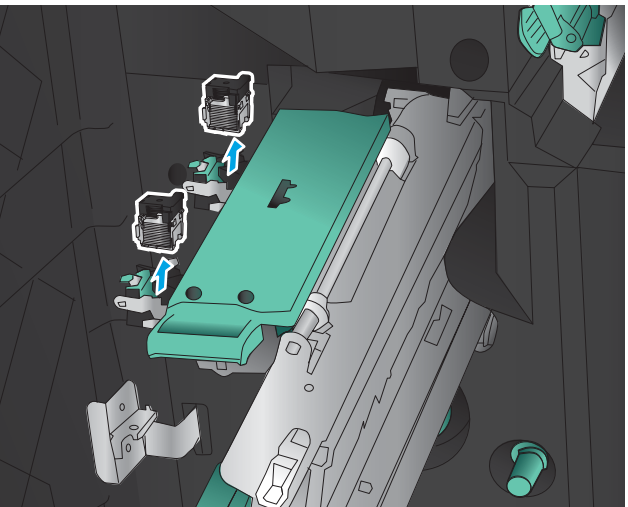

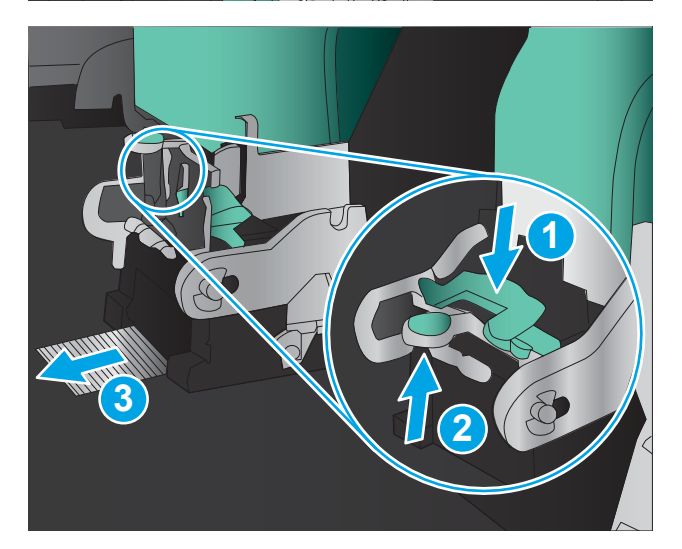

8. Appuyez sur l'avant de la cartouche d'agrafes à cheval pour la fermer.

9. Insérez les cartouches d'agrafes.

10. Tirez la poignée de l'unité d'agrafage vers vous, puis faites-la pivoter vers le bas, vers sa position d'origine. Enfoncez sa poignée pour la bloquer dans sa position de verrouillage.

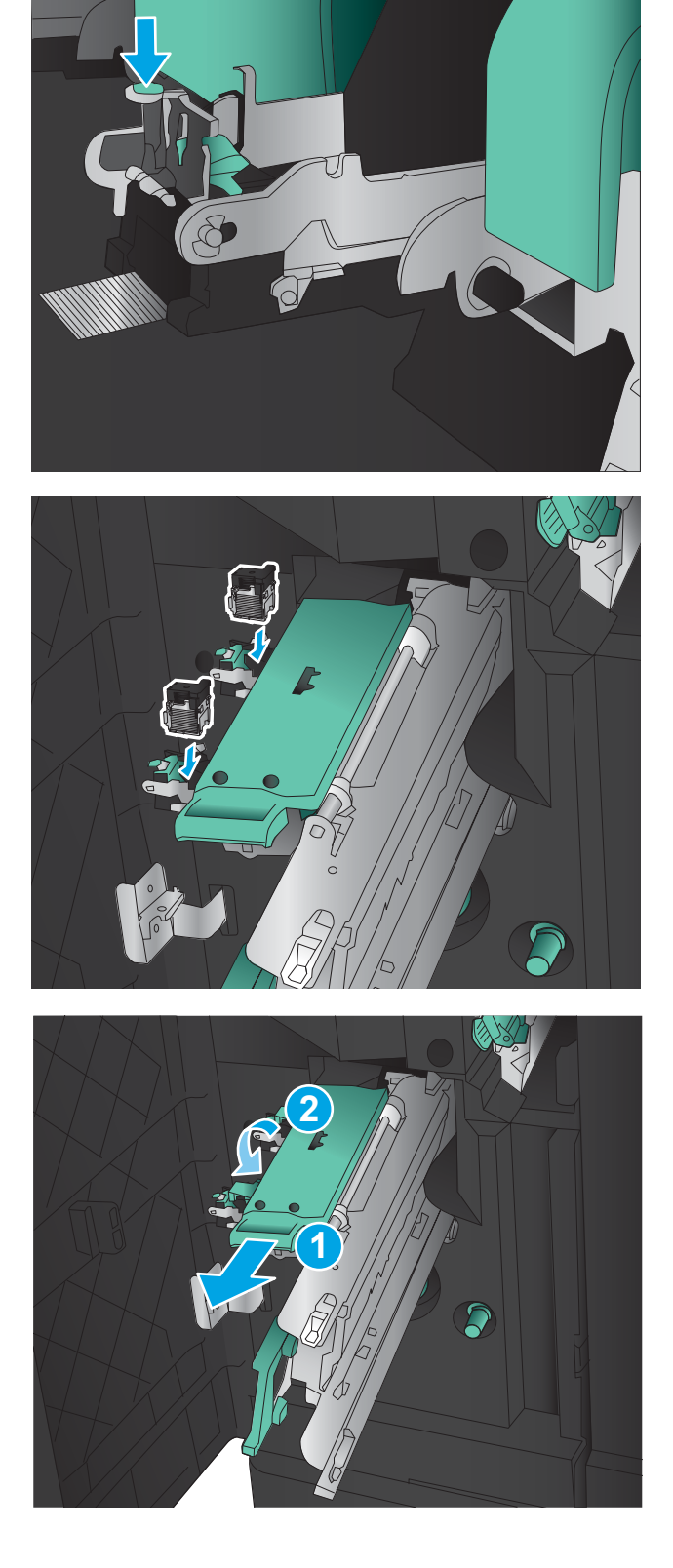

11. Poussez le chargeur de piqûre à cheval.

REMARQUE : Si le chargeur de piqûre à cheval ne glisse pas facilement dans le module de finition, l'unité de l'agrafeuse n'est pas correctement fermée. Retirez le chargeur de piqûre à cheval du module de finition, puis remettez l'unité de l'agrafeuse en place.

12. Fermez la porte avant gauche.

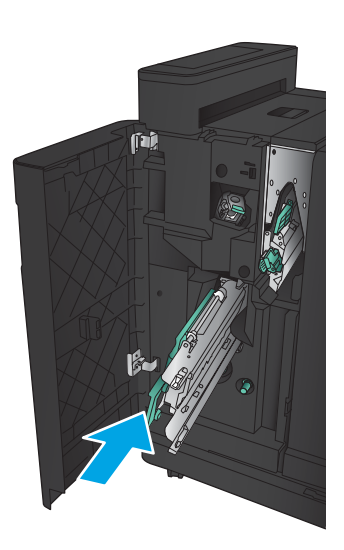

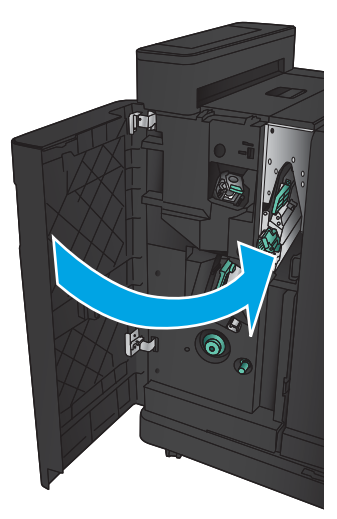

# Améliorer la qualité d'impression

- Imprimer à partir d'un autre logiciel
- Vérification du paramètre type de papier pour la tâche d'impression
- Vérifier l'état du toner
- [Impression d'une page de nettoyage](#page-136-0)
- [Inspection visuelle du toner](#page-136-0)
- Vérifier le papier et l'environnement d'impression
- Vérifier les paramètres EconoMode
- [Essayer un autre pilote d'impression](#page-138-0)
- [Configurer l'alignement de chaque bac](#page-139-0)

### Imprimer à partir d'un autre logiciel

Essayez d'imprimer à partir d'un autre logiciel. Si la page est correctement imprimée, le problème provient de l'application logicielle à partir de laquelle vous avez imprimé.

### Vérification du paramètre type de papier pour la tâche d'impression

Vérifiez le paramètre type de papier si vous imprimez à partir d'un logiciel et que les pages présentent l'un des problèmes suivants :

- traînées
- impression floue
- Impression sombre
- papier gondolé
- points épars d'encre du toner
- Encre non fixée
- petites zones présentant des manques d'encre du toner

#### 9érifier le paramètre de format de papier (Windows)

- 1. Dans le logiciel, sélectionnez l'option Imprimer.
- 2. Sélectionnez le produit, puis cliquez sur le bouton Propriétés ou Préférences.
- 3. Cliquez sur l'onglet Papier/Qualité.
- 4. Dans la liste déroulante Type de papier, cliquez sur l'option Plus...
- 5. Développez la liste des options Type :.
- 6. Développez la catégorie de types de papier qui correspond le mieux à votre papier.
- <span id="page-135-0"></span>7. Sélectionnez l'option pour le type de papier que vous utilisez et cliquez sur le bouton OK.
- 8. Cliquez sur le bouton OK pour fermer la boîte de dialogue Propriétés du document. Dans la boîte de dialogue Imprimer, cliquez sur le bouton OK pour lancer la tâche d'impression.

#### 9érifier le paramètre de format de papier (Mac OS X)

- 1. Cliquez sur le menu Fichier, puis sur l'option Imprimer.
- 2. Dans le menu **Imprimante**, sélectionnez le produit.
- 3. Par défaut, le pilote d'impression affiche le menu Copies et pages. Ouvrez la liste déroulante des menus, puis cliquez sur le menu Finition.
- 4. Sélectionnez un type dans la liste déroulante Type de média.
- 5. Cliquez sur le bouton Imprimer.

### 9érifier l'état du toner

Suivez la procédure suivante pour vérifier la durée de vie restante estimée des toners et, si nécessaire, l'état des autres pièces remplaçables.

- 1. Faites défiler l'écran d'accueil du panneau de commande du produit jusqu'à trouver le bouton Consommables, puis appuyez dessus.
- 2. La liste de l'état de tous les consommables apparaît à l'écran.
- 3. Pour imprimer ou afficher un rapport sur l'état de tous les consommables, y compris les pièces HP d'origine, pour renouveler une commande de consommables, appuyez sur le bouton Gestion des consommables. Appuyez sur le bouton Etat des consommables, puis appuyez sur le bouton Imprimer ou Visualiser.
- 4. Vérifiez le pourcentage de vie restant pour les toners et, si nécessaire, l'état des autres pièces remplaçables.

Des problèmes de qualité d'impression peuvent survenir si vous utilisez un toner dont la durée de vie estimée arrive à expiration. Lorsque le niveau d'un consommable est très bas, la page état du produit vous en avertit. Une fois qu'un consommable HP a atteint un niveau très bas, la garantie Premium de HP (protection des consommables) de ce consommable expire.

Il n'est pas nécessaire de remplacer le toner tant que la qualité d'impression reste acceptable. Veillez à toujours disposer d'une cartouche de remplacement afin de pouvoir en changer en temps voulu.

Si vous estimez devoir remplacer un toner ou une autre pièce remplaçable, la page état des consommables dresse la liste des numéros des pièces HP originales.

5. Vérifiez que vous utilisez bien une cartouche HP originale.

Une cartouche d'encre HP originale porte soit les mentions « HP », soit le logo HP. Pour plus d'informations sur l'identification des cartouches HP, consultez la page [www.hp.com/support.](http://www.hp.com/support) Sélectionnez votre pays/ région. Cliquez sur Support produit et dépannage. Saisissez le nom du produit, puis sélectionnez Rechercher.

HP déconseille l'utilisation de consommables non-HP, qu'ils soient neufs ou reconditionnés. En effet, comme il ne s'agit pas de produits HP, HP n'a aucun contrôle sur leur conception ni leur qualité. Si vous utilisez une cartouche d'encre rechargée ou remise à neuf et que vous n'êtes pas satisfait de la qualité d'impression, remplacez le toner par un toner de marque HP.

### <span id="page-136-0"></span>Impression d'une page de nettoyage

Imprimez une page de nettoyage pour éliminer la poussière et le surplus de toner dans le kit de fusion si vous rencontrez l'un des problèmes suivants :

- Les pages imprimées présentent des résidus de toner.
- Les pages imprimées présentent des taches de toner.
- Les pages imprimées présentent des marques répétées.

Suivez la procédure ci-dessous pour imprimer une page de nettoyage.

- 1. Faites défiler l'écran d'accueil du panneau de commande du produit jusqu'à trouver le bouton Maintenance du périphérique, puis appuyez dessus.
- 2. Appuyez sur Etalonnage/nettoyage, puis sur Imprimer une page de nettoyage pour imprimer la page.
- 3. Le processus de nettoyage peut prendre plusieurs minutes. Lorsqu'il est terminé, jetez la page imprimée.

### Inspection visuelle du toner

- 1. Retirez le toner du produit et vérifiez que la bande d'étanchéité est retirée.
- 2. Vérifiez si la puce mémoire n'est pas endommagée.
- 3. Examinez la surface du tambour d'imagerie vert sur le toner.
- $\triangle$  ATTENTION : Ne touchez pas le tambour d'imagerie. Vous risquez de dégrader la qualité d'impression si vous y laissez des empreintes de doigts.
- 4. Si vous constatez des rayures, des empreintes de doigts ou tout autre dommage sur le tambour d'imagerie, remplacez le toner.
- 5. Si le tambour d'imagerie ne semble pas endommagé, secouez légèrement le toner plusieurs fois, puis réinstallez-le. Imprimez quelques pages pour vérifier si le problème est résolu.

### 9érifier le papier et l'environnement d'impression

#### Utiliser du papier conforme aux spécifications HP

Utilisez un autre papier si vous rencontrez l'un des problèmes suivants :

- L'impression est trop claire ou semble fade dans certaines zones.
- Les pages imprimées présentent des résidus de toner.
- Les pages imprimées présentent des taches de toner.
- Les caractères imprimés semblent mal formés.
- Les pages imprimées sont gondolées.

Utilisez toujours un type et un grammage de papier pris en charge par le produit. Veillez également à respecter les consignes suivantes lorsque vous choisissez un papier :

- <span id="page-137-0"></span>Utilisez un papier de bonne qualité et sans coupures, entailles, déchirures, taches, particules libres, poussière, plis, vides, agrafes ni bords froissés ou pliés.
- N'utilisez pas du papier qui a déjà servi pour une impression.
- Utilisez un papier conçu pour les imprimantes laser. N'utilisez pas un papier conçu exclusivement pour les imprimantes jet d'encre.
- Utilisez un papier qui n'est pas trop rugueux. L'utilisation d'un papier plus lisse permet généralement d'obtenir une meilleure qualité d'impression.

#### 9érifier l'environnement

Les conditions environnementales peuvent affecter directement la qualité de l'impression et elles sont souvent la cause de problèmes d'alimentation du papier. Essayez les solutions suivantes :

- Placez le produit hors des endroits où se trouvent des courants d'air, tels que près de ventilations de climatisation ou de fenêtres ou de portes ouvertes.
- Assurez-vous que le produit n'est pas exposé à des températures ou à une humidité qui sortent des spécifications du produit.
- Ne placez pas le produit dans un espace confiné, tel qu'un placard.
- Posez le produit sur une surface plane et stable.
- Retirez tout ce qui bloque les ventilations du produit. Le produit a besoin d'une bonne circulation de l'air sur tous ses côtés, y compris le dessus.
- Protégez le produit de débris aériens, de poussière, de vapeur, de graisse ou d'autres éléments qui peuvent laisser des résidus à l'intérieur du produit.

### 9érifier les paramètres EconoMode

HP ne recommande pas une utilisation permanente de la fonction EconoMode. Si la fonction EconoMode est employée de manière permanente, il est possible que l'encre survive aux composants mécaniques du toner. Si la qualité d'impression commence à se dégrader et n'est plus acceptable, envisagez le remplacement du toner.

**REMARQUE :** Cette fonctionnalité est disponible avec le pilote d'impression PCL 6 pour Windows. Si vous ne possédez pas le pilote correspondant, vous pouvez quand même activer cette fonctionnalité en utilisant le serveur Web intégré.

Suivez ces étapes si toute la page est trop foncée ou trop claire.

- 1. Dans le logiciel, sélectionnez l'option Imprimer.
- 2. Sélectionnez le produit, puis cliquez sur le bouton Propriétés ou Préférences.
- 3. Cliquez sur l'onglet Papier/Qualité, et repérez la zone Qualité d'impression.
- 4. Si toute la page est trop foncée, utilisez les paramètres suivants :
	- Sélectionnez l'option 600 dpi.
	- Cochez la case EconoMode pour activer la fonction.

Si toute la page est trop claire, utilisez les paramètres suivants :

- <span id="page-138-0"></span>Sélectionnez l'option FastRes 1200.
- Décochez la case EconoMode pour désactiver la fonction.
- 5. Cliquez sur le bouton OK pour fermer la boîte de dialogue Propriétés du document. Dans la boîte de dialogue Imprimer, cliquez sur le bouton OK pour lancer la tâche d'impression.

### Essayer un autre pilote d'impression

Essayez un autre pilote d'impression si vous imprimez depuis un logiciel et si les pages imprimées présentent des lignes inattendues sur les images, s'il manque du texte ou des images, si le format est incorrect ou si les polices d'écriture ont été remplacées par d'autres.

Téléchargez l'un des pilotes suivants à partir du site Web de HP. Rendez-vous à la page [www.hp.com/support.](http://www.hp.com/support) Sélectionnez votre pays/région. Cliquez sur Pilotes et logiciels. Saisissez le nom du produit, puis sélectionnez Rechercher.

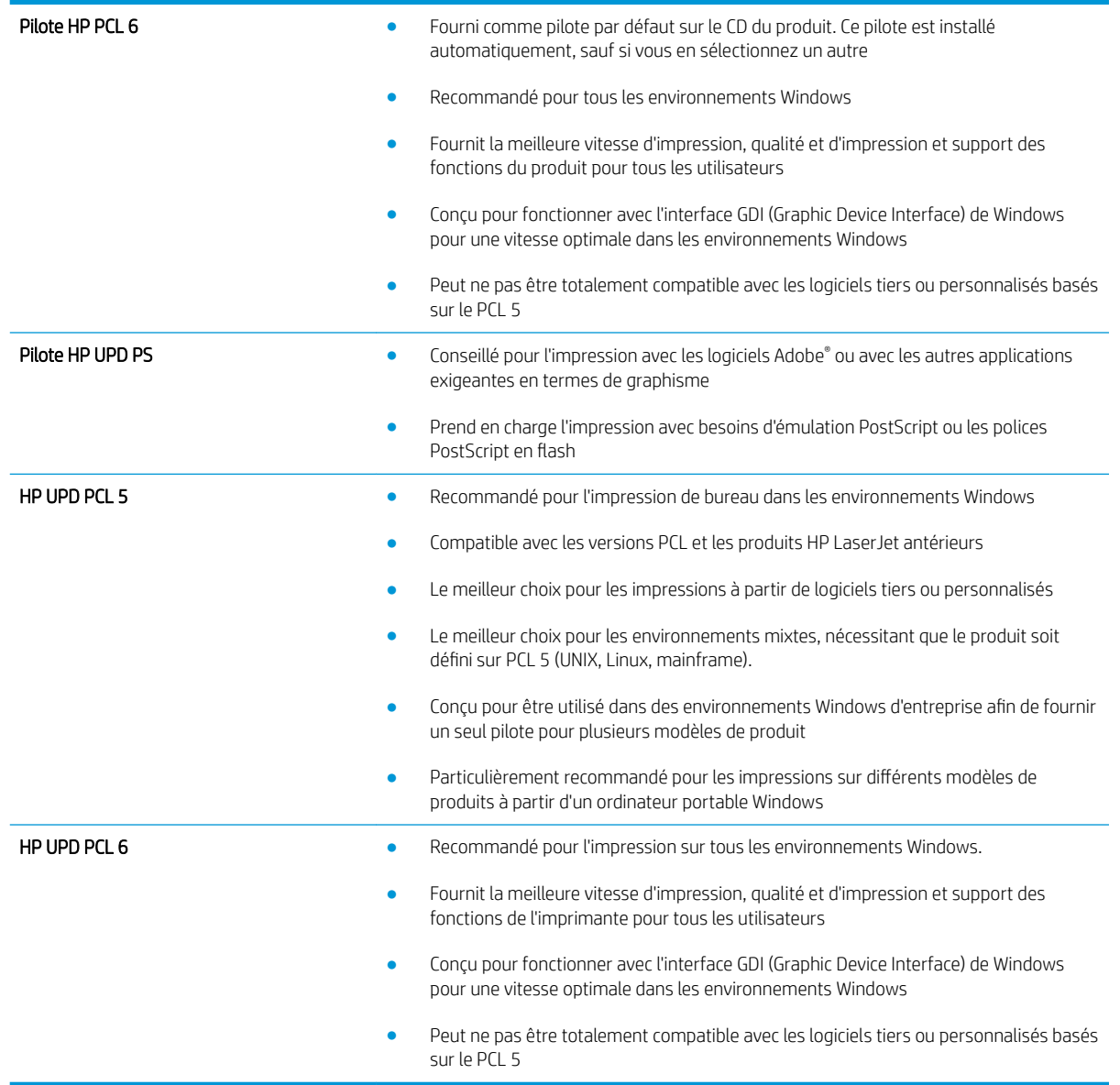

### <span id="page-139-0"></span>Configurer l'alignement de chaque bac

Lorsque le texte ou les images ne sont pas correctement centrés ou alignés sur la page imprimée, réglez l'alignement de chaque bac.

- 1. Faites défiler l'écran d'accueil du panneau de commande du produit jusqu'à trouver le bouton Administration.
- 2. Ouvrez les menus suivants :
	- Paramètres généraux
	- Qualité d'impression
	- Concordance des images
- 3. Sélectionnez le bac que vous souhaitez régler.
- 4. Appuyez sur le bouton Imprimer la page de test, puis suivez les instructions indiquées sur les pages imprimées.
- 5. Appuyez sur le bouton Imprimer la page de test pour vérifier les résultats, puis affinez les réglages si nécessaire.
- 6. Lorsque vous êtes satisfait des résultats, appuyez sur le bouton Enregistrer pour enregistrer les nouveaux paramètres.

## <span id="page-140-0"></span>Résoudre des problèmes de réseau câblé

Vérifiez les points suivants pour vous assurer que le produit communique avec le réseau. Avant de commencer, imprimez une page de configuration via le panneau de commande du produit et recherchez l'adresse IP du produit indiquée sur cette page.

- Connexion physique faible
- L'ordinateur utilise une adresse IP incorrecte pour le produit
- L'ordinateur est incapable de communiquer avec le produit
- [Le produit utilise des paramètres de vitesse de liaison et de mode duplex incorrects pour le réseau](#page-141-0)
- [De nouveaux logiciels peuvent poser des problèmes de compatibilité](#page-141-0)
- [L'ordinateur ou la station de travail n'est peut-être pas correctement configuré\(e\)](#page-141-0)
- [Le produit est désactivé ou d'autres paramètres réseau sont incorrects](#page-141-0)

**REMARQUE :** HP ne prend pas en charge les réseaux peer-to-peer car cette fonction est une fonction des systèmes d'exploitation Microsoft et non des pilotes d'imprimante HP. Pour plus d'informations, rendez-vous sur le site de Microsoft à l'adresse [www.microsoft.com.](http://www.microsoft.com)

### Connexion physique faible

- 1. Vérifiez que le produit est connecté au port réseau approprié à l'aide d'un câble de longueur suffisante.
- 2. Vérifiez que le câble est correctement branché.
- 3. Le voyant d'activité orange et le voyant vert d'état des liaisons situés à côté de la connexion du port réseau à l'arrière du produit doivent être allumés.
- 4. Si le problème persiste, essayez un autre câble ou un autre port sur le concentrateur.

### L'ordinateur utilise une adresse IP incorrecte pour le produit

- 1. Ouvrez les propriétés de l'imprimante et cliquez sur l'onglet Ports. Vérifiez que l'adresse IP actuelle du produit est sélectionnée. L'adresse IP est indiquée sur la page de configuration du produit.
- 2. Si vous avez installé le produit à l'aide du port TCP/IP standard HP, cochez la case nommée Toujours imprimer sur cette imprimante, même si son adresse IP change.
- 3. Si vous avez installé le produit à l'aide d'un port TCP/IP standard Microsoft, utilisez le nom d'hôte plutôt que l'adresse IP.
- 4. Si l'adresse IP est correcte, supprimez le produit, puis ajoutez-le de nouveau.

### L'ordinateur est incapable de communiquer avec le produit

1. Testez la connexion réseau en exécutant une commande Ping sur le réseau.

- <span id="page-141-0"></span>a. Sur votre ordinateur, ouvrez une invite de ligne de commande. Sous Windows, cliquez sur Démarrer, Exécuter, tapez cmd, puis appuyez sur Entrée.
- **b.** Tapez ping puis l'adresse IP de votre produit.

Pour Mac OS X, ouvrez l'utilitaire de réseau, puis indiquez l'adresse IP dans le champ correspondant du panneau Ping.

- c. Si la fenêtre affiche des temps de propagation en boucle, cela signifie que le réseau est opérationnel.
- 2. Si la commande ping a échoué, vérifiez que les concentrateurs réseau sont actifs, puis vérifiez que les paramètres réseau, ceux du produit et ceux de l'ordinateur sont tous configurés pour le même réseau.

### Le produit utilise des paramètres de vitesse de liaison et de mode duplex incorrects pour le réseau

HP recommande de laisser ces paramètres en mode automatique (paramètre par défaut). Si vous modifiez ces paramètres, vous devez également les modifier pour votre réseau.

### De nouveaux logiciels peuvent poser des problèmes de compatibilité

Pour tout nouveau logiciel, vérifiez que celui-ci est correctement installé et qu'il utilise le pilote d'imprimante approprié.

### L'ordinateur ou la station de travail n'est peut-être pas correctement configuré(e)

- 1. Vérifiez les paramètres de pilotes réseau, de pilotes d'impression et de redirection du réseau.
- 2. Vérifiez que le système d'exploitation est correctement configuré.

### Le produit est désactivé ou d'autres paramètres réseau sont incorrects

- 1. Consultez la page de configuration pour vérifier l'état du protocole réseau. Activez-le, si nécessaire.
- 2. Configurez de nouveau les paramètres réseau si nécessaire.

# Index

#### A

accessoires références [30](#page-37-0) Accessoires commande [28](#page-35-0) accessoires de stockage USB impression à partir de [54](#page-61-0) agrafage définir l'emplacement par défaut [25](#page-32-0) agrafeuse définir l'emplacement de l'agrafe par défaut [25](#page-32-0) Agrafeuse emplacement [9](#page-16-0) agrafeuse du bac d'empilement/ agrafeuse avec perforatrice, emplacement [10](#page-17-0) agrafeuse du module de création de livret , emplacement [11](#page-18-0) Aide, panneau de commande [67](#page-74-0) Aide en ligne, panneau de commande [67](#page-74-0) AirPrint [53](#page-60-0)

#### B

Bac 1 bourrages [76](#page-83-0) emplacement [4](#page-11-0) orientation du papier [17](#page-24-0) bac 2 et bac 3 emplacement [4](#page-11-0) bac 4 et bac 5 emplacement [4](#page-11-0) bac d'empilement bourrages d'agrafes [102,](#page-109-0) [113](#page-120-0), [120](#page-127-0)

bac d'empilement/agrafeuse bourrages [99,](#page-106-0) [101](#page-108-0), [119](#page-126-0) bourrages d'agrafes [102,](#page-109-0) [113](#page-120-0), [120](#page-127-0) Bac d'empilement/agrafeuse numéro de référence [30](#page-37-0) Bac de sortie bourrages [97](#page-104-0) bac de sortie du bac d'empilement/ agrafeuse , emplacement [9](#page-16-0) bac de sortie du bac d'empilement/ agrafeuse avec perforatrice, emplacement [10](#page-17-0) bac de sortie du module de création de livret , emplacement [11](#page-18-0) bacs configurer [14](#page-21-0) emplacement [4](#page-11-0) inclus [2](#page-9-0) Bacs capacité [2](#page-9-0) bacs, sortie emplacement [4](#page-11-0) bacs 2 et 3 bourrages [82](#page-89-0) chargement [19](#page-26-0) orientation du papier [21](#page-28-0) bacs 4 et 5 chargement [23](#page-30-0) suppression des bourrages [84](#page-91-0) Bacs de sortie emplacement [4](#page-11-0) Bonjour identification [56](#page-63-0) bourrages agrafes dans module de création

de livret [123](#page-130-0)

agrafes dans module de perforation [102](#page-109-0), [113,](#page-120-0) [120](#page-127-0) Bac 1 [76](#page-83-0) bac d'empilement/agrafeuse [99,](#page-106-0) [101](#page-108-0), [119](#page-126-0) connexion avec module de perforation [109](#page-116-0) module de perforation [105](#page-112-0) porte avant [73](#page-80-0) porte gauche (zone de fusion) [93](#page-100-0) Bourrages auto-navigation [72](#page-79-0) bac 2 et bac 3 [82](#page-89-0) bac 4 et bac 5 [84](#page-91-0) bac de sortie [97](#page-104-0) causes de [72](#page-79-0) module de création de livret [116](#page-123-0) porte droite [79](#page-86-0) unité d'impression recto verso [88](#page-95-0) bourrages d'agrafes bac d'empilement/agrafeuse [102](#page-109-0), [113,](#page-120-0) [120](#page-127-0) module de création de livret [123](#page-130-0) bourrages papier bac d'empilement/agrafeuse [99,](#page-106-0) [101](#page-108-0), [119](#page-126-0) bacs 2 et 3 [82](#page-89-0) bacs 4 et 5 [84](#page-91-0) connexion avec module de perforation [109](#page-116-0) module de création de livret [116](#page-123-0) module de perforation [105](#page-112-0) porte avant [73](#page-80-0) porte droite [79](#page-86-0) unité de fusion [93](#page-100-0) Bourrages papier bac 1 [76](#page-83-0) bac de sortie [97](#page-104-0) unité d'impression recto verso [88](#page-95-0) bouton Accueil emplacement [6](#page-13-0) bouton Actualiser emplacement [6](#page-13-0) bouton Aide emplacement [6](#page-13-0) bouton Arrêter emplacement [6](#page-13-0) bouton Démarrer emplacement [6](#page-13-0) bouton marche/arrêt emplacement [4](#page-11-0) bouton Réseau emplacement [6](#page-13-0) bouton Se connecter emplacement [6](#page-13-0) bouton Se déconnecter emplacement [6](#page-13-0) bouton Sélectionner la langue emplacement [6](#page-13-0) bouton Veille emplacement [6](#page-13-0)

#### C

capots emplacement [4](#page-11-0) capot supérieur du bac d'empilement/ agrafeuse , emplacement [9](#page-16-0) capot supérieur du bac d'empilement/ agrafeuse avec perforatrice, emplacement [10](#page-17-0) capot supérieur du module de création de livret , emplacement [11](#page-18-0) cartouche remplacement [31](#page-38-0) cartouche d'encre composants [31](#page-38-0) Cartouches d'agrafes numéros de référence [28](#page-35-0) chargement papier dans le bac 1 [15](#page-22-0) papier des bacs 2 et 3 [19](#page-26-0) papier des bacs 4 et 5 [23](#page-30-0) Chargeur de documents problèmes d'alimentation papier [70](#page-77-0) Commande consommables et accessoires [28](#page-35-0)

Configuration minimale serveur Web intégré HP [56](#page-63-0) Connexion panneau de commande [62](#page-69-0) connexion de l'alimentation emplacement [5](#page-12-0) consommables références [28](#page-35-0) remplacement du toner [31](#page-38-0) Consommables commande [28](#page-35-0) état, affichage dans HP Utility pour Mac [57](#page-64-0) paramètres de seuil bas [68](#page-75-0) utilisation lorsque bas [68](#page-75-0) Consommation d'énergie, optimiser [60](#page-67-0)

#### D

dépannage problèmes de réseau [133](#page-140-0) réseau câblé [133](#page-140-0) Dépannage bourrages [72](#page-79-0) problèmes d'alimentation papier [70](#page-77-0) Disques durs cryptés [63](#page-70-0)

#### E

enveloppes orientation [17](#page-24-0) Enveloppes chargement dans le bac 1 [15](#page-22-0) état HP Utility, Mac [57](#page-64-0) état des consommables [128](#page-135-0) état du toner [128](#page-135-0) Ethernet (RJ-45) emplacement [6](#page-13-0) étiquettes impression (Windows) [43](#page-50-0) Exigences relatives au navigateur serveur Web intégré HP [56](#page-63-0) Exigences relatives au navigateur Web serveur Web intégré HP [56](#page-63-0) Explorer, versions prises en charge serveur Web intégré HP [56](#page-63-0)

### F

fonts upload, Mac [58](#page-65-0) formateur emplacement [5](#page-12-0) fusion emplacement [5](#page-12-0)

### G

guides d'acheminement du module de création de livret , emplacement [11](#page-18-0)

### H

HIP (Module d'intégration de matériel) emplacement [4](#page-11-0) HP ePrint [52](#page-59-0) HP Utility pour Mac Bonjour [57](#page-64-0) fonctions [57](#page-64-0) HP Web Jetadmin [59](#page-66-0)

### I

impression à partir d'accessoires de stockage USB [54](#page-61-0) Impression tâches en mémoire [51](#page-58-0) impression des deux côtés Mac [46](#page-53-0) Impression des deux côtés paramètres (Windows) [37](#page-44-0) impression recto verso Mac [46](#page-53-0) manuellement (Mac) [46](#page-53-0) manuellement (Windows) [39](#page-46-0) Impression recto verso paramètres (Windows) [37](#page-44-0) impression USB Easy-Access [54](#page-61-0) Imprimer des deux côtés Windows [39](#page-46-0) Internet Explorer, versions prises en charge serveur Web intégré HP [56](#page-63-0) interrupteur marche/arrêt emplacement [4](#page-11-0) IPsec [62](#page-69-0)

### J

Jetadmin, HP Web [59](#page-66-0)
# K

Kits de maintenance numéros de référence [28](#page-35-0)

#### L

logement de sortie du bac d'empilement/agrafeuse , emplacement [9](#page-16-0) logement de sortie du bac d'empilement/agrafeuse avec perforatrice, emplacement [10](#page-17-0) logement de sortie du module de création de livret , emplacement [11](#page-18-0) Logiciel HP Utility [57](#page-64-0) Logiciel HP ePrint [52](#page-59-0) loquet de déblocage du bac d'empilement/agrafeuse , emplacement [9](#page-16-0) loquet de déblocage du bac d'empilement/agrafeuse avec perforatrice, emplacement [10](#page-17-0) loquet de déblocage du module de création de livret , emplacement [11](#page-18-0)

### M

Macintosh HP Utility [57](#page-64-0) mémoire incluse [2](#page-9-0) Micrologiciel mise à jour Mac [58](#page-65-0) module d'intégration de matériel (HIP) emplacement [4](#page-11-0) module de création de livret bourrages [116](#page-123-0) bourrages d'agrafes [123](#page-130-0) numéro de référence [30](#page-37-0) module de perforation bourrages de connexion [109](#page-116-0) des bourrages [105](#page-112-0)

### N

Netscape Navigator, versions prises en charge serveur Web intégré HP [56](#page-63-0)

nettoyage circuit papier [129](#page-136-0) Numéro de modèle emplacement [5](#page-12-0) Numéro de série emplacement [5](#page-12-0) numéros de référence cartouche d'agrafes [28](#page-35-0) Numéros de référence toner [28](#page-35-0)

### O

OS (Systèmes d'exploitation) compatibles [2](#page-9-0)

### P

pages par feuille sélection (Mac) [47](#page-54-0) Pages par feuille sélection (Windows) [41](#page-48-0) pages par minute [2](#page-9-0) panneau de commande emplacement [4](#page-11-0) emplacement des fonctions [6](#page-13-0) Panneau de commande aide [67](#page-74-0) papier bacs 4 et 5 [23](#page-30-0) chargement dans les bacs 2 et 3 [19](#page-26-0) orientation des bacs 2 et 3 [21](#page-28-0) orientation du bac 1 [17](#page-24-0) Papier bourrages [72](#page-79-0) chargement du bac 1 [15](#page-22-0) Sélection [129](#page-136-0) Papier, commande [28](#page-35-0) papier spécial impression (Windows) [43](#page-50-0) Paramètres d'usine rétablissement [66](#page-73-0) Paramètres du pilote Mac stockage de tâches [50](#page-57-0) perforatrice définir l'emplacement par défaut [25](#page-32-0) perforatrice du bac d'empilement/ agrafeuse avec perforatrice, emplacement [10](#page-17-0)

pièces de rechange références [28](#page-35-0) plusieurs pages par feuille impression (Mac) [47](#page-54-0) Plusieurs pages par feuille impression (Windows) [41](#page-48-0) port d'impression USB 2.0 haute vitesse emplacement [6](#page-13-0) porte avant bourrages [73](#page-80-0) emplacement [4](#page-11-0) porte avant du bac d'empilement/ agrafeuse , emplacement [9](#page-16-0) porte avant du bac d'empilement/ agrafeuse avec perforatrice, emplacement [10](#page-17-0) porte avant du module de création de livret , emplacement [11](#page-18-0) porte droite emplacement [4](#page-11-0) Porte droite bourrages [79](#page-86-0) porte gauche bourrages [93](#page-100-0) emplacement [5](#page-12-0) port FIH (Foreign Interface Harness) emplacement [6](#page-13-0) port Foreign Interface Harness (FIH) emplacement [6](#page-13-0) port LAN emplacement [6](#page-13-0) port RJ-45 emplacement [6](#page-13-0) ports emplacement [6](#page-13-0) ports d'interface emplacement [6](#page-13-0) port USB activation [54](#page-61-0) emplacement [6](#page-13-0) Problèmes d'entraînement du papier résolution [70](#page-77-0) puce mémoire (toner) emplacement [31](#page-38-0)

### R

recto verso manuel Mac [46](#page-53-0) Windows [39](#page-46-0) références accessoires [30](#page-37-0) consommables [28](#page-35-0) pièces de rechange [28](#page-35-0) remplacement cartouche d'encre [31](#page-38-0) réseau local (LAN) emplacement [6](#page-13-0) réseaux pris en charge [2](#page-9-0) Réseaux HP Web Jetadmin [59](#page-66-0) rétablissement des paramètres d'usine [66](#page-73-0)

## S

Sécurité disque dur crypté [63](#page-70-0) Sécurité IP [62](#page-69-0) Serveur Web intégré fonctions [56](#page-63-0) Serveur Web intégré (EWS) attribution de mots de passe [62](#page-69-0) connexion réseau [56](#page-63-0) Serveur Web intégré HP fonctions [56](#page-63-0) Sites Web HP Web Jetadmin, téléchargement [59](#page-66-0) Solutions d'impression mobile [2](#page-9-0) Statut du produit [6](#page-13-0) Stockage, tâche paramètres Mac [50](#page-57-0) Stockage de tâches sous Windows [48](#page-55-0) Support d'impression chargement dans le bac 1 [15](#page-22-0) Suppression tâches en mémoire [51](#page-58-0) systèmes d'exploitation (OS) compatibles [2](#page-9-0)

### T

tâches, en mémoire paramètres Mac [50](#page-57-0) Tâches, en mémoire création (Windows) [48](#page-55-0) impression [51](#page-58-0) suppression [51](#page-58-0) Tâches en mémoire création (Mac) [50](#page-57-0) création (Windows) [48](#page-55-0) impression [51](#page-58-0) suppression [51](#page-58-0) tambour d'imagerie emplacement [31](#page-38-0) téléchargement, Mac [57](#page-64-0) toner utilisation lorsque bas [68](#page-75-0) Toner numéros de référence [28](#page-35-0) paramètres de seuil bas [68](#page-75-0) toners remplacement [31](#page-38-0) Transparents impression (Windows) [43](#page-50-0) types de papier sélection (Mac) [47](#page-54-0) Types de papier sélection (Windows) [43](#page-50-0)

#### U

Unité d'impression recto verso bourrages [88](#page-95-0) emplacement [5](#page-12-0) Unité de fusion bourrages [93](#page-100-0) Utilitaire HP [57](#page-64-0) Utilitaire HP, Mac [57](#page-64-0)

### V

Vitesse, optimiser [60](#page-67-0)